# SiO-Programmer

### SiO コントローラ用パソコンソフト

## 取 扱説明書

### Rev. 4.05

SiO-Programmer Ver.4.05 対応

SUS Corporation 2023

### SiO-Programmer 使用許諾契約書

この度は、*SiO-Programmer* をご利用いただき、誠にありがとうございます。

SUS (株) (以下「甲」という)が作成したソフトウェア・プログラム SiO-Programmer のご使用にあ たり、以下の契約に御同意いただきます。本契約に御同意いただけない場合は、SiO-Programmer をお 客様のパソコンから直ちに削除していただきます。

- 1. 本契約はお客様が SiO-Programmer の使用を始めたときから発効します。
- 2. SiO-Programmer に関する著作権は、甲が保有します。
- 3. お客様は甲製 SiO コントローラ を用い、お客様自身に限り、自己の業務上の目的にのみ SiO-Programmer を使用することができます。
- 4. 甲の書面による事前の同意を得なければ、SiO-Programmerおよび付属文書の複製、改変、他への 引用はできません。
- 5. お客様が SiO-Programmer を使用された結果の影響については、甲は免責とさせていただきます。 (SiO-Programmer 免責事項 参照) SiO-Programmer の使用によりお客様にいかなる損害が発 生したとしても、甲に対して賠償を求めることはできません。
- 6.お客様が本条項に違反された場合や本契約を継続しがたい重大な事由がある時は、甲は直ちに使用 許諾を解除できるものとします。
- 7. 甲は SiO-Programmer に関するすべての仕様について、事前の通知なしに変更できるものとし ます。また *SiO-Programmer* に関するいかなる保証も行わないものとします。

### SiO-Programmer 免責事項

SiO-Programmer をご使用されたことによって、お客様のパソコン本体および周辺機器やデータな どに何らかのトラブルや損害が生じたとしても、当社では一切責任をおいかねます。このことをご 理解いただいたうえで、SiO-Programmer をご利用下さい。

### 商標について

- 1. Windows のロゴは米国 Microsoft Corporation の米国及びその他の国における登録商標です。
- 2. Adobe Acrobat Reader はアドビシステムズ社の商標です。

### 目次

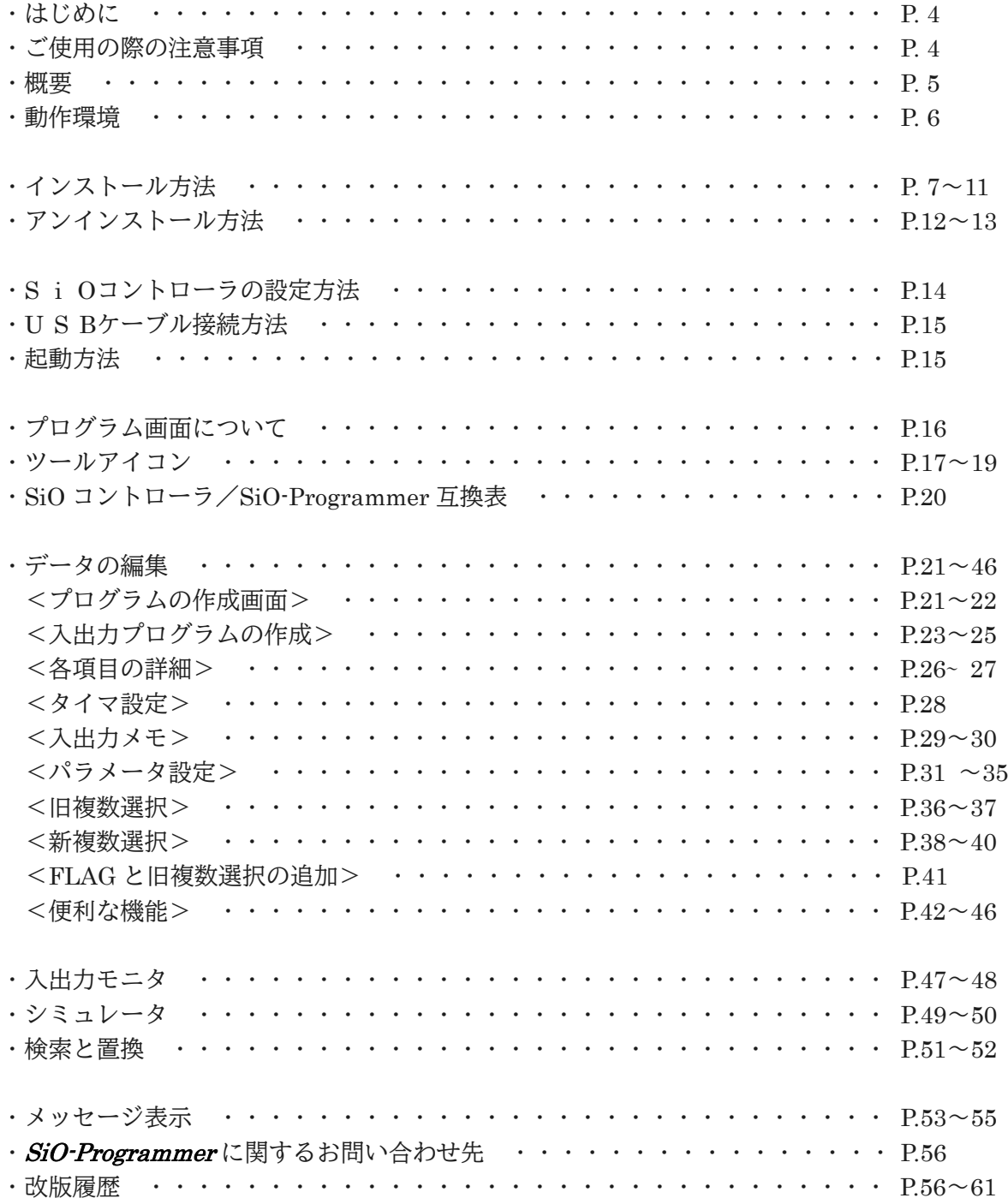

### はじめに

SiO-Programmer は、SUS Corp.の SiO コントローラ をサポートするパソコン用ソフトウェ アです。

プログラムデータやパラメータを、簡単かつ効率的に登録することができます。また、編集し たデータをファイルに保存したり、印刷したりすることができます。

本取扱説明書は、SiO-Programmer Ver.4.05 以降に対応しております。

SiO-Programmer のバージョンは、SiO-Programmer 画面左上に記載しております。(→P.16) Ver.2.00 以前の SiO-Programmer をお使いの場合は、SiO-Programmer 取扱説明書 Rev.1.xx をご参照ください。

また、Ver.2.00~3.72 の SiO-Programmer をお使いの場合は、SiO-Programmer 取扱説明書 Rev.3.72 をご参照ください。

本取扱説明書に記載されている内容は製品改良などにより予告なしに変更する場合があります。 最新の情報は、当社ホームページをご覧ください。 <https://www.sus.co.jp/>

### ご使用の際の注意事項

- SiO コントローラ に通信ケーブルを接続および取り外しする際は、必ず SiO コントローラ の電源を OFF にしてください。
- SiO コントローラとお客様のパソコンでデータ通信を行う際は、当社指定の USB ケーブルを ご使用下さい。
- SiO コントローラとお使いのパソコンがデータ通信を行っている際は、SiO コントローラ の 電源を OFF にしないでください。またデータ通信中に USB ケーブルがはずれたりしないよ う、USB ケーブルはしっかりと接続してください。
- USB メモリをデータの保存先としてご使用の場合、ソフト起動中の取り外しはしないで下さい。
- プログラムデータの登録時や IO モニタの強制出力などで激しくボタンを連打すると、通信が 止まってしまう可能性があります。ボタンを激しく連打するような使用はしないで下さい。

概要

SiO-Programmerのサポートする機能を以下に簡単に説明します。

### ◆プログラムの編集

プログラムデータの編集を行います。 編集した各データは、ファイル保存や印刷ができます。

また通信によって各データの読み込み・登録・照合が可能です。

### ◆パラメータの設定

ハードタイマ最大値や ON/OFF 繰り返し設定のタイミングなどの編集と 新/旧複数選択の設定やメモ入力を行います。

### ◆モニタ実行

入出力のモニタが可能です。出力は状態を強制的に切替えることができます。 また、入出力状態の変化を csv ファイルに保存することができます。

### ◆シミュレータ実行

入力したプログラムデータをパソコン上でシミュレーションします。 SiO コントローラとの接続前に入力・出力の確認ができます。

動作環境

SiO-Programmerを動作させるためには、以下の環境が必要です。

### ◆対応するパソコン機種

本ソフトが動作する事を確認した機種は以下の通りです。

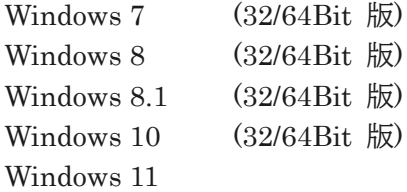

が動作する機種 (IBM PC、および PC/AT 互換機(DOS/V)) ※ 上記 OS であっても、機種によっては正常に動作しない場合もあります。

### ◆CPU&メモリ

2GHz 以上の CPU、4GB 以上のシステムメモリを推奨

### ◆ハードディスク空き容量

空き容量 512MB 以上

### ◆ディスプレイ

解像度 1280×768 以上 カラー 256 色以上

### ◆その他

USB2.0 ポート

### インストール方法

SiO-Programmer は、パソコンのハードディスクにインストールして使用します。 インストールする前に、他のアプリケーションを終了させてください。 ※本ソフトでは SiO-Programmer Ver2.00からの自動置き換えは致しません。 ここでは、SiO-Programmer のインストール方法を説明します。

#### 手順1

SUS㈱ホームページ[\(https://www.sus.co.jp\)](https://www.sus.co.jp/)で SiO-Programmer の使用許諾契約書を読み、 御同意いただけたらダウンロード用の ホームページへ進みます。

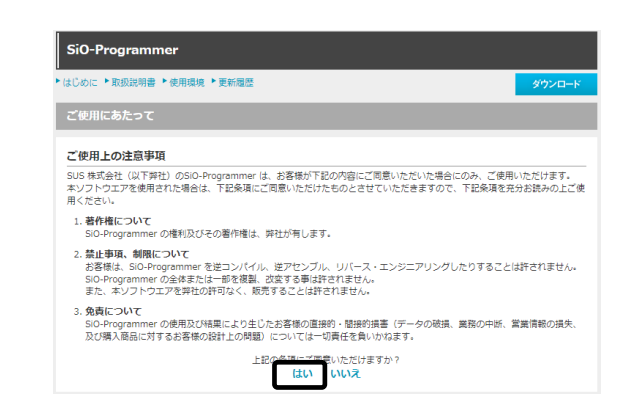

手順2

 SiO-Programmer のセットアッププログラム をお客様のパソコンにダウンロード(保存) していただきます。 ダウンロード用の圧縮ファイルが用意されて います。 ファイル名は、 『SiO-Programmer\_###.zip』 です。 ※ ###には、バージョンの数値が入ります。

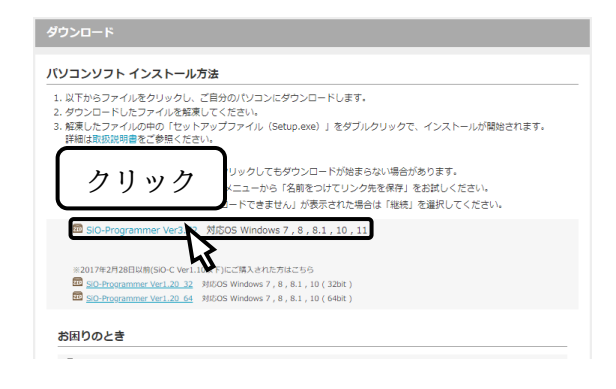

#### 手順3

 実行画面が出てきたら、「保存(S)」ボタンを クリックします。

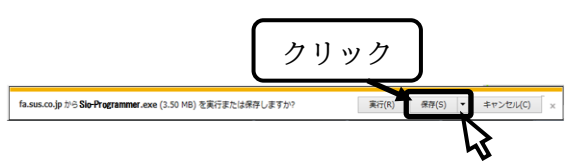

#### 手順4

 ファイルをダウンロードするフォルダを 適当に作成し、そのフォルダを指定します。 ここでは例として"Temp"というフォルダを 作成し、保存先にそのフォルダを指定し、 [保存(S)]ボタンをクリックして保存します。

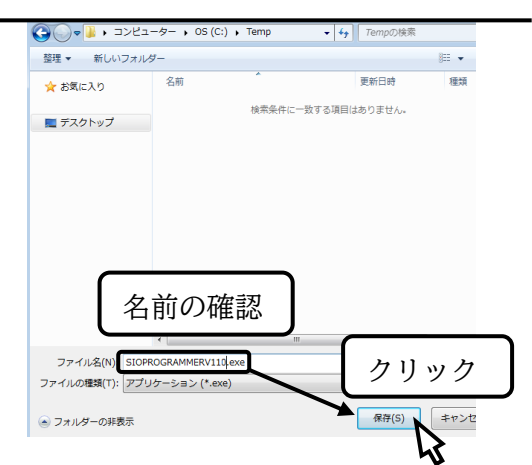

#### SiO-Programmer

#### 手順5

ホームページからダウンロード(保存)した ファイルを「マイコンピュータ」または 「エクスプローラ」で表示させ、 右クリックして「すべて展開」を選択して 下さい。

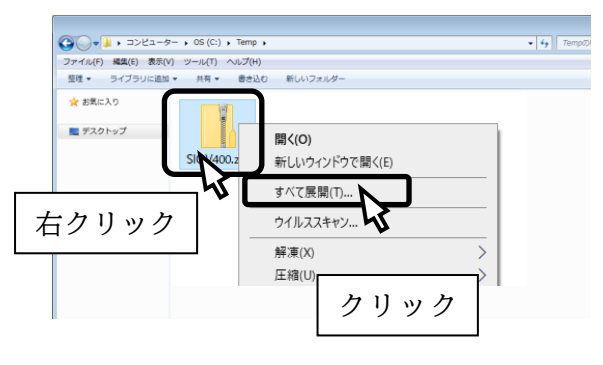

#### 手順6

 「すべて展開」をクリックすると解凍先の指定 が必要となりますのでフォルダを指定してくだ さい。 例として、ここでは先ほど作成した "Temp"というフォルダに解凍します。

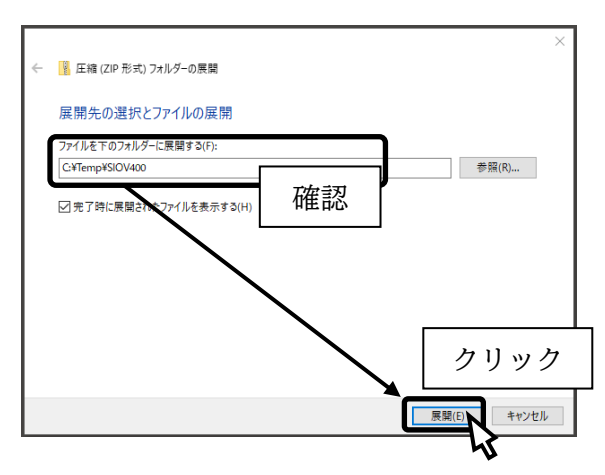

#### 手順7

 「setup.exe」をダブルクリックし、 インストールを開始して下さい。

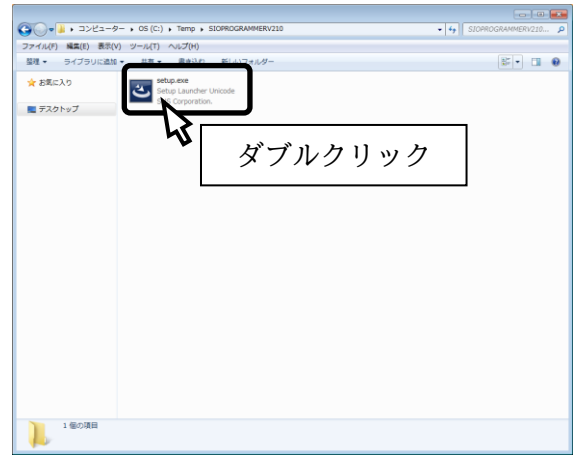

#### SiO-Programmer

#### 手順 8

 セットアップ開始の画面が表示されたら、 [次へ(N)]ボタンをクリックして下さい。

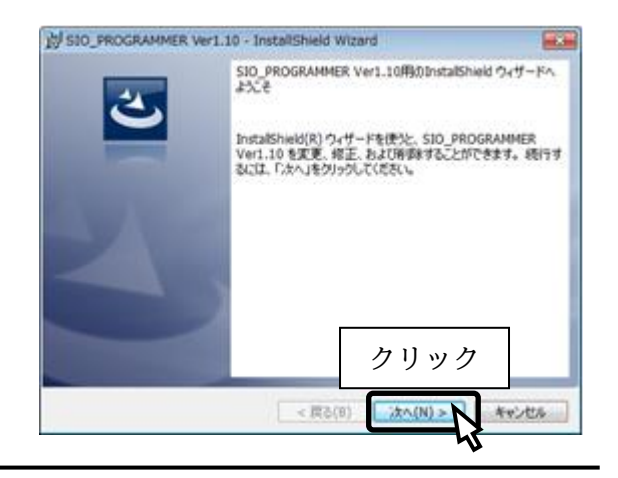

#### 手順9

 SiO-Programmer の使用許諾契約書の内容を お読みいただき、使用許諾契約書の内容に 同意していただいた上で、 [次へ(N)]をクリックして下さい。

※同意いただけない場合は、インストールを 続行することができませんので、ご了承下さい。

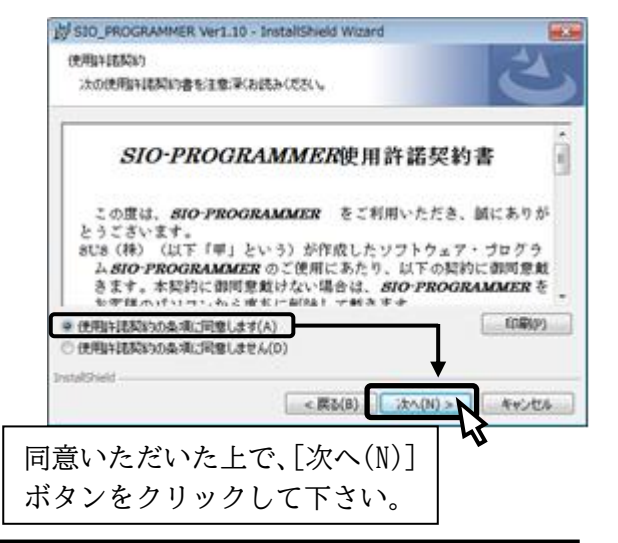

手順10

 ユーザ名および所属を入力し、 [次へ(N)]ボタンをクリックして下さい。

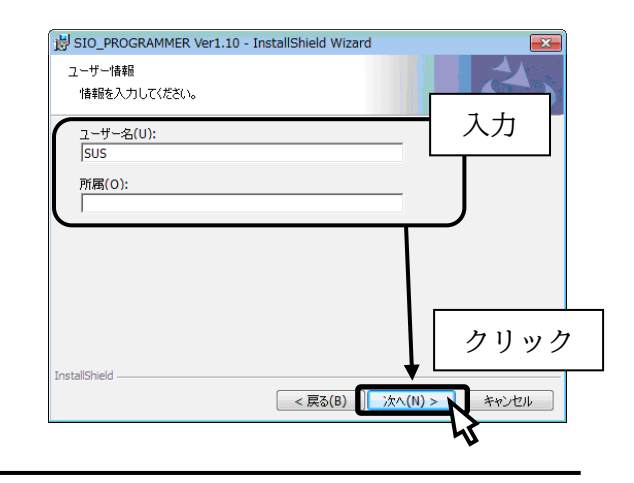

#### 手順11

 プログラムのインストール先として、 標準では"Program Files"フォルダの中に、 "SIO\_PROGRAMMER###"というフォルダを 作り、その場所にインストールします。 標準の設定で宜しければ、[次へ(N)] ボタンを押してください。 フォルダを変更するときは、[変更 I]ボタンを 押して、任意のフォルダを指定してください。

※ ###はバージョン番号

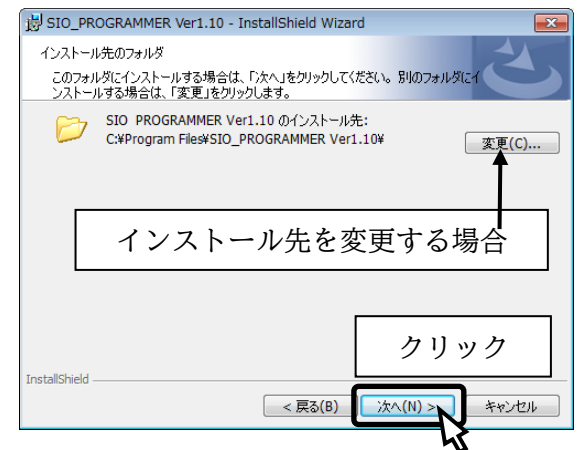

手順12

 インストール先や、入力した名前、所属(会社名) を確認し、内容に間違えが無ければ、 [インストール(I)]ボタンを押して下さい。

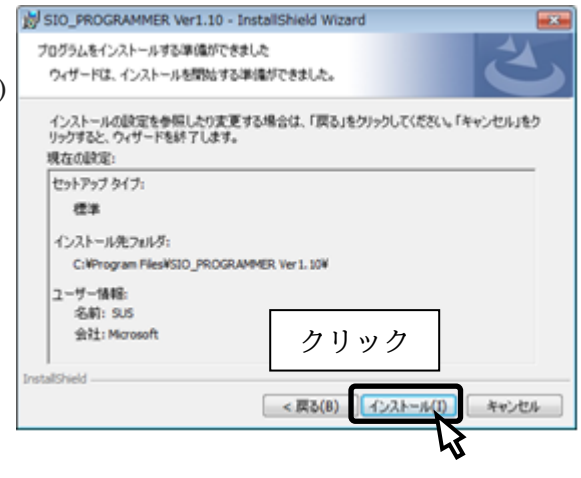

手順13

 デバイスドライバのインストールウィザードが 表示されます。[次へ(N)]をクリックします

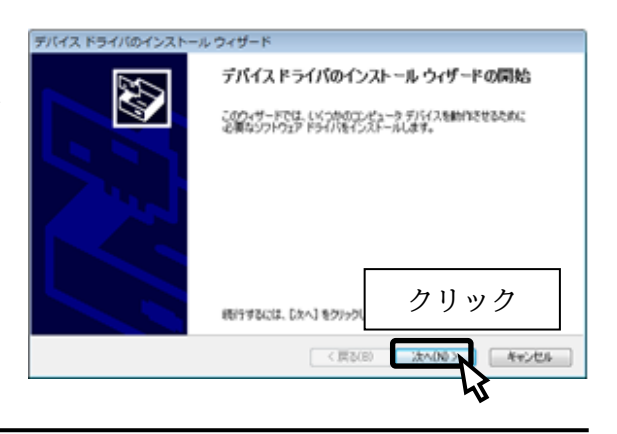

手順14

 右のような画面が表示されたら、 [インストール(I)] をクリックします。

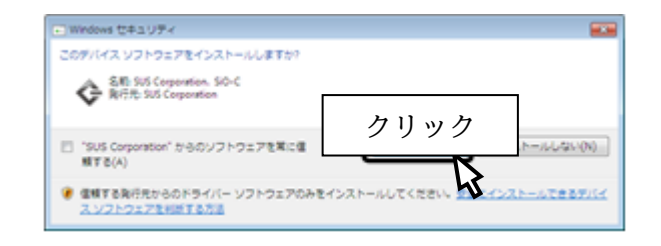

#### SiO-Programmer

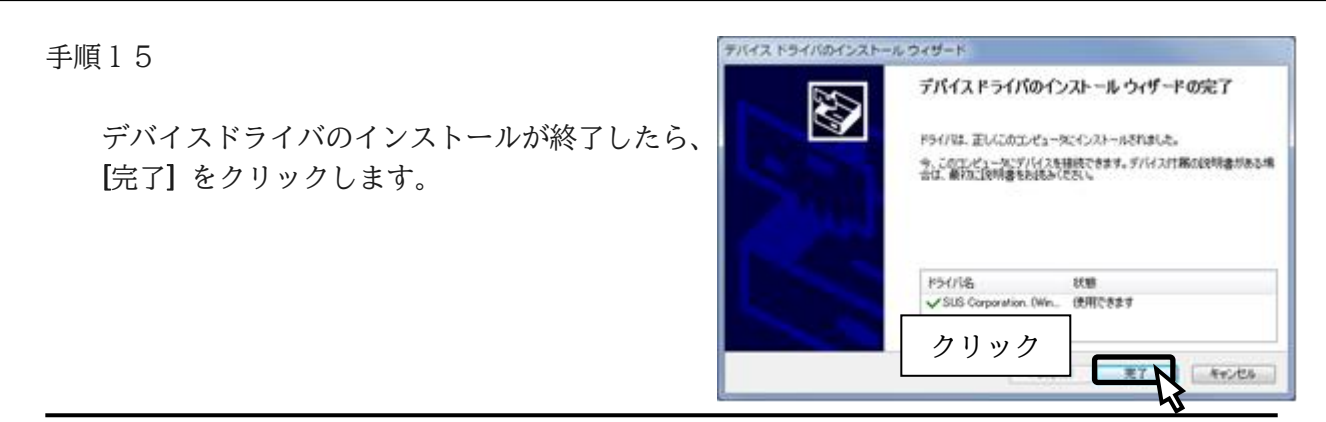

手順16

 SiO-Programmer のインストールウィザードが インストール完了画面に切り替わります。 [完了(F)]を押してください。

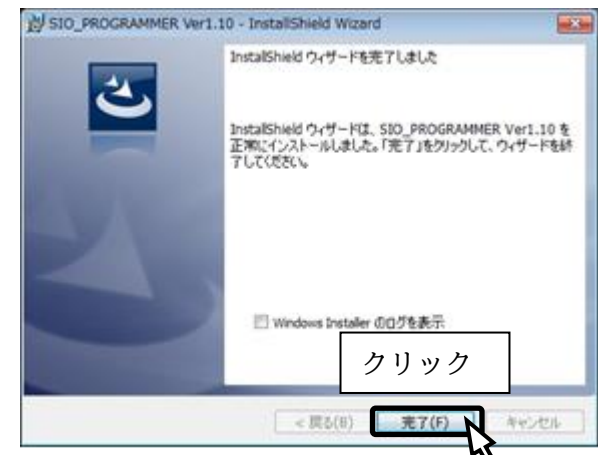

手順17

 インストール完了後は、ダウンロードに使った フォルダ (例: "Temp") や、 "SiO-Programmer ###.zip"や解凍後にできた ファイル("setup.exe"など)は 削除してもかまいません。

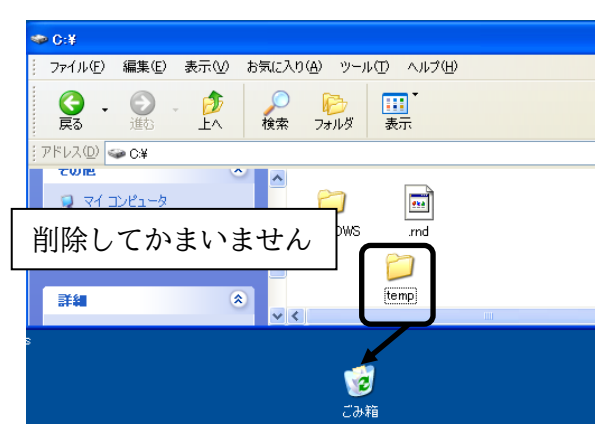

### アンインストール方法

パソコンのハードディスクからファイルなどを削除することをアンインストールといいます。ここでは、 SiO-Programmer をパソコンのハードディスクからアンインストールする方法を説明します。 ※画像は Windows10 のものです。お使いの Windows のバージョンによって操作が異なる場合がございま す。

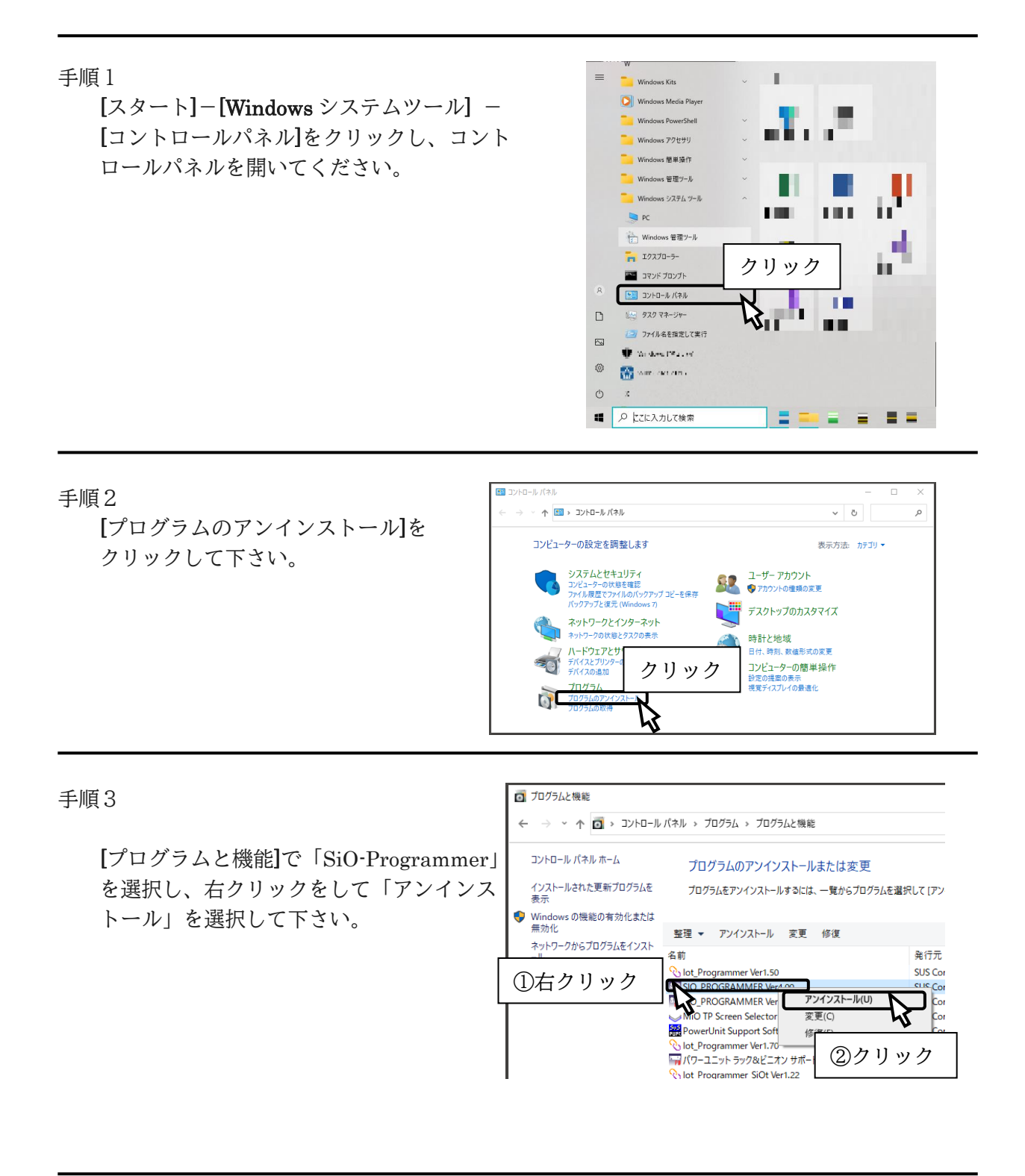

#### SiO-Programmer

手順4

デバイスドライバのアンインストールを行い ます。「Windows ドライバパッケージ SUS Corporation.(WinUSB) SiOController」を 選択し、右クリックをして「アンインストール と変更」を選択してください。

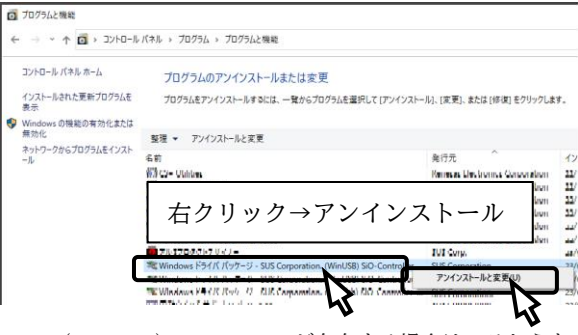

※上記ドライバが表示されず、「Windows ドライバパッケージ D:Frontia(WinUSB)USBTMCd」が存在する場合は、そちらを アンインストールしてください。

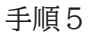

[ユーザーアカウント制御]が表示されますので、 「はい」を選択して下さい。

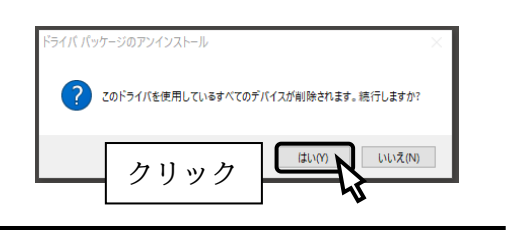

### SiO コントローラの設定方法

SiO コントローラを使用するためには、以下の手順を実行します。

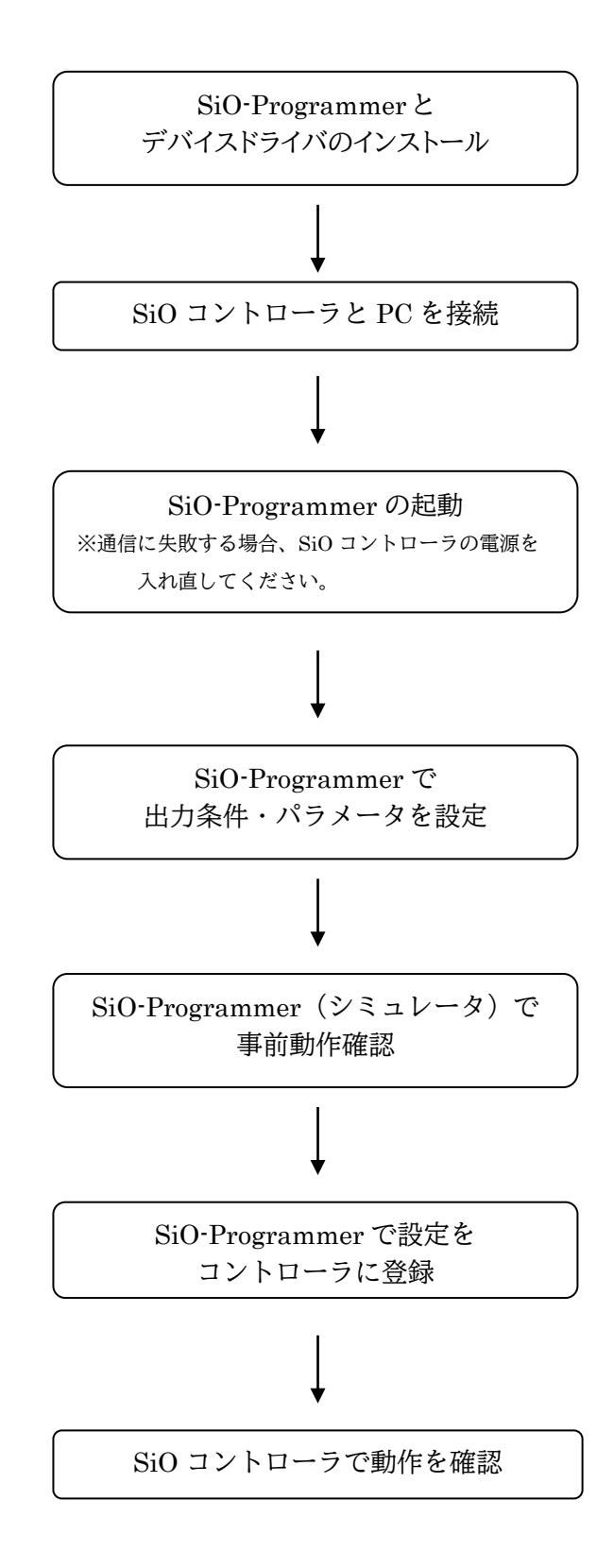

### USB ケーブル接続方法

コントローラを接続する前に、SiO-Programmer とソフトウェアドライバをインストール してください。(→P.7) インストール後、USB ケーブルのコネクタ(タイプ A 側)をパソコンの USB ポートに繋ぎます。

<注意>1台の PC で複数の SiO コントローラを使用することはできません。

コントローラ側

USB ケーブルのコネクタ(マイクロ USB 側)を、SiO コントローラに接続してください。 コントローラ本体を手で押さえながら、そっと差し込みます。

正しく接続すると、デバイスドライバが正常にインストールされ、通信できるようになります。

<注意>USB 通信後、コントローラ本体の電源ケーブルを抜き、電源を切ってから USB ケーブル を抜いてください。

### 起動方法

インストールが終了すると、スタートメニューに SiO-Programmer のショートカット アイコンが作成されます。クリックするとソフトが起動します。

インストール時に登録先の変更がなければ、以下の場所にアイコンが登録されます。 [スタート]-[プログラム]-[SIO\_PROGRAMMER]

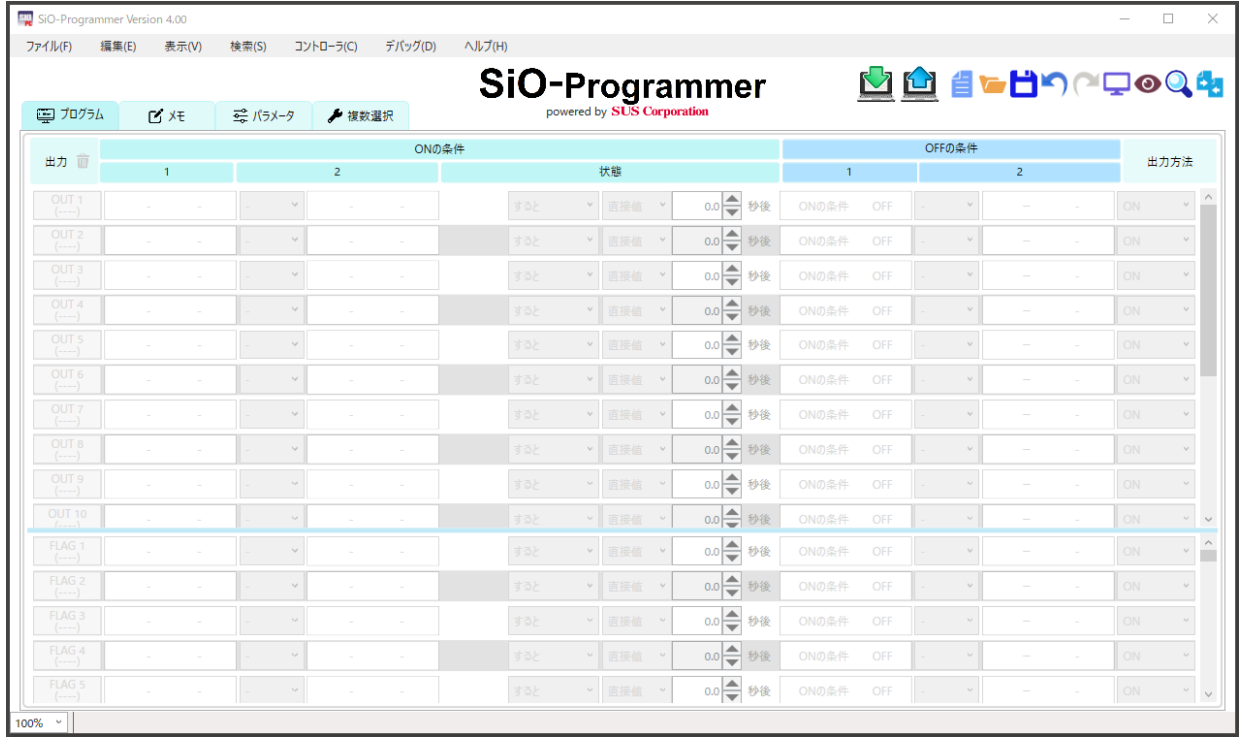

パソコン側

### プログラム画面について

●画面各部の名称と機能を解説します。

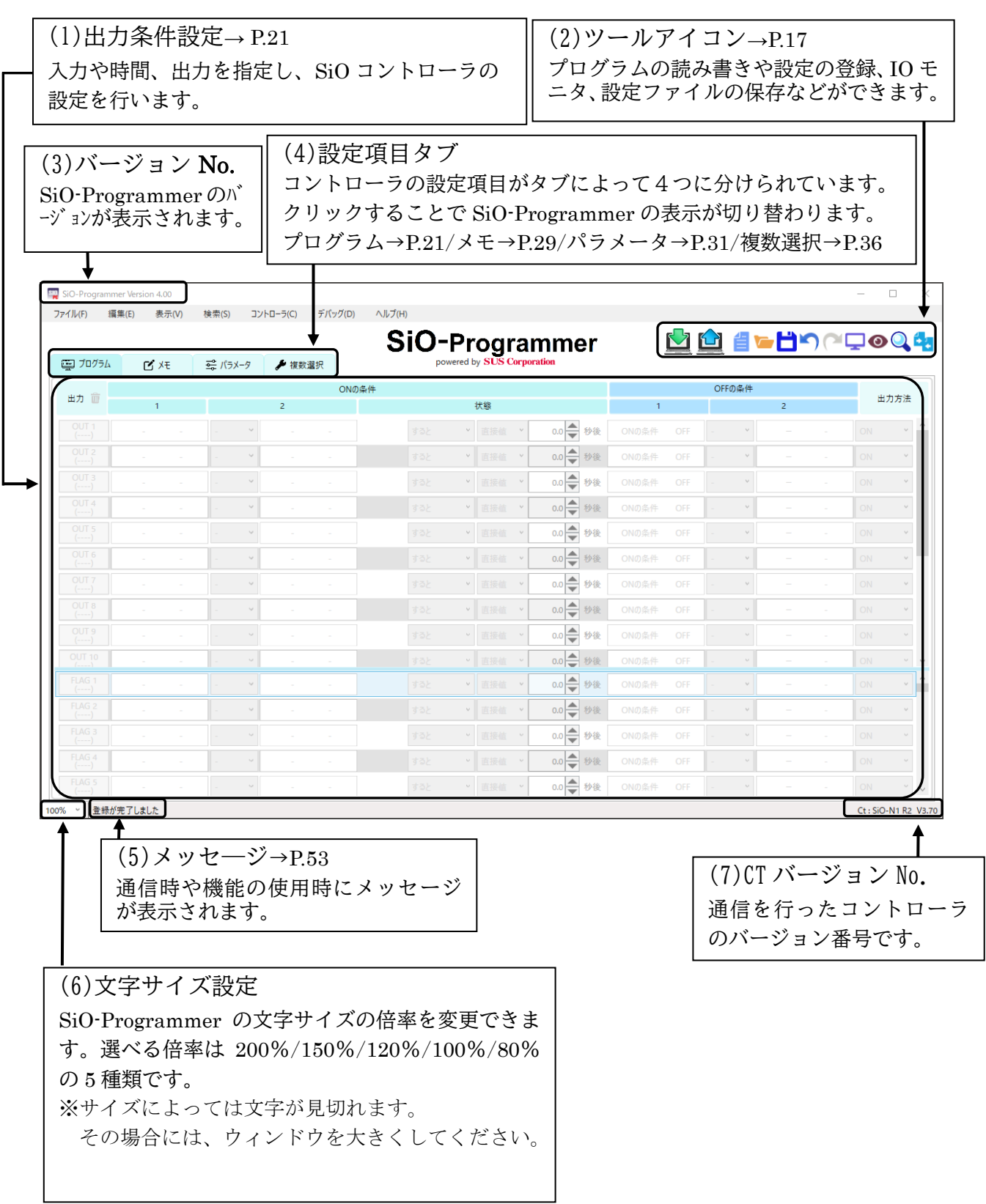

### ツールアイコン

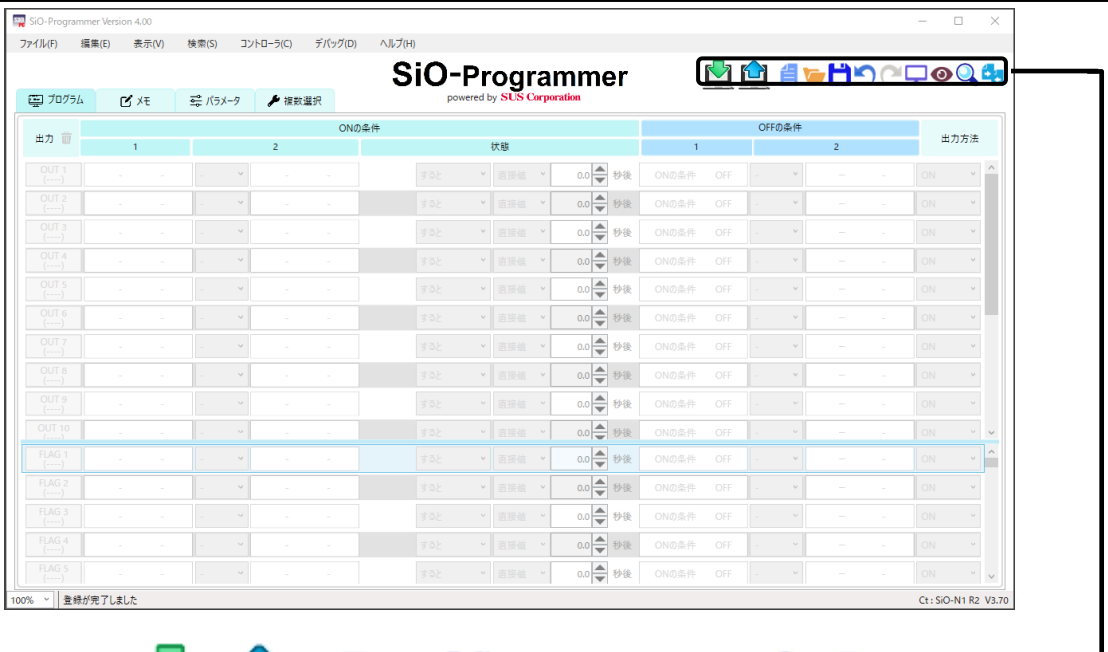

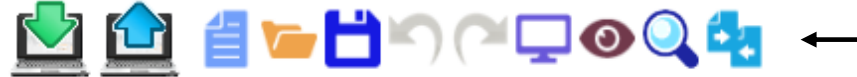

(1) ■ 読込

コントローラと通信を行い、設定されているプログラム/メモ/パラメータ等を表示します。 設定中のプログラムなどは破棄され、復元できませんので、事前にファイルの保存をしておくこと をお勧めします。

### $(2)$   $\Box$   $\equiv$   $\lambda$

コントローラと通信を行い、設定中のプログラム/メモ/パラメータ等をコントローラに反映します。

 $(3)$  **1** 初期化

 設定中のプログラム/メモ/パラメータ等を破棄し、初期値に戻します。 破棄した設定は復元できませんので、事前にファイルの保存をしておくことをお勧めします。 (1)~ (3)はクリックすると以下のようなウィンドウが開き、読込、書込、初期化する項目を選ぶこ とができます。

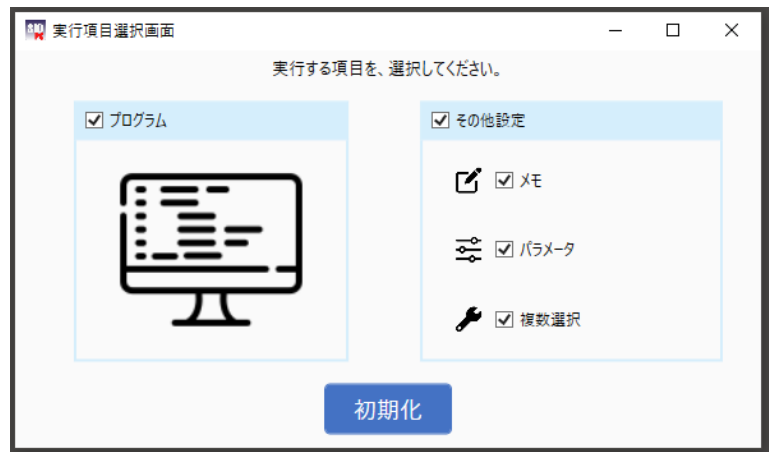

#### (4)  $\blacksquare$  開く(→P.20)

 保存された設定ファイルを開きます。設定データファイル(\*.sio)を選択してください。 ファイルに保存されていた設定データが画面に反映されます。 ※SiO ファイルをドラッグアンドドロップすることでも開くことができます。 ※保存した SiO-Programmer のバージョンが異なる場合、開けないことがあります。 詳細は P.20 を参照してください。

### (5) 日 保存

 現在の設定状況を保存します。設定ファイルの拡張子は「.sio」です。 ファイル名を"sample"として保存した場合、"sample.sio"と保存されます。

(6) ● 元に戻す

設定中のプログラム/メモ/パラメータ等を編集前に戻すことができます。 最大 20 回まで戻すことができます。

(7) ( やり直し

「元に戻す」を取り消すことができます。 元に戻した回数だけ使用することができます。

- (8)  $\Box$  シミュレータ(→P.49) シミュレータを開始します。 シミュレータでは、設定したプログラムの動作を確認することができます。 ※パソコンと SiO コントローラを接続しなくても使用できます。
- (9) 入出力モニタ(→P.47) 入出力モニタを開始します。 入出力状態の確認、出力の状態の切替えができます。 また、入出力状態の変化を csv ファイルに記録することができます。 ※パソコンと SiO コントローラの接続が必要です。
- $(10)$ <sup>O</sup> 検索と置換(→P.51)

検索と置換を行います。

検索:

指定した入出力に一致した部分が黄色く表示されます。 置換:

検索した部分を希望する入出力に置き換えることができます。 検索した入出力を設定内容に含んでいる新/旧複数選択がある場合は、 その複数選択内の設定も置き換わります。

### (11) 比較

SiO-Programmer 上で設定されているデータとの比較を行います。 比較対象は「接続された SiO コントローラ」又は「sio データファイル」です。 異なった設定がある場合は、その部分が赤く表示されます。 ※コントローラと比較する場合は、コントローラと通信を行いますので、 パソコンと SiO コントローラを接続してください。

一部の機能はショートカットに対応しています

- ・新規作成 Ctrl + N
- ・開く  $Ctrl + O$
- $\cdot$  保存  $\qquad$  Ctrl + S
- ・印刷  $Ctrl + P$
- ・元に戻す Ctrl + Z
- ・やり直し Ctrl + Y
- ・切り取り Ctrl + X
- $\cdot$  コピー  $\text{Ctrl} + \text{C}$
- ・貼り付け Ctrl + V

· 初期化  $Ctrl + R$ ・挿入 Ctrl + Insert ・削除 Ctrl + Delete ·検索  $Ctrl + F$ ・置換 Ctrl + H

### SiO コントローラ / SiO-Programmer 互換表

■SiO コントローラのバージョンの確認方法■

コントローラの裏面に記載されています。

コントローラにより、使用できる SiO-Programmer が異なりますのでご注意ください。

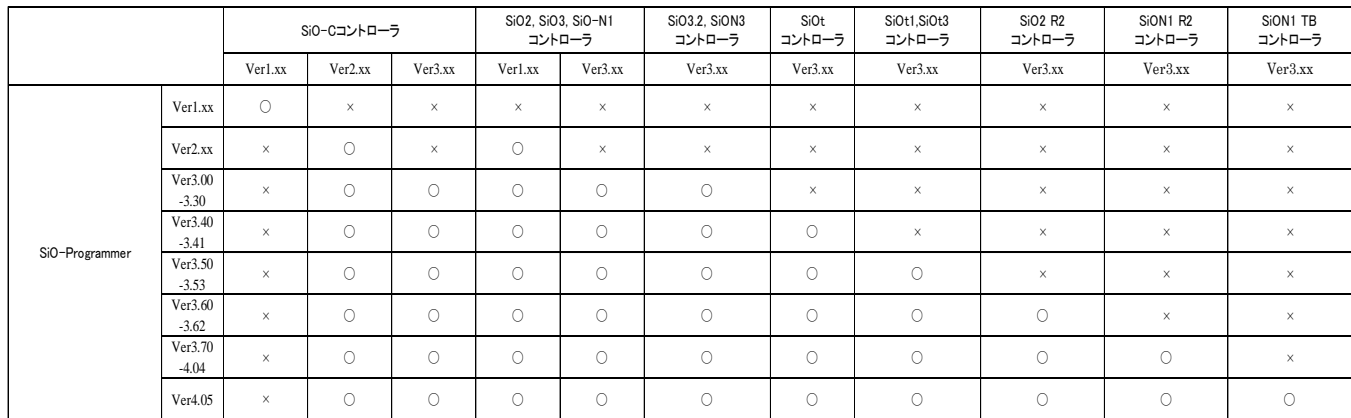

■SiO-Programmer で保存したファイルの互換について■

※下記の通り、SiO-Programmer のバージョンによって、 保存したファイルを開くことができませんので、ご了承下さい。

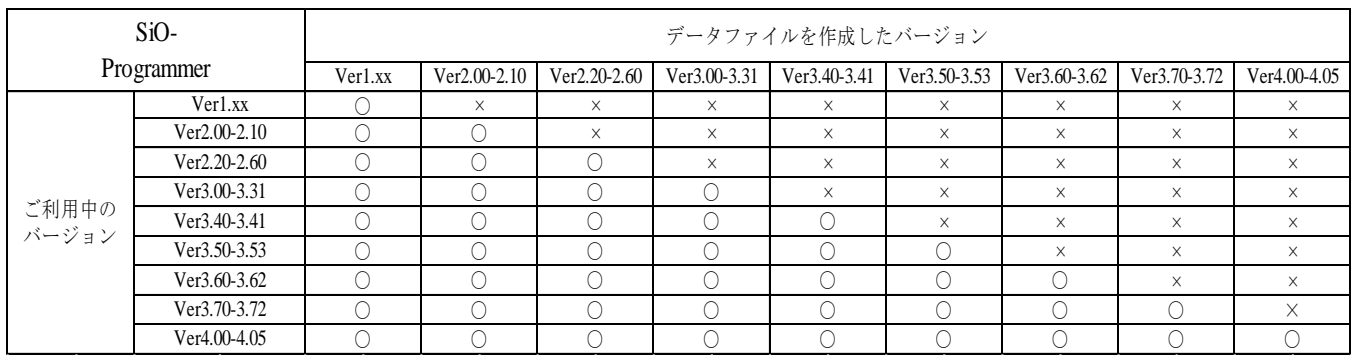

### データの編集

### <プログラムの作成画面>

『プログラム』タブの「出力条件設定」では、SiOコントローラのプログラミングを行います。 プログラムデータは新規作成以外に、ファイルやコントローラから読み込むことができます。 出力可能点数とFLAG点数はコントローラごとに異なります。

#### ■出力可能点数

・SiO3 / SiO-N3 / SiOt3 :16点

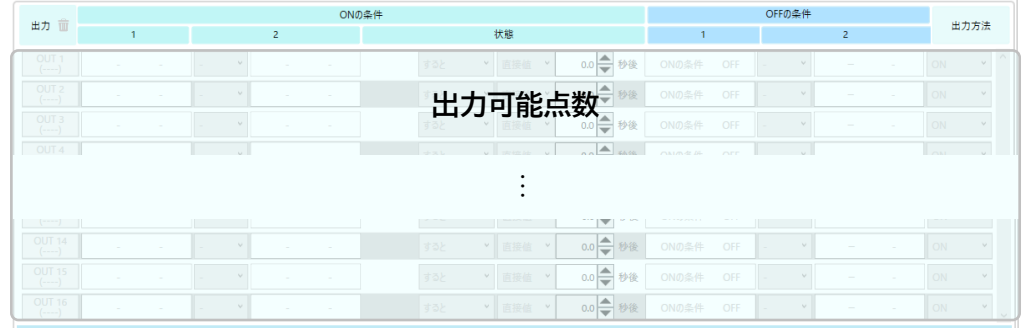

#### ・SiO2 / SiO2 R2:4点

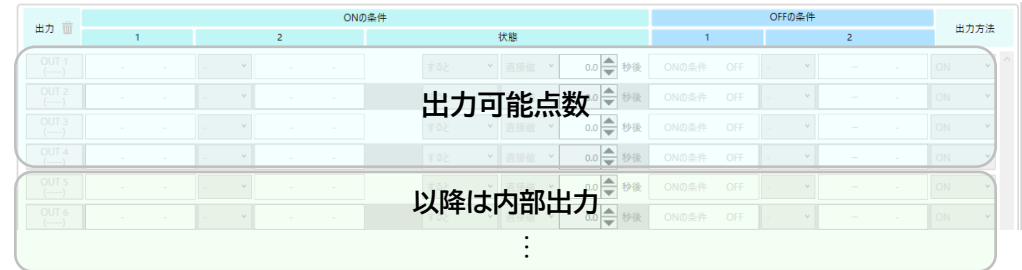

· SiO-C / SiO-N1 / SiOt1 / SiO-N1 R2 / SiO-N1 TB: 8点

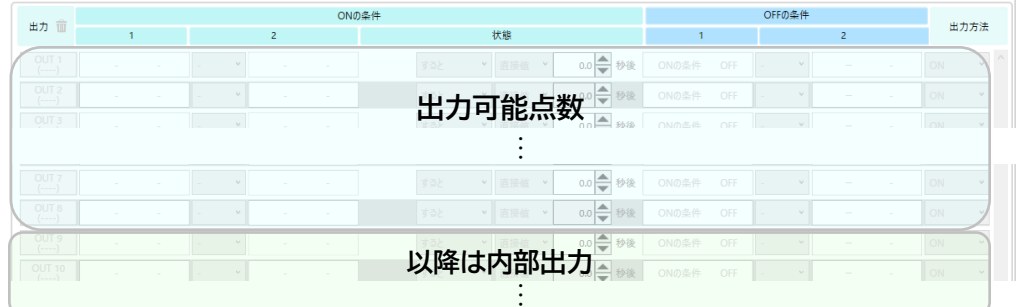

・SiO3.2 / SiOt:2点

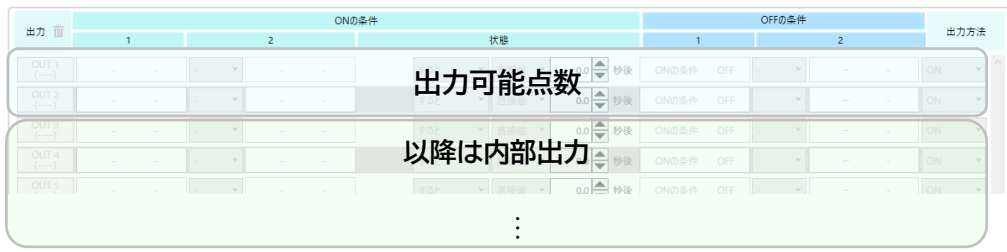

#### ■FLAG(内部出力)点数

・SiO-C / SiO2 / SiO-N1 / SiO3.2 / SiO3 / SiOt : 48点

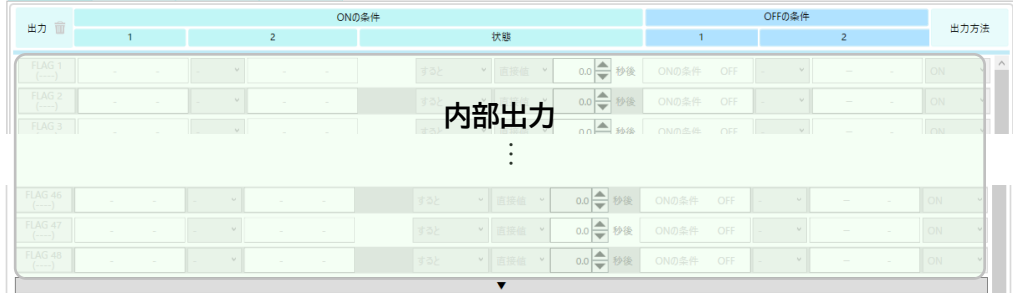

・SiO-N3 / SiOt1 / SiOt3 / SiO2 R2 / SiO-N1 R2 / SiO-N1 TB : 256点

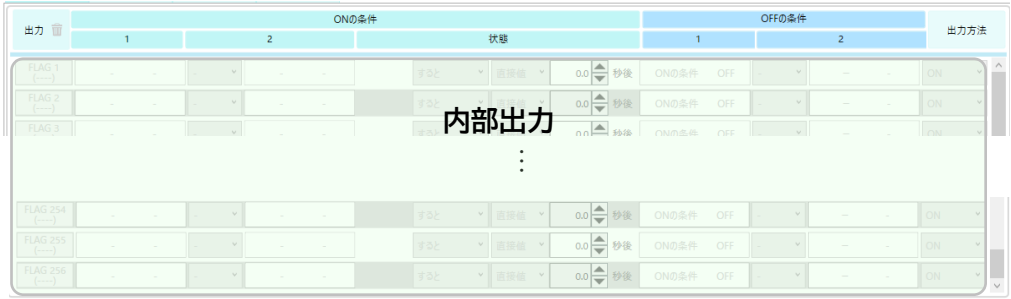

表示する FLAG はデフォルトで FLAG48 までとなっています。FLAG256 まで表示するためには、 P.41「FLAG と旧複数選択の追加」を参照してください。

また、OUT と FLAG の表示比率を変更したい場合は、間にある青いバーをクリックしながら 上下させることで変更できます。

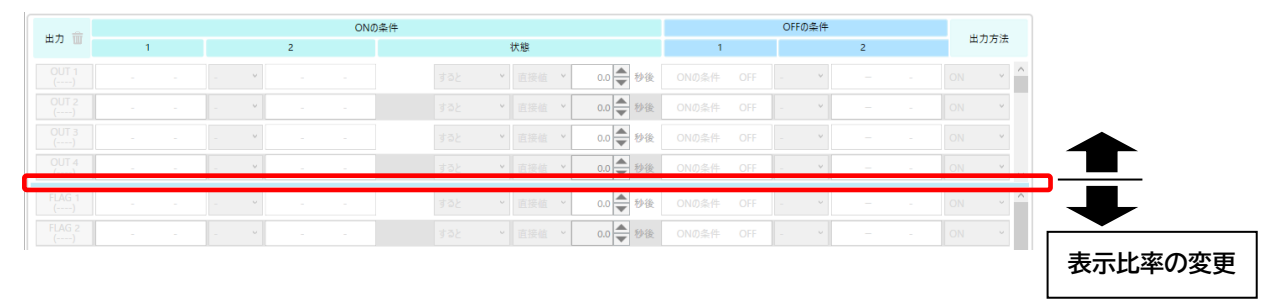

<入出力プログラムの作成>

1. 出力する No のボタンをクリックし、有効状態にします。 クリックするとボタンが青くなり、その No.の出力設定を編集できるようになります。 ※クリックされていない出力(下記 OUT2 以降)は薄い表示になっています。 コントローラに登録できますが、有効状態ではないため動作しません。

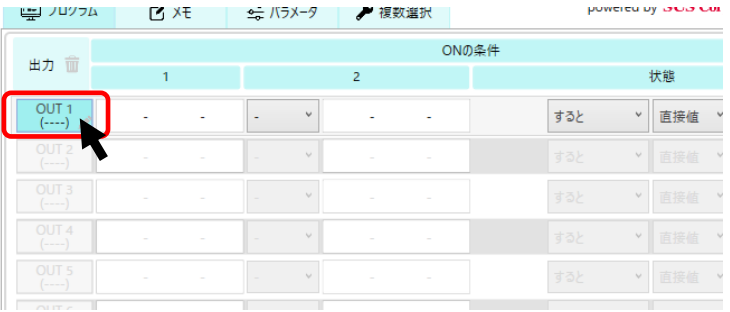

#### 2. 各項目を設定します。

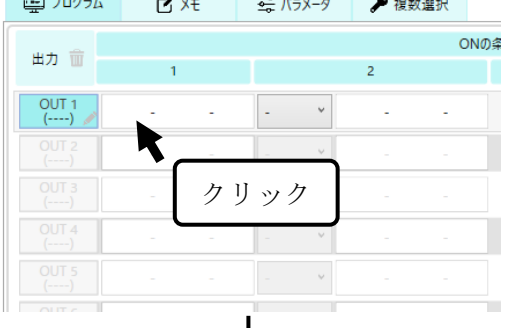

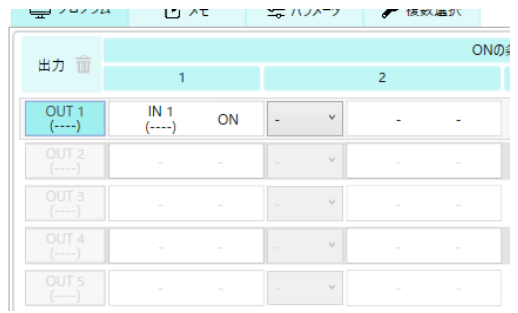

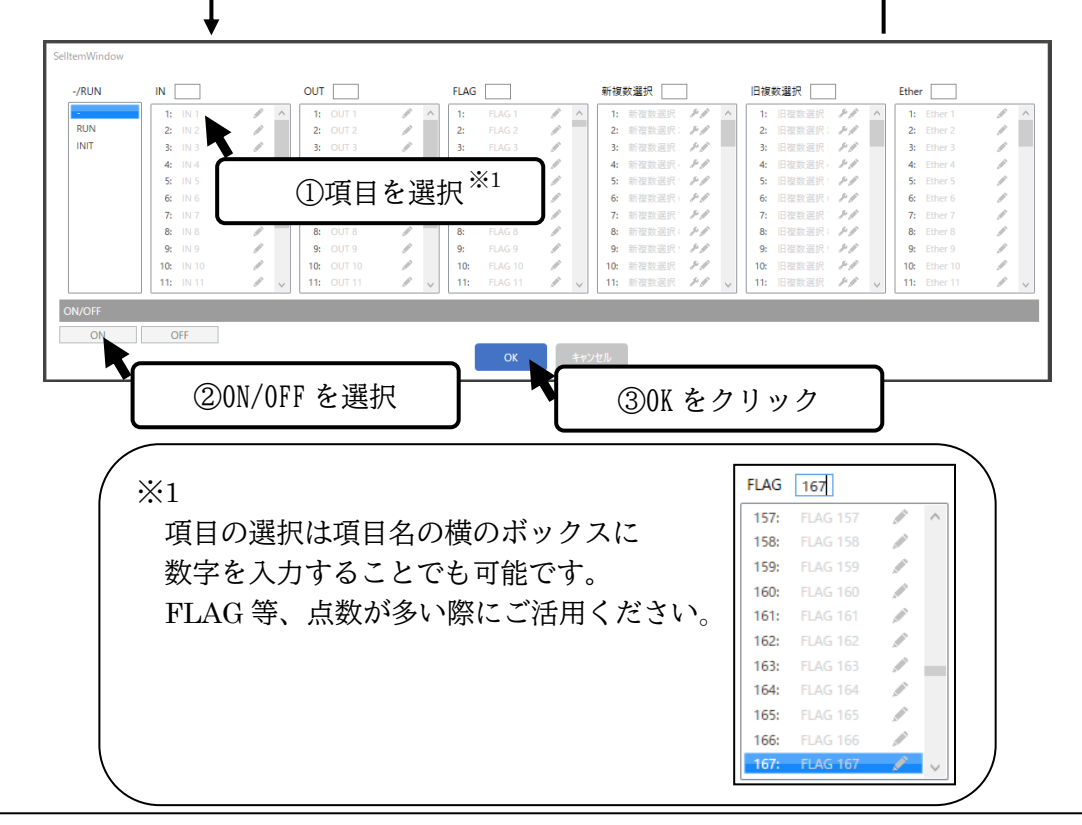

各出力の設定を行います。詳細は各項目の詳細(→P. 26) を参照してください。

٦

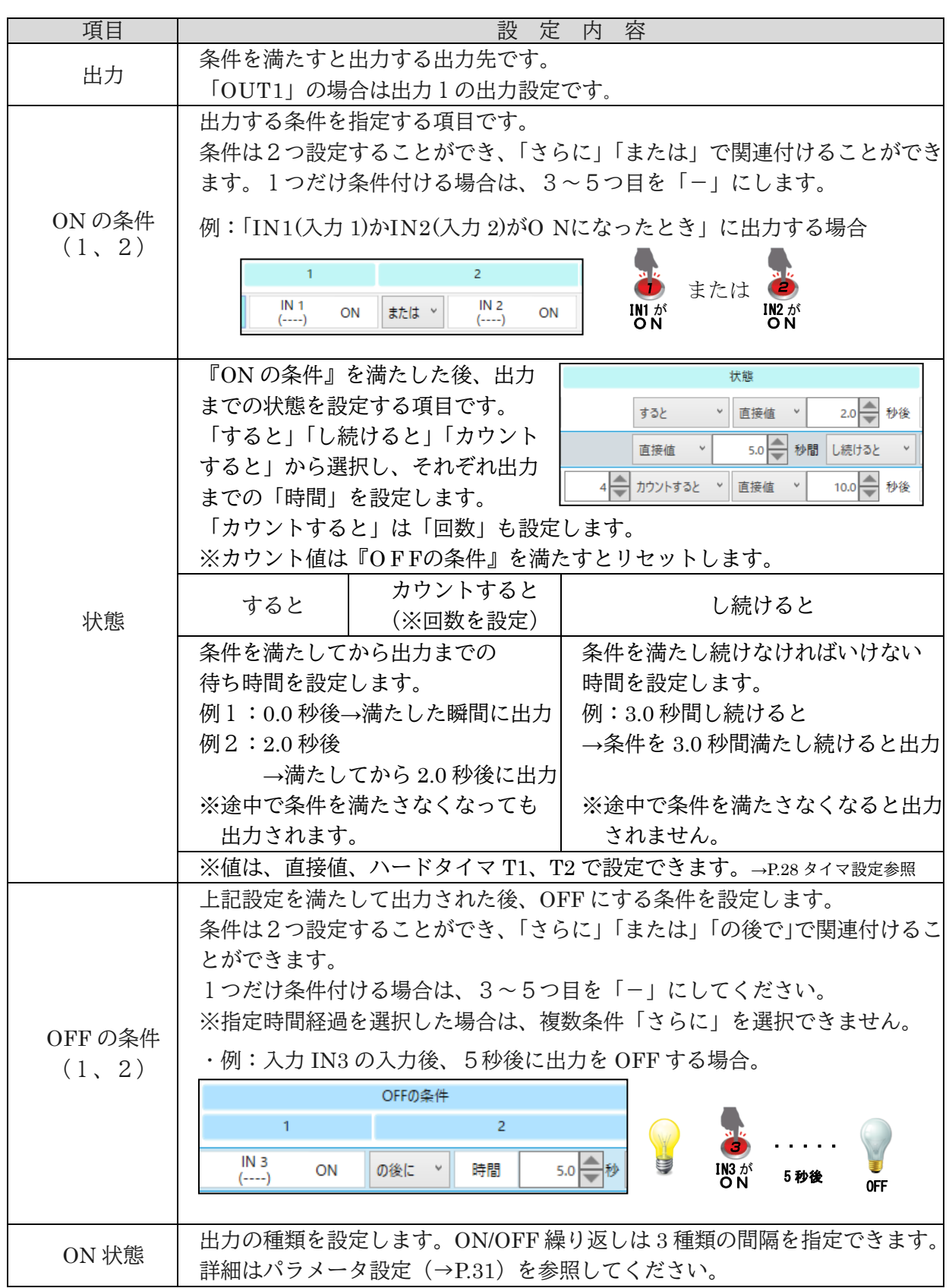

3. 設定をコントローラに登録します。

 登録を行わないと、設定がコントローラに反映されませんので、必ず登録をしてください。 登録は画面右上のアイコンから行います。(→P.17 「ツールアイコン」)

 登録のボタンを押すと、下のようなウィンドウが表示されます。 登録する項目を選択し、「書込ボタン」を押してください。

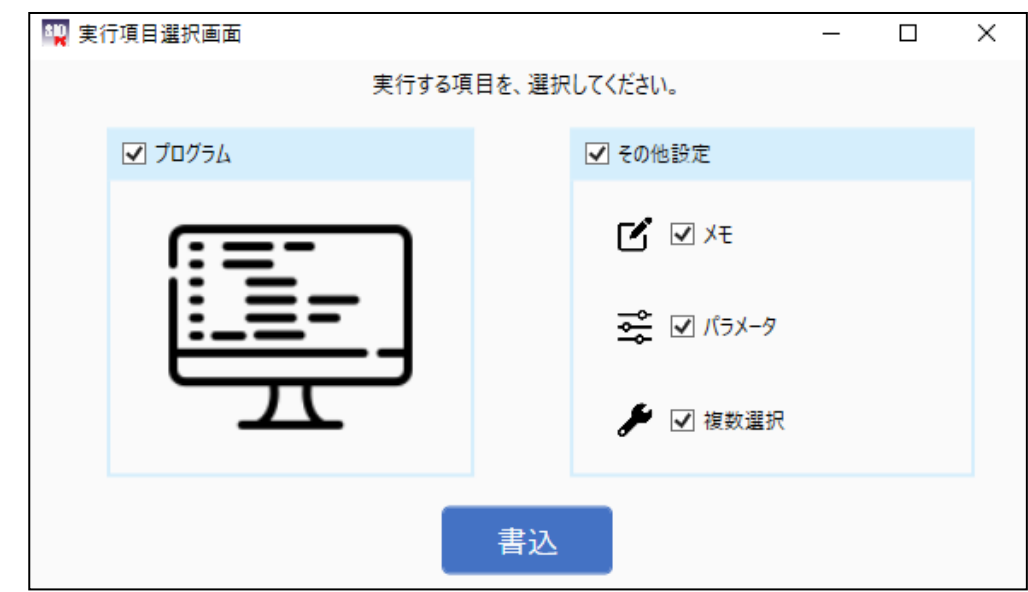

※コントローラが STOP 状態であることを確認してから登録を行ってください。

 RUN 状態だと以下のようなメッセージが表示され、強制的に OFF 状態にしてから登録を 行います。

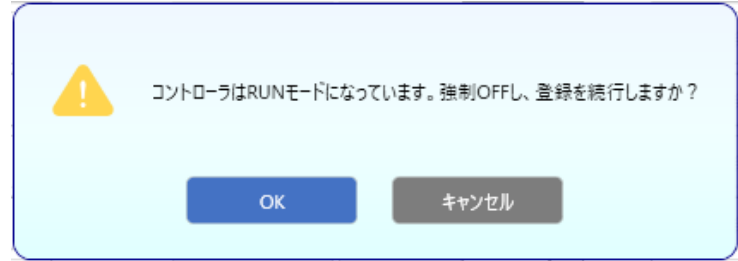

設定が正しくない場合、以下のようなウィンドウが表示されます。

 正しく設定されていない項目が表示されますので、赤色表示された項目を修正してください。 (新/旧複数選択は設定タブ下の名称が赤色表示になります。)

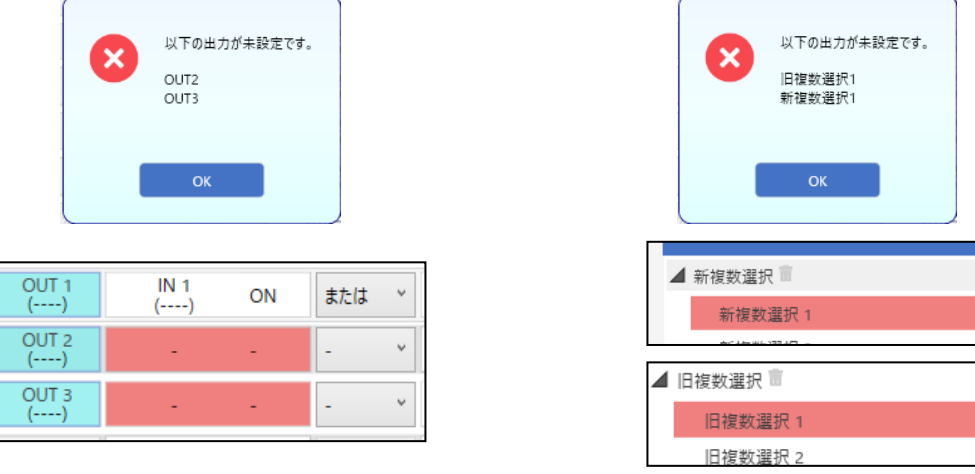

### <各項目の詳細>

プログラム画面の設定で選択できる項目です。

#### ①ON の条件

 出力を ON するための条件です。設定された条件を満たすと、出力が ON になります。 条件は2つ指定することができます。旧複数選択(→P.36)または新複数選択(→P.38)を使用するか、 使用しない OUT・FLAG を条件に指定することで、3つ以上の条件を設定することができます。  $(\rightarrow$ P.43)

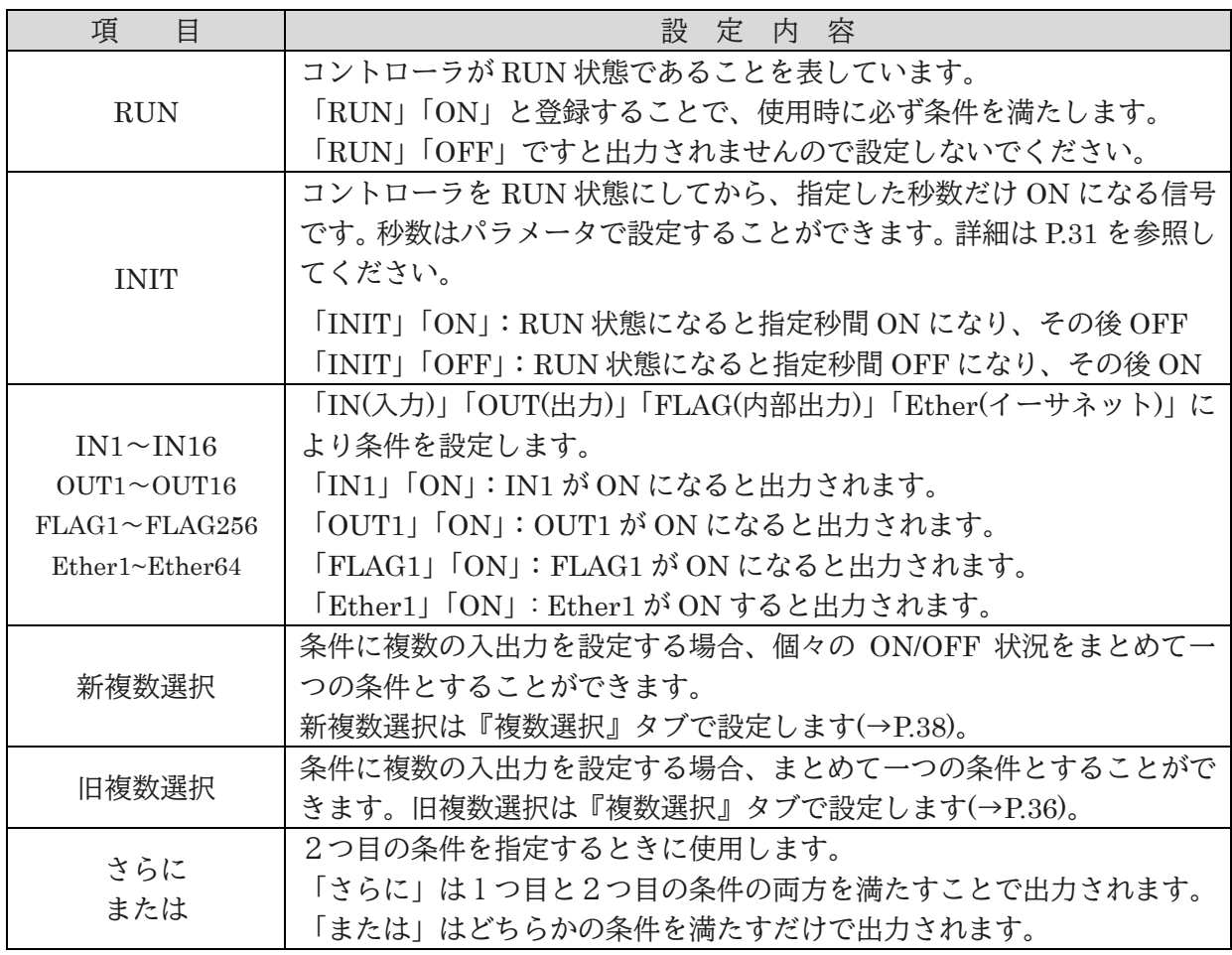

②状態

動作を開始するまでの時間や、条件とする時間を指定することができます。

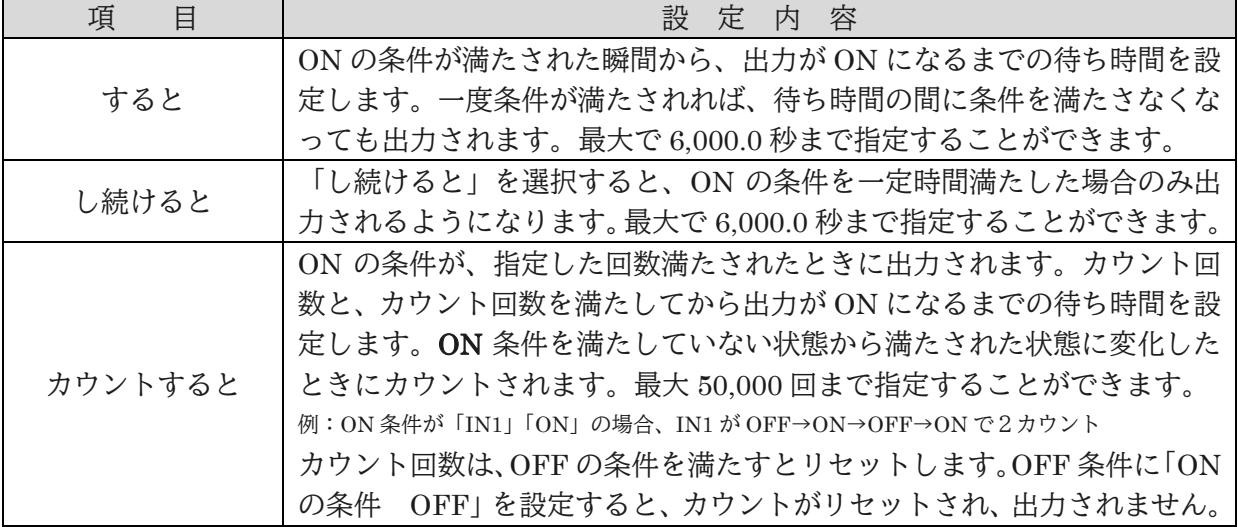

#### ③OFF の条件

ON 状態の出力を OFF にするための条件を指定します。2つ指定することができます。 旧複数選択(→P.36) または新複数選択(→P.38)を使用するか、使用しない OUT・FLAG を条件に 指定することで、3つ以上の条件を設定することができます。(→P.43)

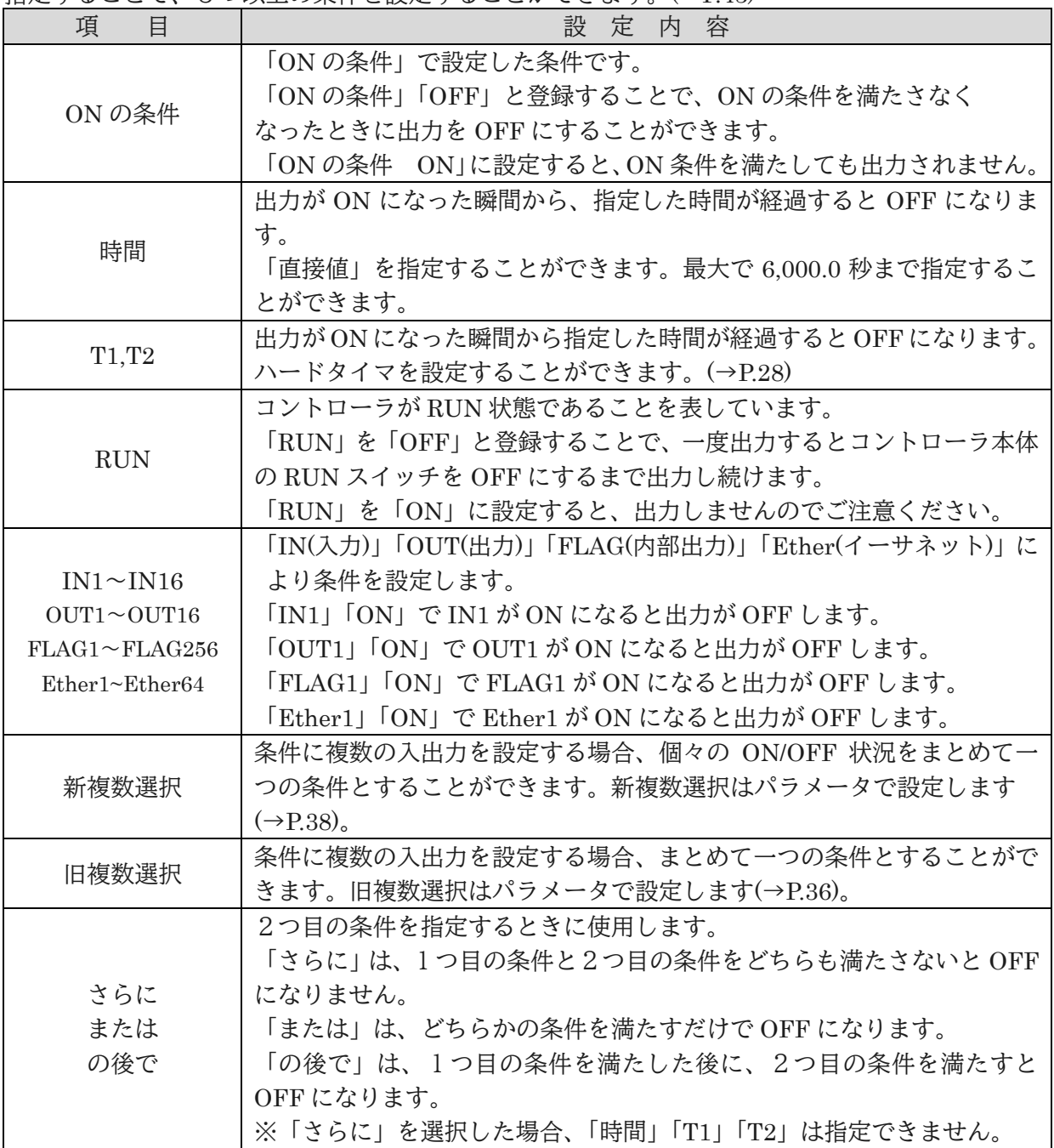

#### ④出力方法

出力の種類を設定できます。

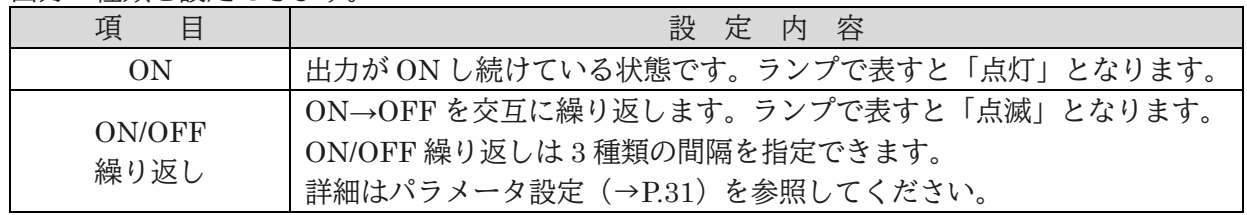

### <タイマ設定>

 「状態」「OFF の条件」項目でタイマの設定を行う際、「直接値」を入力するか ハードタイマを使用するかを選択することができます。

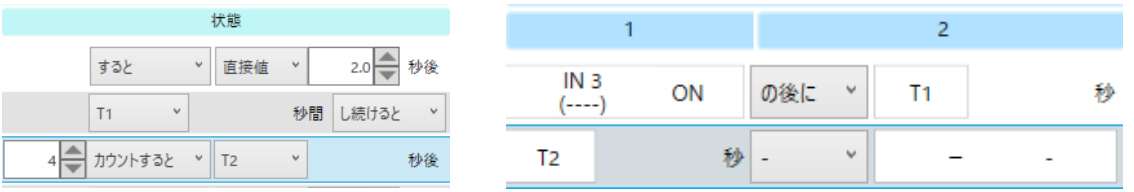

#### 1.直接値

例.

時間を直接入力します。0.1 秒単位で 6,000.0 秒まで指定することができます。

#### 2.ハードタイマ

「T1」「T2」はハードタイマの使用を表しています。同じ値を繰り返し使用する場合や、PC が ないときにタイマを変更する可能性がある場合などに便利です。

ハードタイマは、コントローラのアナログタイマで設定する値です。設定された値を タイマとして使用することができます。ハードタイマの最大値はPCソフト内の 「ハードタイマ設定」で設定できます。最大値は 0.1 秒単位で 5.0~6,000.0 秒まで指定できます。

最大値を登録したら、最大値からの割合分をアナログタイマで設定します。

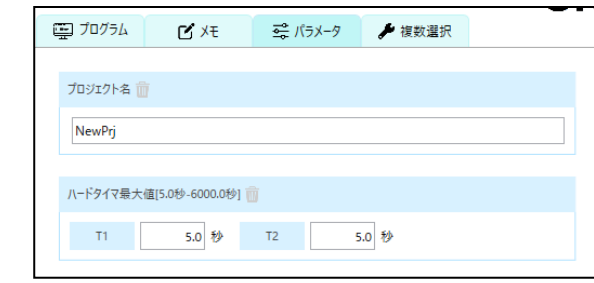

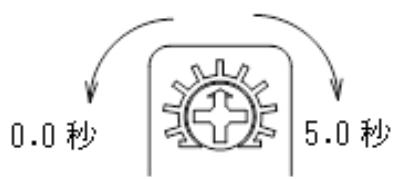

①ハードタイマの最大値を 5.0 秒に設定 ②最大値を 5.0 秒としてアナログタイマを設定

※ 設定タイマの値と実際との誤差は 0.1%です。

### <入出力メモ>

IN、OUT、FLAG、Ether、新複数選択、旧複数選択の各種出力にメモ(ラベル)を設定できます。

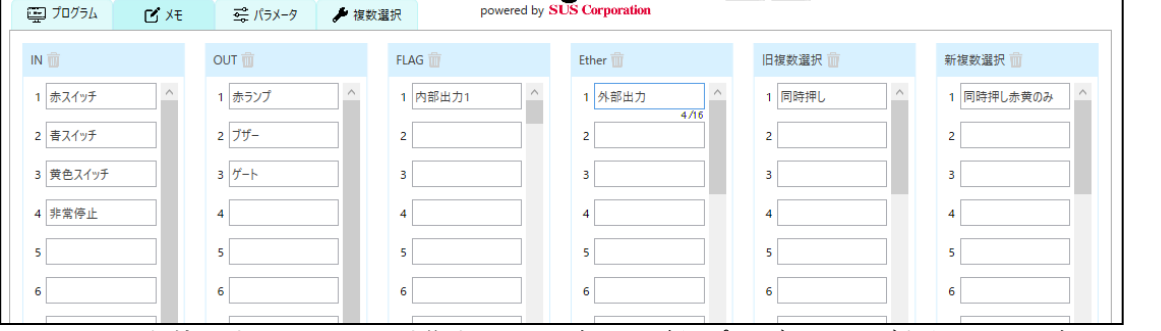

 メモで使用できる文字数は全角、半角共に16文字以下です。 実際に接続されている入出力の名称を記入することで、 プログラム画面の設定項目に反映され、実際の動作を確認することができます。 また、IO モニタ画面、シミュレータ画面にも反映されます。

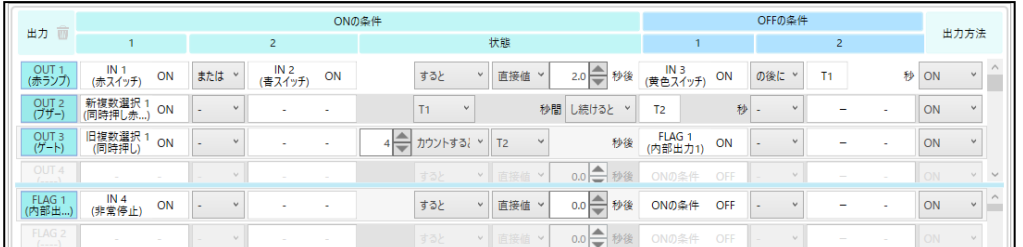

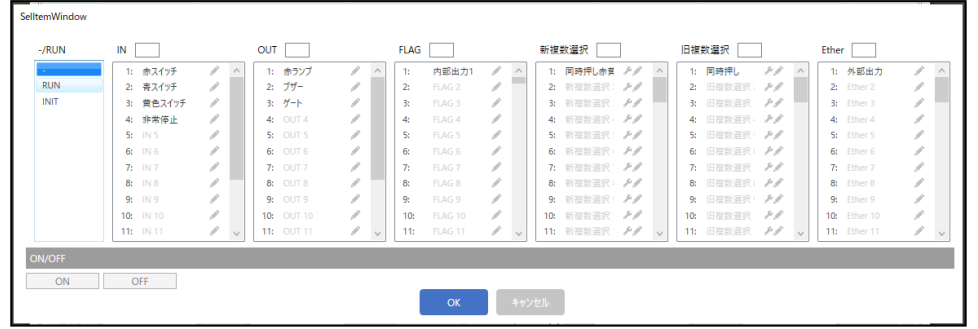

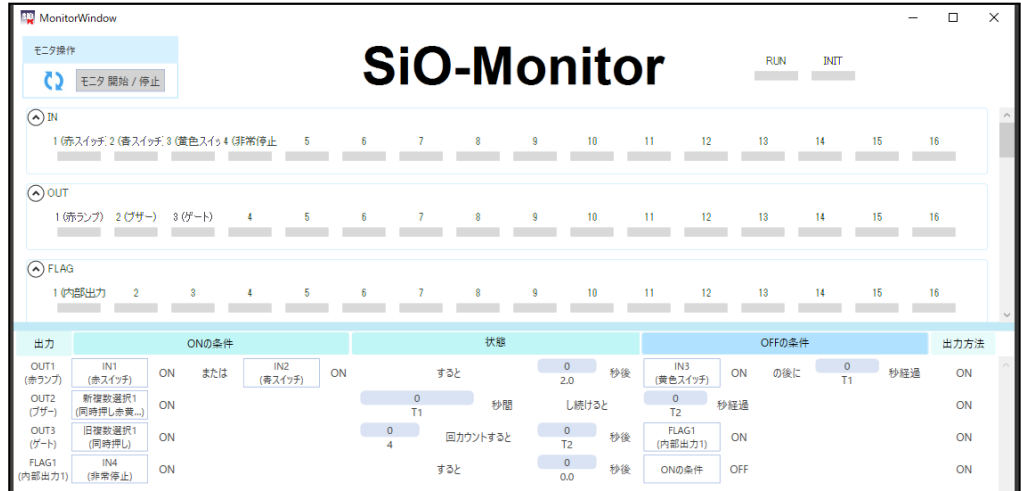

入出力メモを使用することで、動作をイメージしながらプログラミングを行うことができます。

・コントローラへのメモの読込/登録について

コントローラ Version 3.60 以上の各種 SiO コントローラ(SiO C , SiO3.2 を除く)には、 メモの保存機能が備わっています。

対応しているコントローラには、下図のチェックマーク入れた状態で「書込ボタン」を クリックすることでメモの読込/登録が可能です。

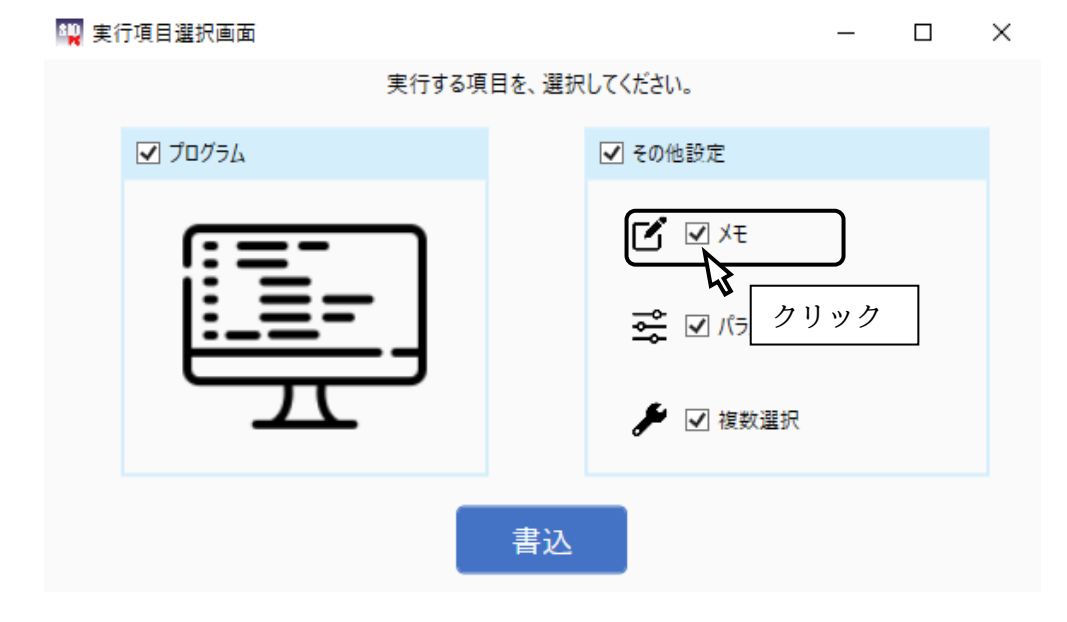

チェックマークを外して「書込ボタン」をクリックすると、メモを含まずに通信 することができます。

※メモを含まない通信では、読込/登録に要する時間を短縮できます。

<パラメータ設定>

 「パラメータ設定」では、パラメータの変更や新複数選択と旧複数選択の設定、アドレス/ポートの 設定を登録することができます。

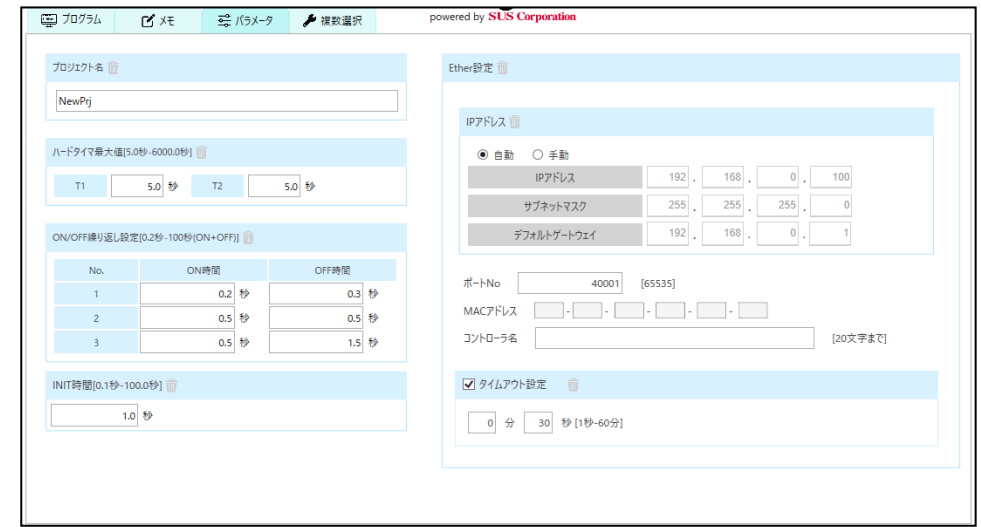

◆パラメータ

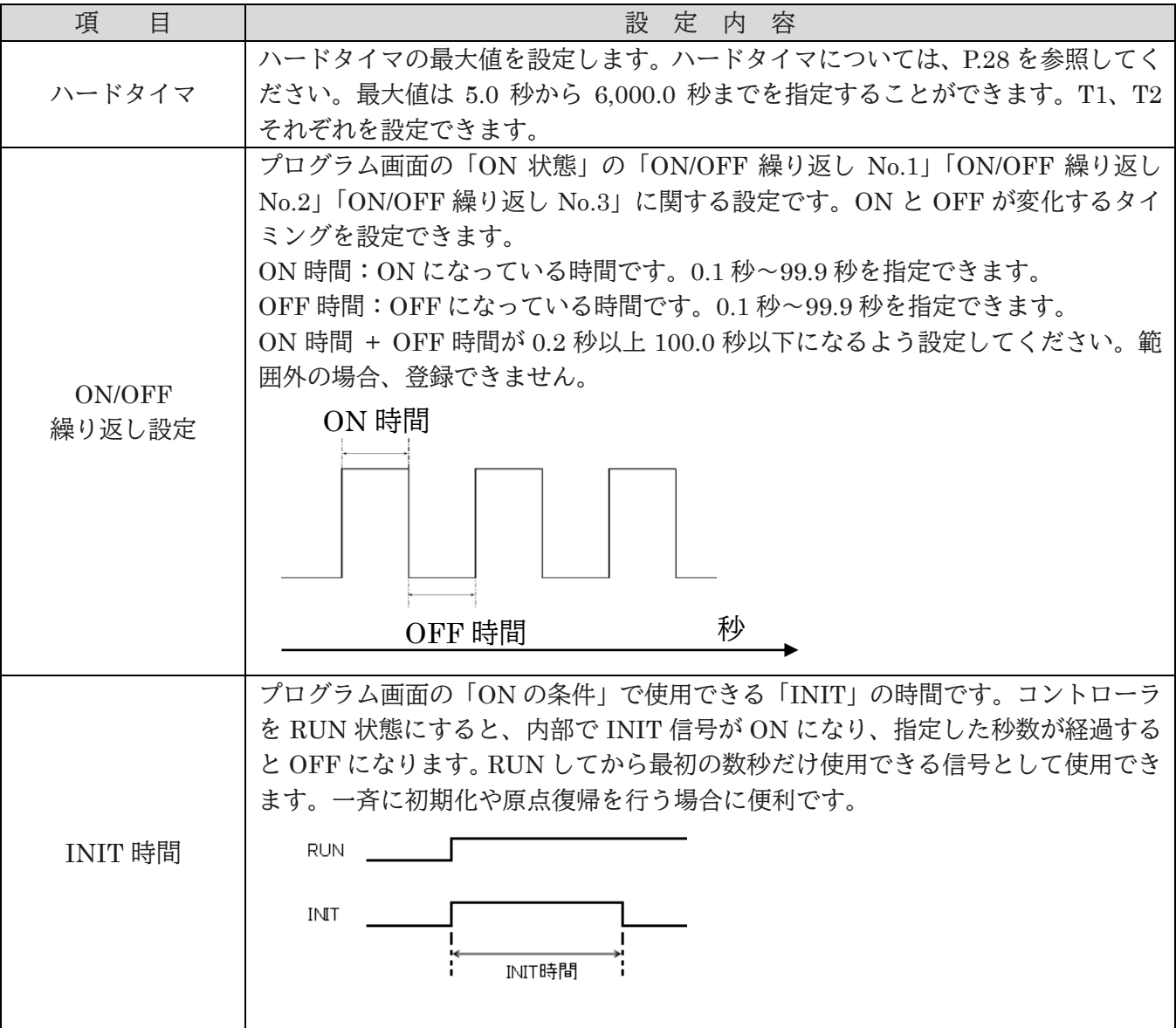

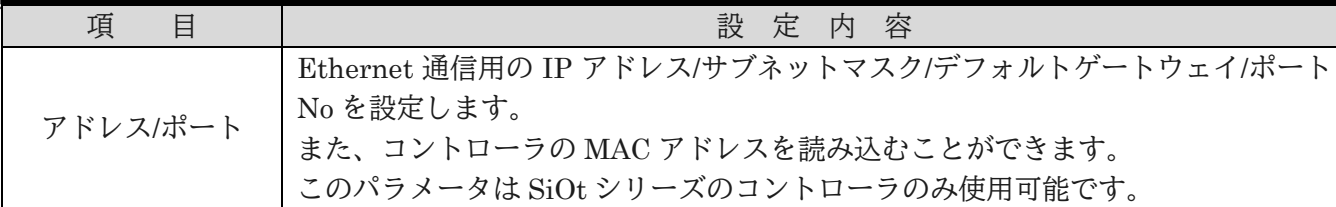

・アドレスの自動/手動設定について

 アドレスの設定では IP アドレス/サブネットマスク/デフォルトゲートウェイを設定します。 下図のように自動/手動ボタンを切り替えることで DHCP (IP アドレス自動割り当て)機能が ON/OFF します。

また、SiO-Programmer を起動した際の初期値は自動に設定されています。

#### ・自動の場合

 IP アドレス/サブネットマスク/デフォルトゲートウェイの値を、コントローラがルータ などの DHCP(IP アドレス自動割り当て)サーバから自動で取得し、ネットワークに接続します。 コントローラがネットワークに繋がった状態で SiO-Programmer を使って通信することで 値が表示されます。

また、枠内の設定箇所は全て灰色になり、PC 側からは一切の入力ができなくなります。

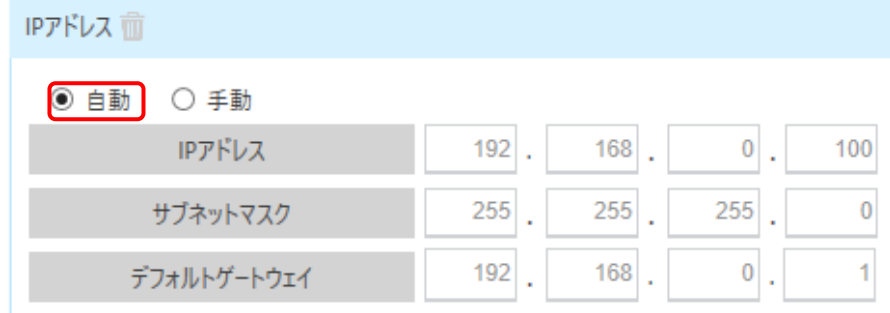

#### ・手動の場合

 IP アドレス/サブネットマスク/デフォルトゲートウェイの値を入力してコントローラに 登録することでネットワークに接続します。

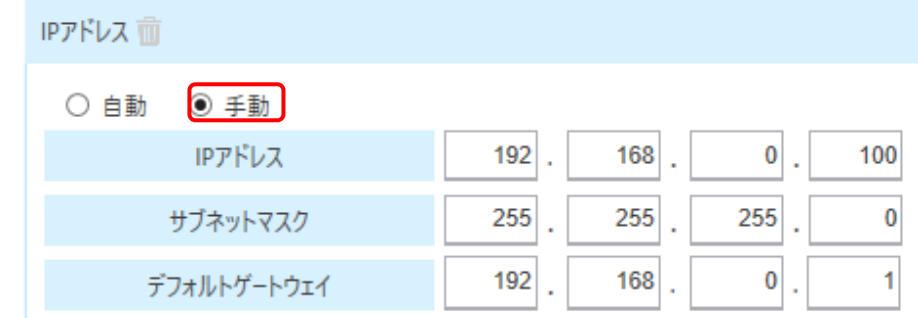

※コントローラに登録する際、コントローラに登録されていた自動/手動の設定が変更された場合、 下図のようにメッセージが表示されます。

自動/手動設定を切り替えた場合、反映させるには一度コントローラの電源を OFF にしてください。

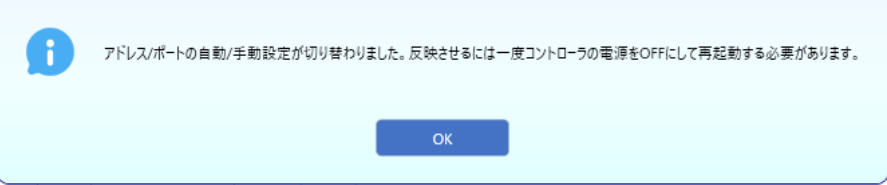

- ・Ethernet 通信のタイムアウト設定について
	- タイムアウト設定とは

設定した時間内に PC などの Ethernet 通信対応機器からコマンドが送信されなかった場合、コン トローラの接続状態を解除し、再接続を迅速に行えるようにする機能です。 初期値は「有効」の 30 秒に設定されています。

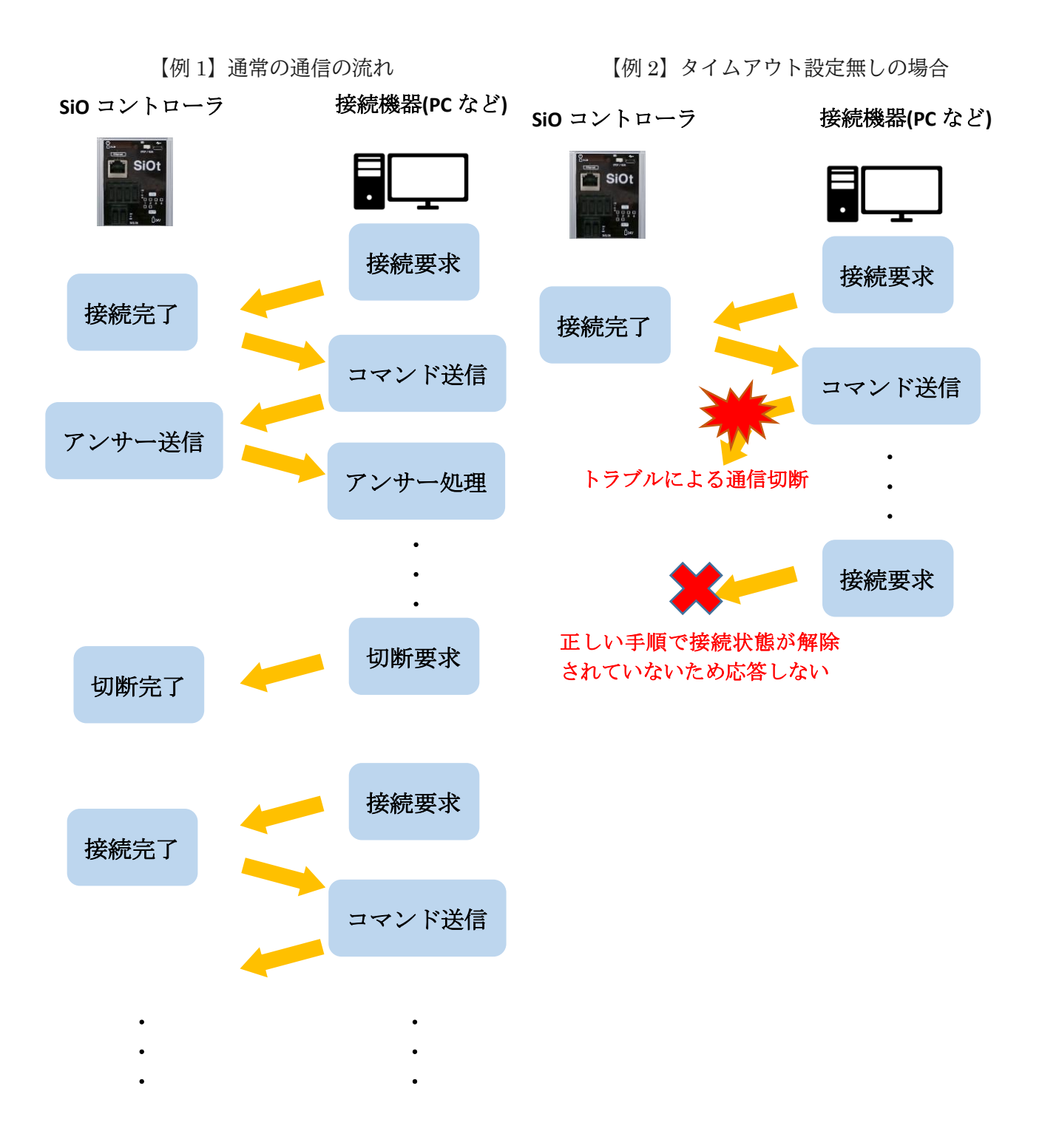

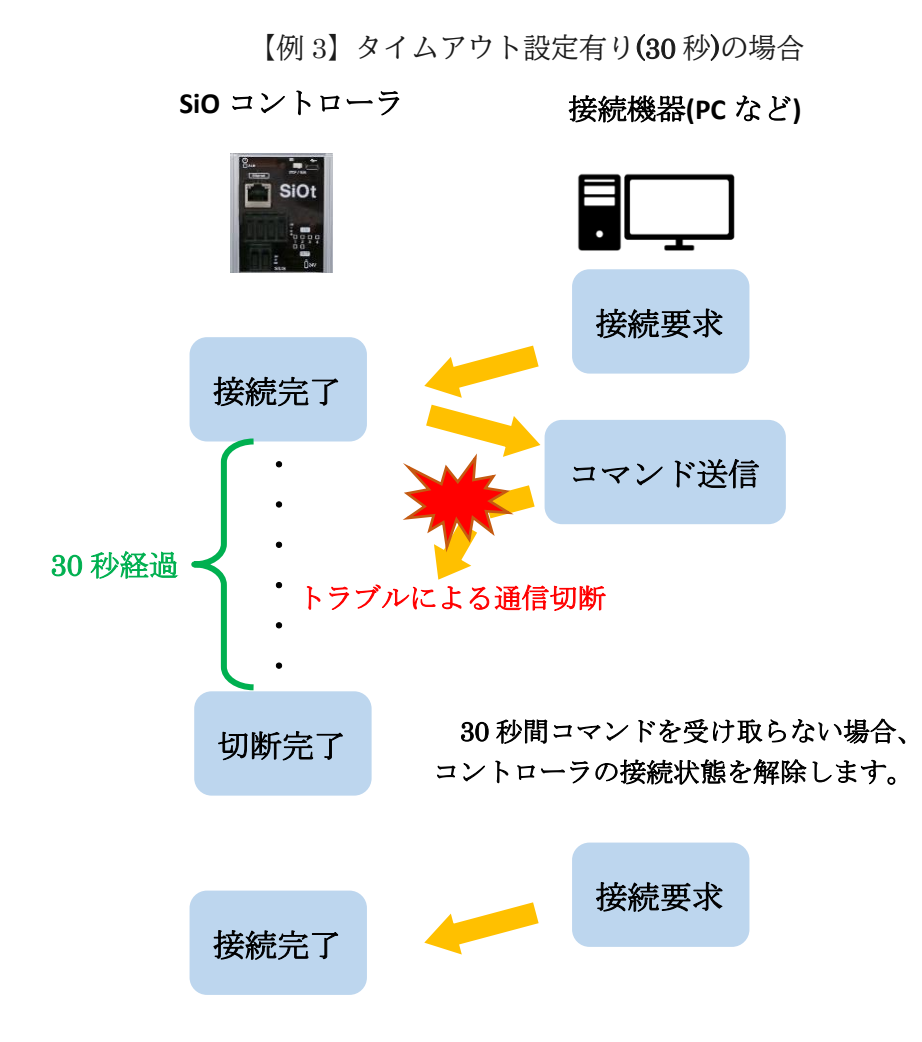

このように、時間内にコマンドを受信できなかった場合、コントローラは通信に失敗したと判断し、 接続状態を解除します。

タイムアウト設定を行うことで、通信切断から復帰へ迅速に切り替えることが可能になります。

・有効の場合

 タイムアウト設定を必要とされる場合は「有効」を選択してください。 初期値は 30 秒で、入力範囲は 1 秒から 60 分まで設定可能です。

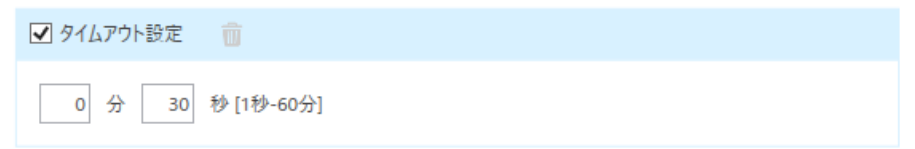

・無効の場合

 特にタイムアウト設定を必要としない場合は「無効」を選択してください。 「無効」の状態ではタイムアウト時間を設定するテキストをクリックできないようになっています。

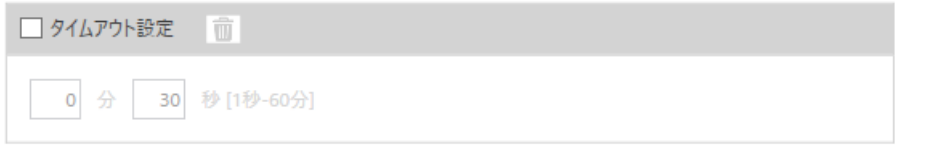

・Ethernet 通信のコントローラ名について

コントローラ名とは

 Ethernet 通信ソフト(IoT Programmer)を使用する際に、コントローラを区別するために ご利用頂けるネームタグです。

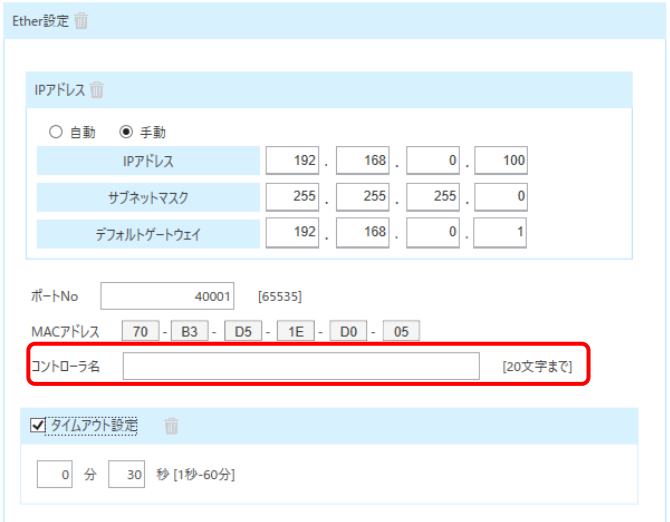

SiO Programmer では、設定されたコントローラ名の書き込み読み込みを行います。

※ コントローラ名は Ethernet 通信ソフト(IoT Programmer)からも確認可能です。

<旧複数選択>

「旧複数選択」は、タブを切り替えると表示されます。

旧複数選択を使用すると、複数の入出力をまとめることができます。

ON 条件/OFF 条件に設定できる入出力は最大2つですが、旧複数選択を使用すれば全ての入出力を まとめて、一つの条件として使用できます。

表示される旧複数選択はデフォルトで 16 種類ですが、作成できる旧複数選択は最大 64 種類です。 旧複数選択 64 まで表示するには、P.41 の「FLAG と旧複数選択の追加」を参照してください。 またその場合には旧複数選択内の FLAG は FLAG256 まで選択可能になります。

#### 旧複数選択の設定・使用方法

「旧複数選択」の中の「旧複数選択 1」をクリックすると表示される別画面で設定します。

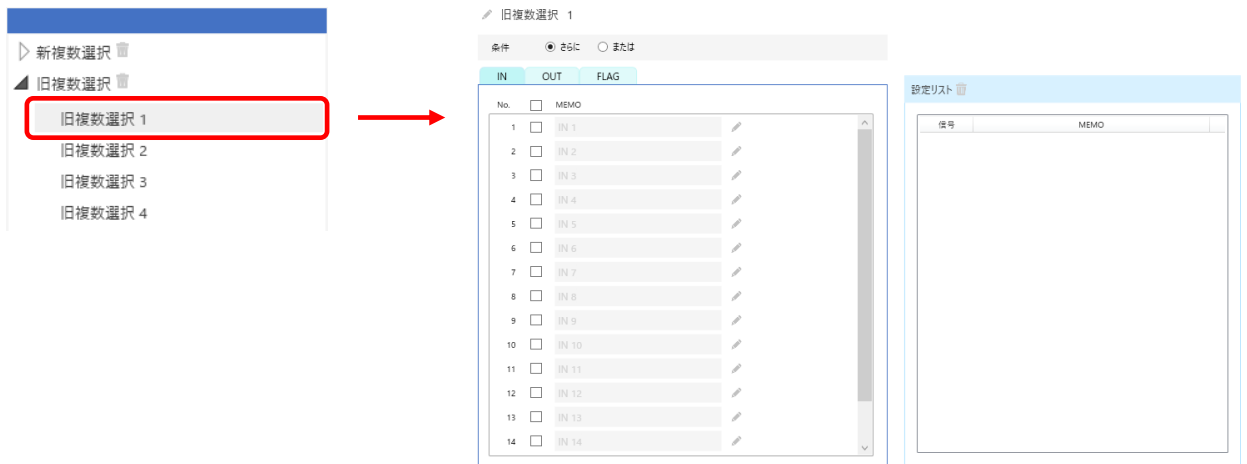

例:旧複数選択1で、IN1(スイッチ 1)~IN4(スイッチ 4)をチェックし、「さらに」を選択する。 ※設定した旧複数選択の内容は、「設定リスト」横の「 | 」をクリックするとリセットされます。

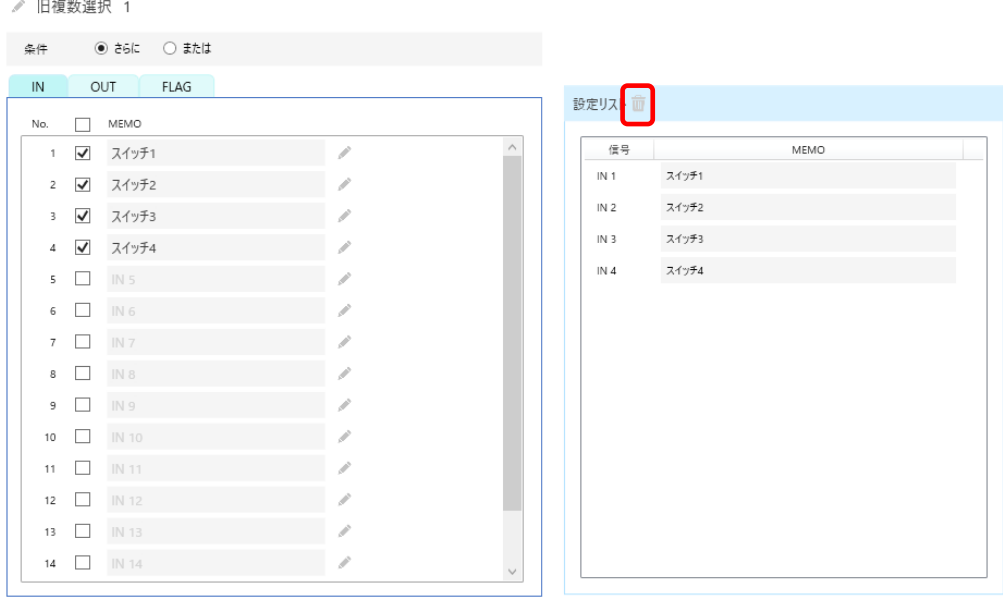

また、左側の「旧複数選択」横の「 面」をクリックした場合は、「旧複数選択 1~64」全ての設定 内容をリセットすることができます。

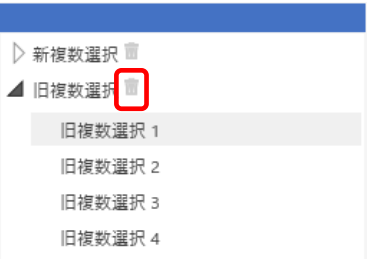

#### 【使用例】

以下のプログラムを作成する。

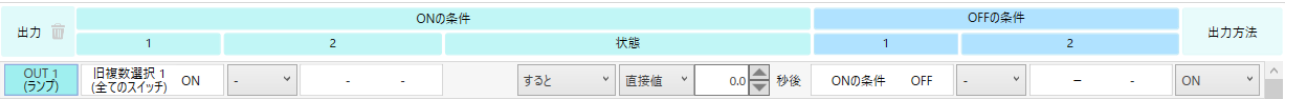

「スイッチ 1」「スイッチ 2」「スイッチ 3」「スイッチ 4」すべて ON になったらランプが点灯する。

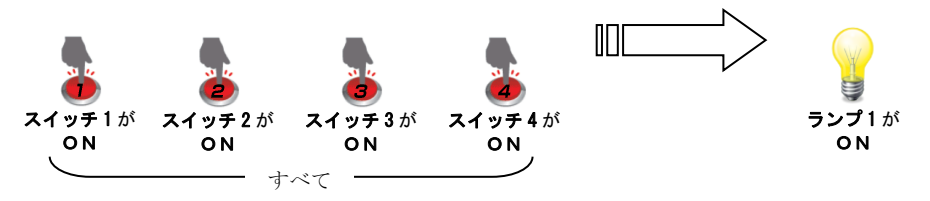

また、旧複数選択の内容を確認したい場合は、

プログラム画面に設定されている旧複数選択の上にマウスを置くことで「設定リスト」が 表示されます。

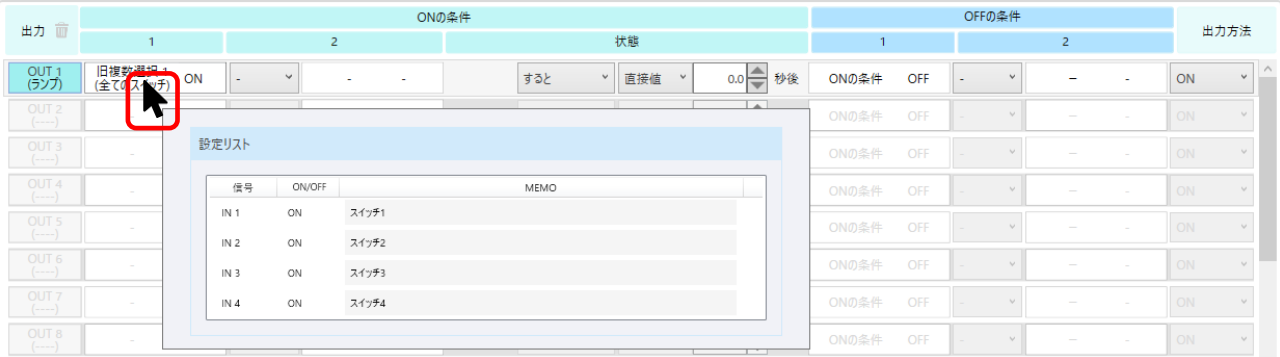

<新複数選択>

※新複数選択は SiO-N1 R2, SiO-N1 TB, SiOt1, SiOt3 のそれぞれ Ver3.70 以上のみ使用可能です。

「新複数選択」は、タブを切り替えると表示されます。

新複数選択を使用すると、旧複数選択と同様に複数の入出力をまとめることができます。 このことに加え、新複数選択では選択した各入出力の ON と OFF の状態を設定することができ、 具体的な条件として設定可能です。

ON 条件/OFF 条件に設定できる入出力は最大2つですが、新複数選択を使用すれば全ての入出力を まとめて、一つの条件として使用できます。

作成できる新複数選択は 64 種類で、設定可能な出力は登録先のコントローラの IN/OUT と、 FLAG1~256 となっています。

#### 新複数選択の設定・使用方法

「新複数選択」の中の「新複数選択 1」をクリックすると表示される別画面で設定します。

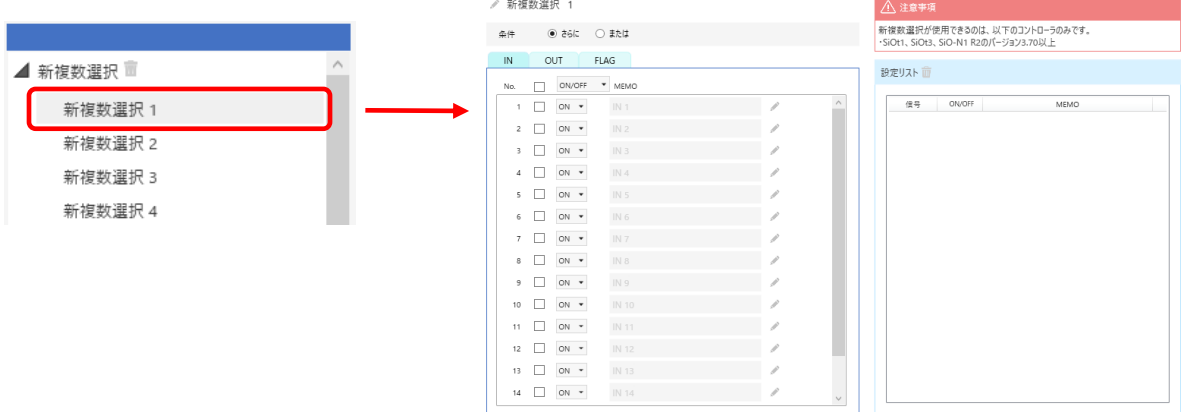

例:新複数選択1で、IN1(スイッチ 1) ~ IN4(スイッチ 4)をチェックし、「さらに」を選択する。 また、IN1 と IN3 を ON、IN2 と IN4 を OFF に設定する。

※設定した新複数選択の内容は、「設定リスト」横の「 | | をクリックするとリセットされます。

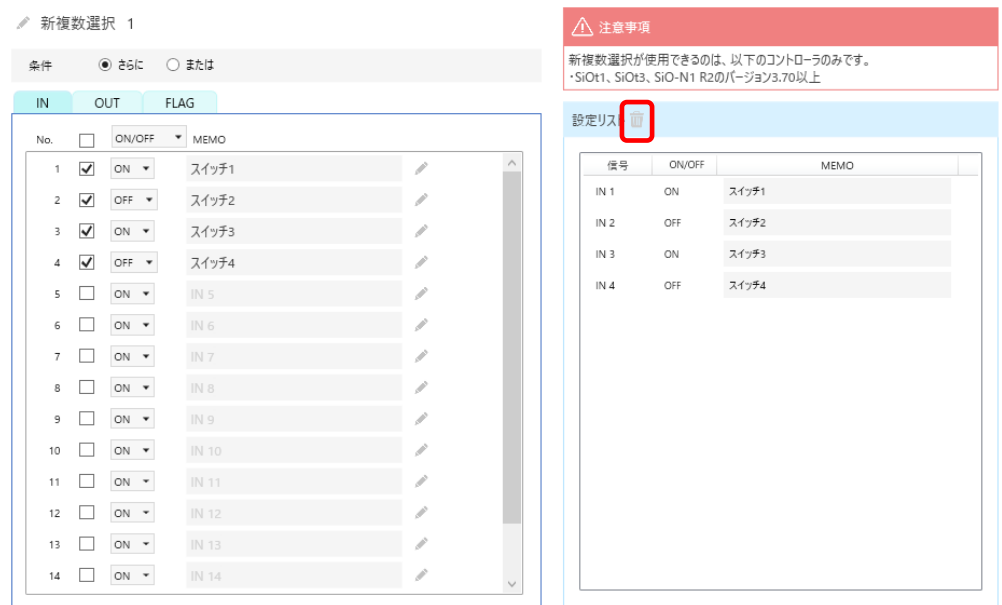

また、左側の「新複数選択」横の「 面」をクリックした場合は、「新複数選択 1~64」全ての設定 内容をリセットすることができます。

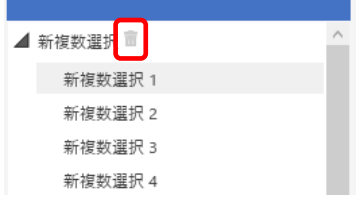

#### 【使用例】

以下のプログラムを作成する。

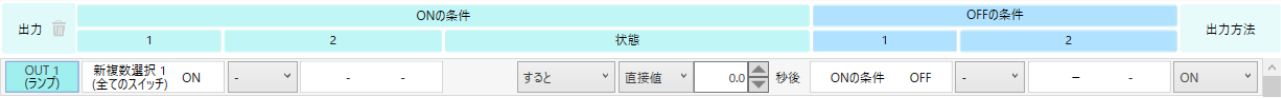

「スイッチ 1」「スイッチ 3」が ON、「スイッチ 2」「スイッチ 4」が OFF になったらランプが 点灯する。

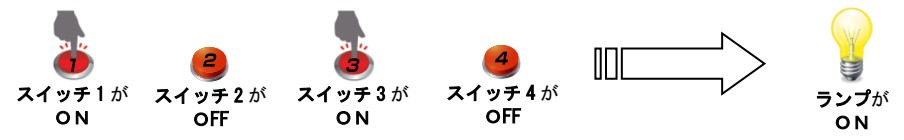

また、新複数選択の内容を確認したい場合は、

プログラム画面に設定されている新複数選択の上にマウスを置くことで「設定リスト」が 表示されます。

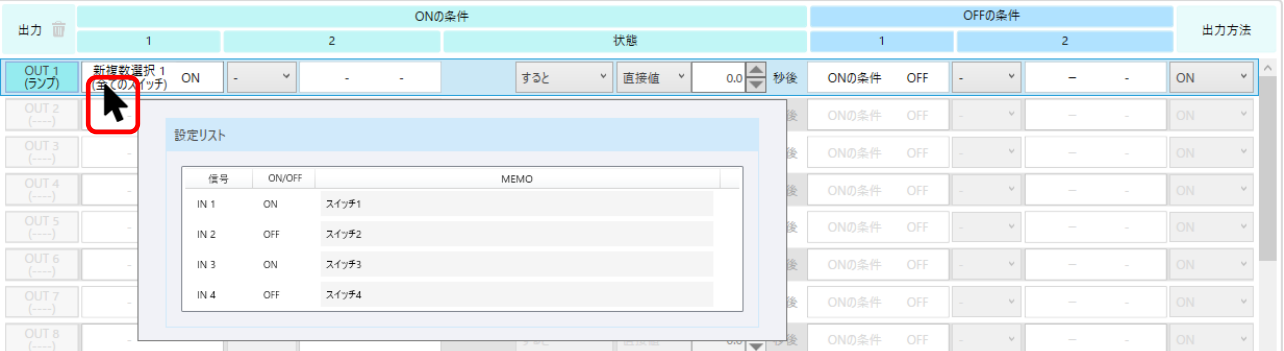

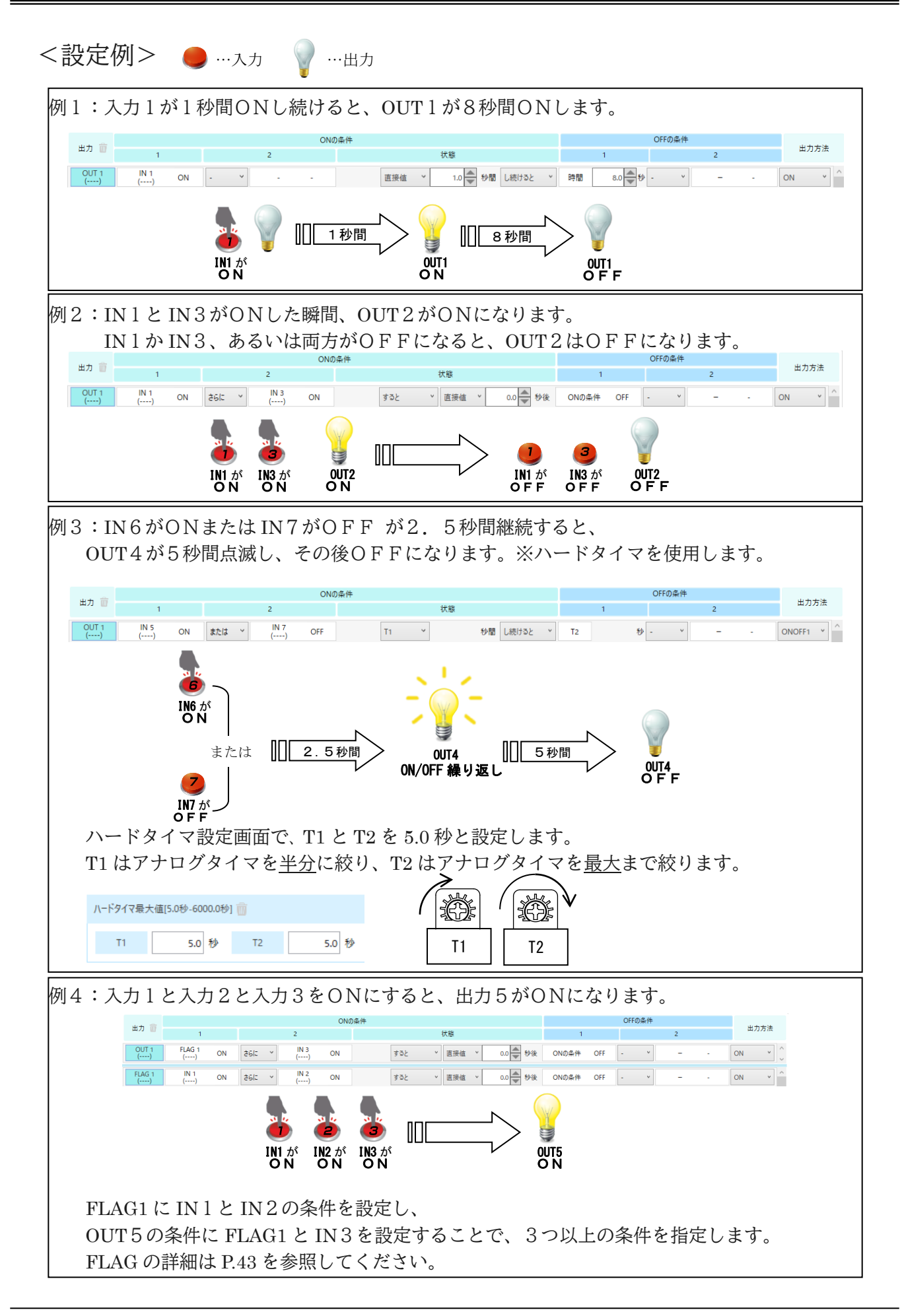

### <FLAG と旧複数選択の追加>

FLAG、旧複数選択を追加します。FLAG256、旧複数選択 64 まで追加することができます。 FLAG48 の下にある矢印をクリックすることで追加できます。

※FLAG49 ~ FLAG256、旧複数選択 17~旧複数選択 64 は SiO-N3 , SiOt1 , SiOt3 , SiO2 R2 SiO-N1 R2,SiO-N1 TB

のみ使用可能です。他のコントローラでは使用できません。

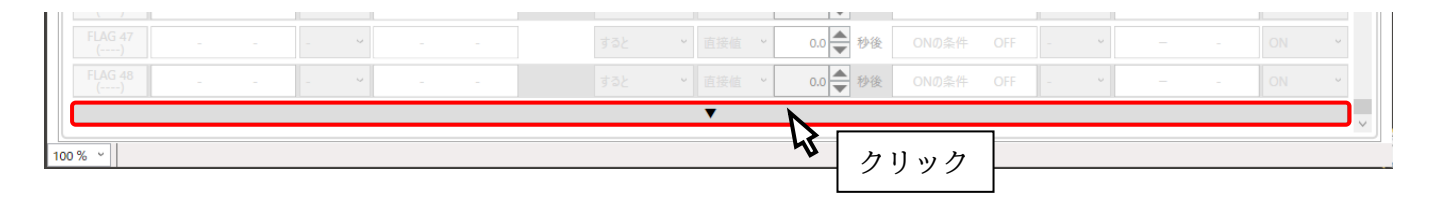

FLAG、旧複数選択を追加するか確認するメッセージが表示されます。 OK をクリックする FLAG、旧複数選択が追加されます。

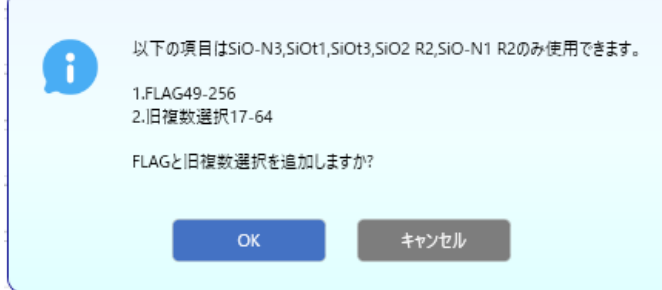

#### FLAG の表示

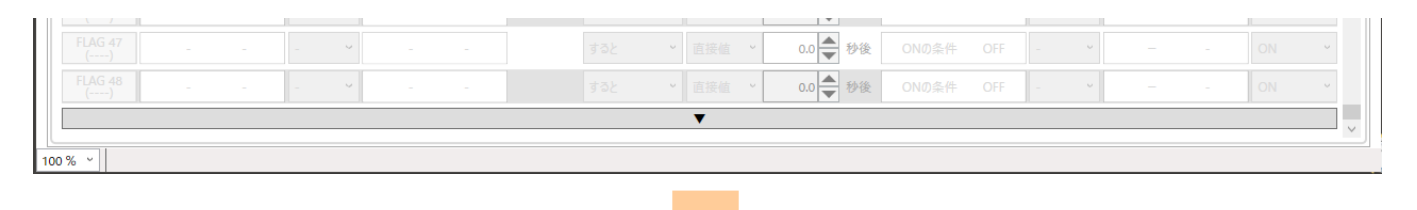

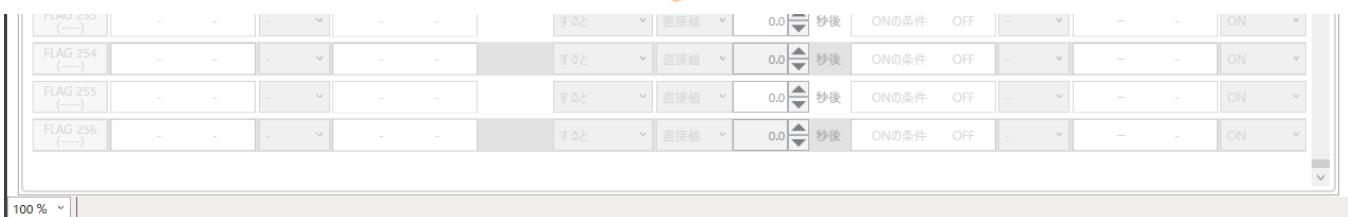

旧複数選択の表示

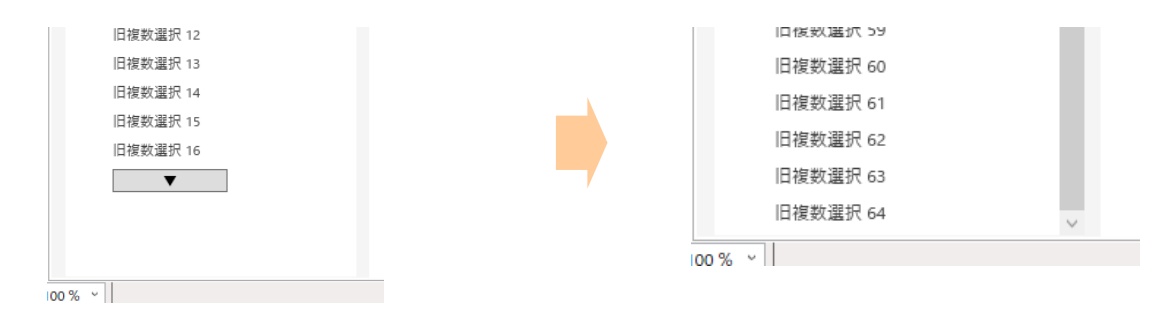

<便利な機能>

SiO-Programmer を使用するとき、役立つ機能を紹介します。

①プロジェクト名を登録

プロジェクト名はコントローラに登録しておくことができますので、どのようなプログラムが 登録されているかをメモしておくことができます。ファイル保存を行う場合でも ファイル名とは別に保存されるため、ファイルから読み込み、そのまま書き込むことができます。

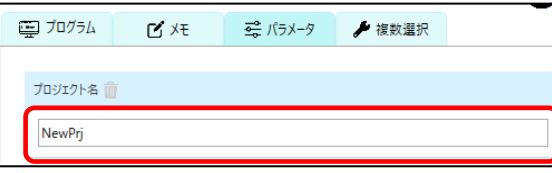

②切り取り、コピー、貼り付け、初期化

プログラム画面上で右クリックし「切り取り/コピー/ペースト/初期化」をクリックすると、 クリックした位置にある出力設定の初期化・切り取り・コピーとその位置への貼り付けが可能です。 一部コマンドはショートカットに対応しています。

- ・切り取り:Ctrl + X
- $\cdot$  コピー : Ctrl + C
- $\cdot$  ペースト: Ctrl + V

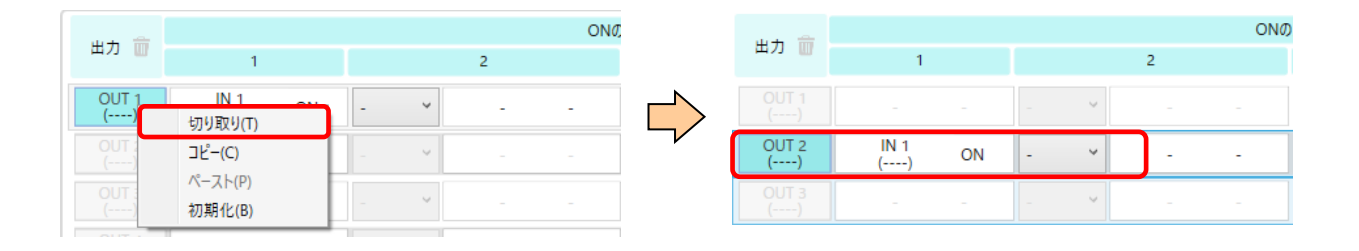

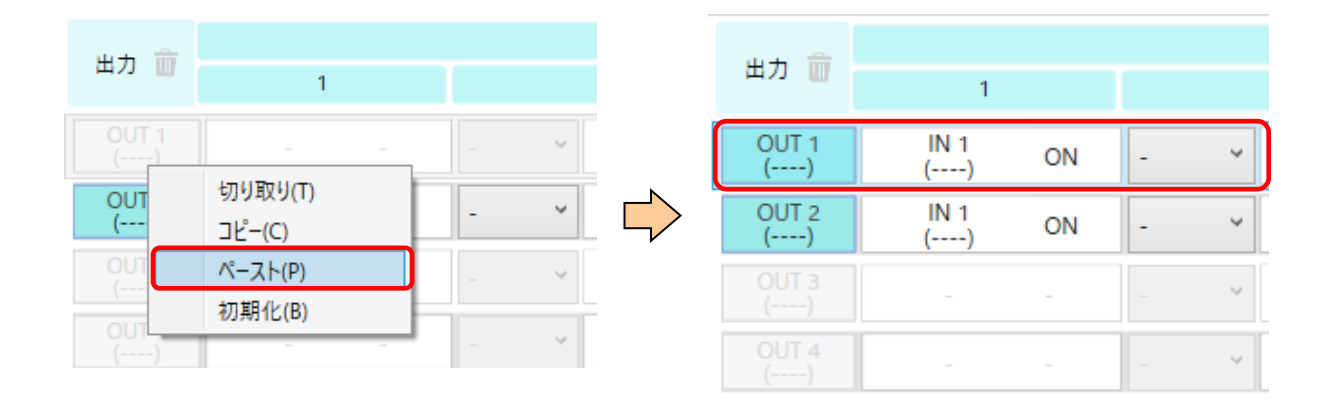

③FLAG(内部出力)

出力可能点数以上の出力(例えば SiO2 は OUT5 以降)や FLAG は、信号として外部へ出力すること はできませんが、コントローラ内部での出力は行われるため、条件として使用することができます。

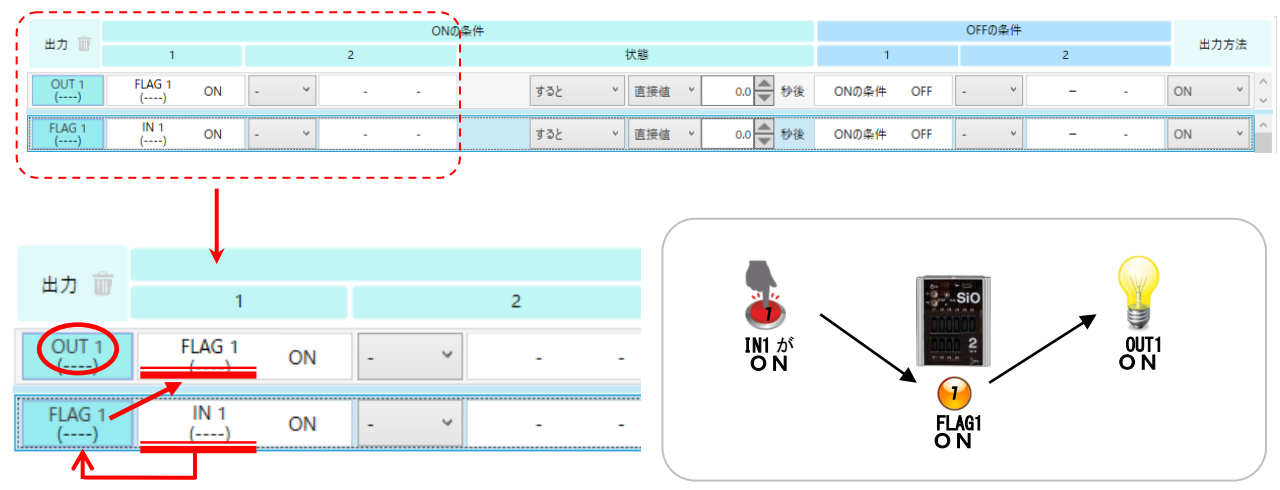

以下のプログラムを例とします。

上記のプログラムでは、IN1 を ON すると、OUT1 が ON になります。

IN1 が ON すると、FLAG1 が条件を満たし、FLAG1 が ON になります。 FLAG1 が ON になっても、SiO コントローラ上の変化はありませんが、 コントローラ内部では FLAG1 信号が ON になっています。

OUT1 の ON 条件「FLAG1 が ON」も満たすことになり、OUT1 が ON になります。

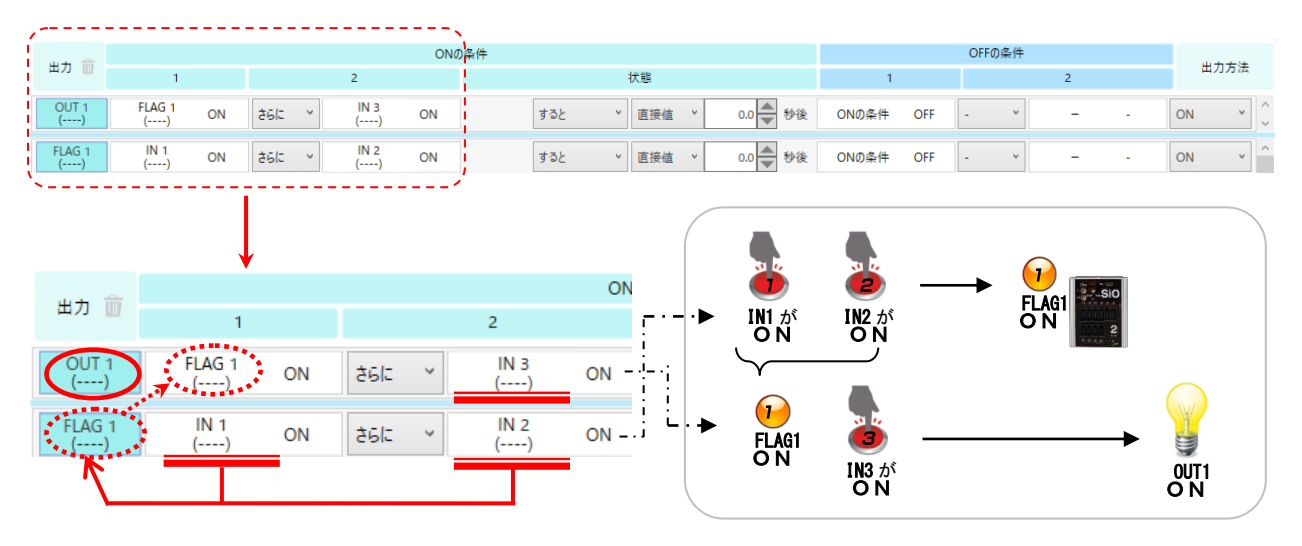

上記の FLAG を利用して、通常は2つしか設定できない ON 条件を3つ指定することができます。

上記のプログラムでは、IN1 と IN2 と IN3 を ON にすると、OUT1 が ON になります。

IN1&IN2 を ON 条件とする FLAG1 と、FLAG1&IN3 を条件とする OUT1 を設定します。 IN1、IN2、IN3 が全て ON になった場合に OUT1 が出力されます。 IN1 と IN2 が ON になると FLAG1 も ON になりますが、コントローラ上は変化がないため、 OUT1 だけが出力しているように見えます。

⑤FLAG の挿入

削除(D)

FLAG 上で右クリックし「FLAG(No.)の挿入」をクリックすると、クリックした位置にある FLAG の上に FLAG(無効)が挿入されます。

【挿入前】

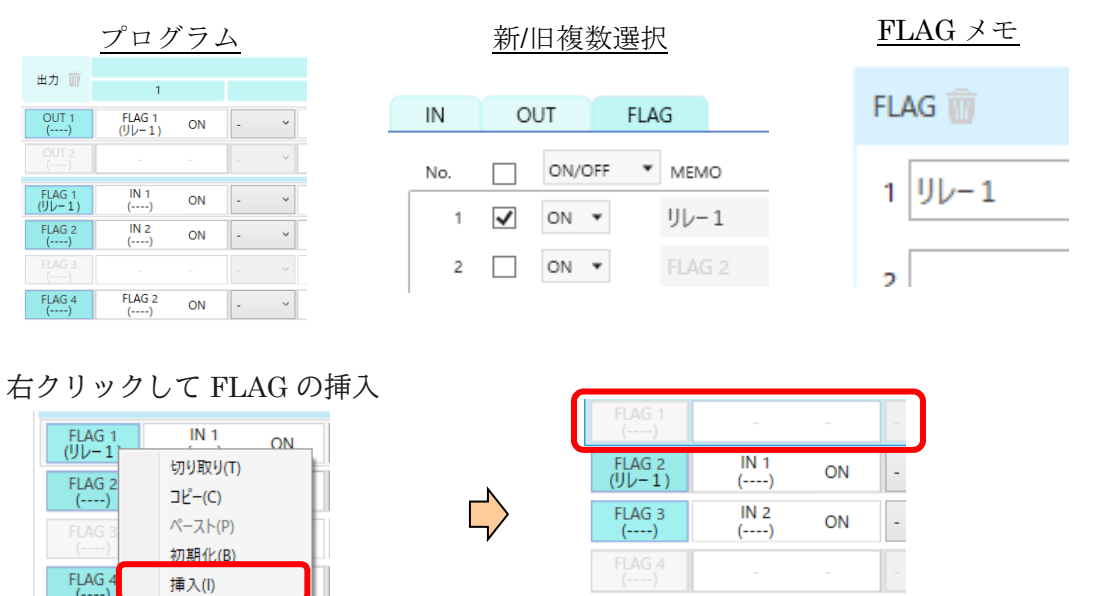

FLAG の挿入に応じて、設定したプログラム内容、メモが自動的に編集されます。 プログラム画面の表示

FLAG<sub>5</sub>

 $(----)$ 

FLAG<sub>3</sub>

 $(---)$ 

ON

ŀ.

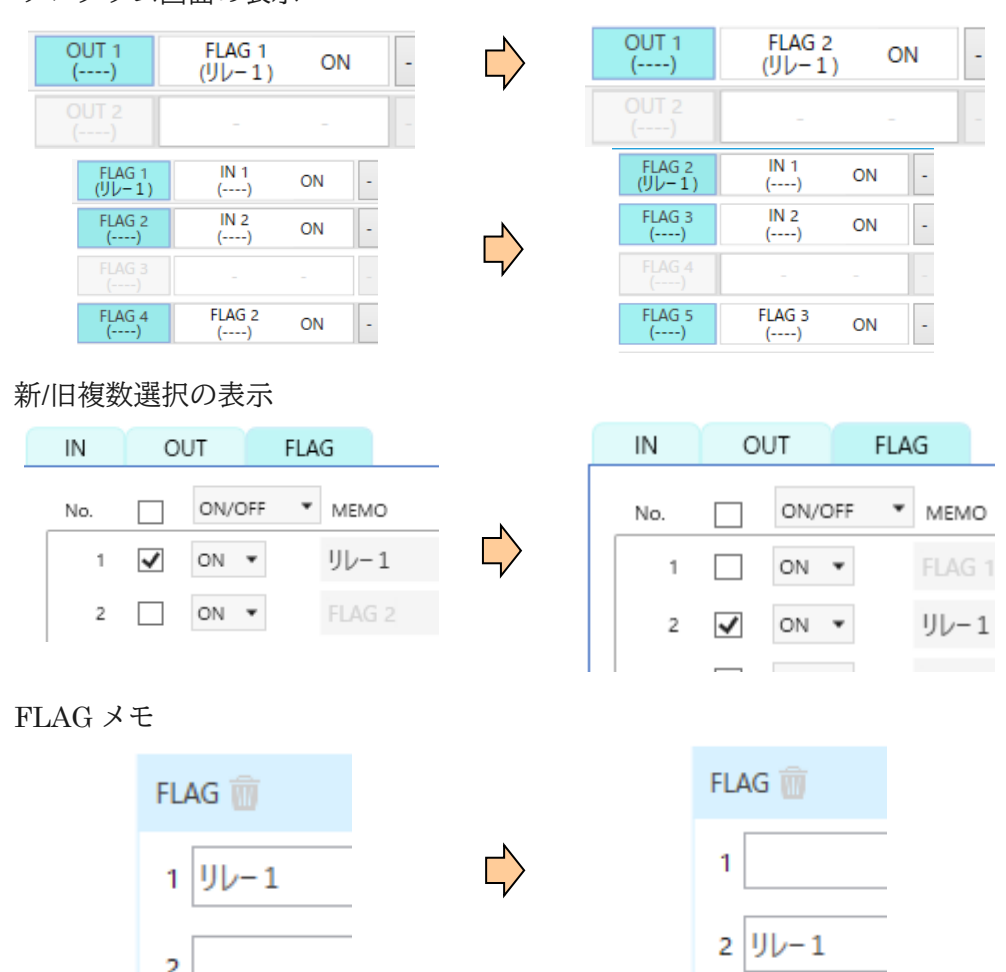

【挿入後】

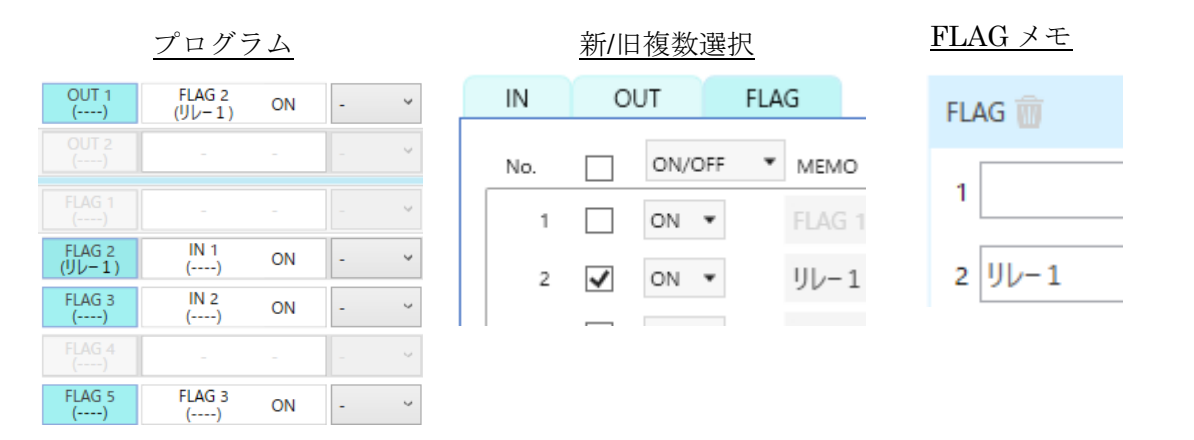

新複数選択はチェックされた FLAG とその ON/OFF の設定が、旧複数選択はチェックされた FLAG がそれぞれ 1 つ下にずれます。

以下の場合は挿入できません。

挿入できない条件は「FLAG と旧複数選択の追加」を行っていない場合と行った場合とで異なりま す。

「FLAG と旧複数選択の追加」については、P.41「FLAG と旧複数選択の追加」をご参照ください。

- ■「FALG と旧複数選択の追加」を行っていない場合
	- 1. FLAG48 が有効で、プログラムが入力されている場合
	- 2. FLAG48 が無効だが、プログラムが入力されている場合
	- 3. FLAG48 が有効で、プログラムが入力されていない場合
	- 4. FLAG48 にメモが入力されている場合
	- 5. FLAG48 がプログラムで使用されている場合
	- 6. FLAG48 が新/旧複数選択で使用されている場合

■「FALG と旧複数選択を追加」を行った場合

- 1. FLAG256 が有効で、プログラムが入力されている場合
- 2. FLAG256 が無効だが、プログラムが入力されている場合
- 3. FLAG256 が有効で、プログラムが入力されていない場合
- 4. FLAG256 にメモが入力されている場合
- 5. FLAG256 がプログラムで使用されている場合
- 6. FLAG256 が新/旧複数選択で使用されている場合

⑥FLAG の削除

FLAG 上で右クリックし「FLAG□の削除」をクリックすると、クリックした位置にある FLAG が削除 され、最後の FLAG に FLAG(無効)が挿入されます。

FLAG の挿入と同様に削除に応じて、設定したプログラム内容、メモが自動的に編集されます。

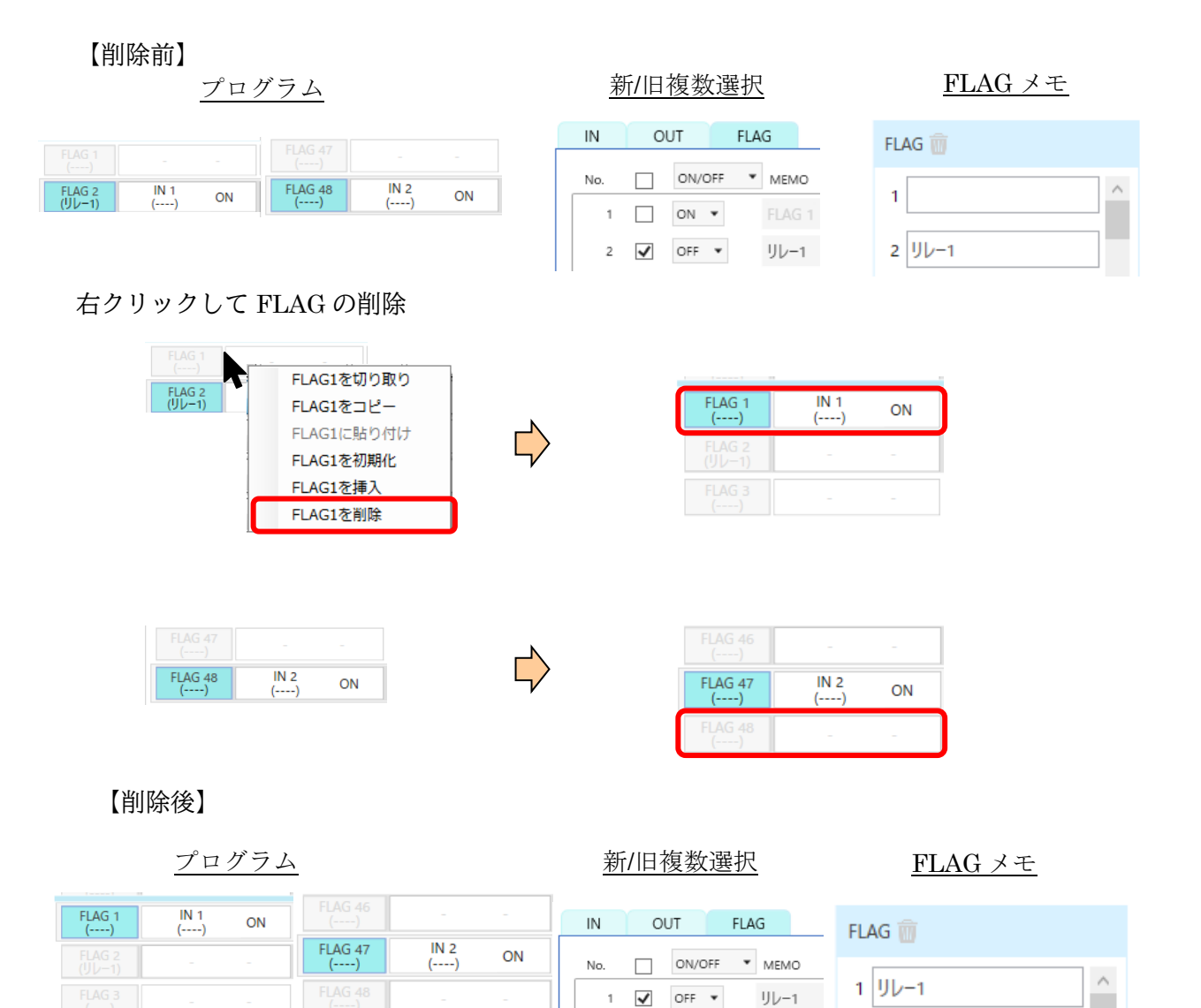

新複数選択はチェックされた FLAG とその ON/OFF の設定が、旧複数選択はチェックされた FLAG がそれぞれ 1 つ上ににずれます。

以下の場合は削除できません。

- 1. 選択した FLAG が有効で、プログラムが入力されている場合
- 2. 選択した FLAG が無効だが、プログラムが入力されている場合
- 3. 選択した FLAG が有効で、プログラムが入力されていない場合
- 4. 選択した FLAG のメモが入力されていた場合
- 5. 選択した FLAG がプログラム内で使用されている場合
- 6. 選択した FLAG が新/旧複数選択で使用されている場合

⑦設定データファイルのダブルクリックによる起動

保存した設定データファイル(\*.sio)をダブルクリックすることで、設定データを反映させた状態で SiO-Programmer を起動することができます。

### 入出力モニタ

入出力モニタでは、入出力の状態をモニタすることができます。入出力モニタは、画面右上のモニタアイ コンをクリックすることで表示できます。コントローラと PC が接続されていない場合は使用できません。

コントローラの RUN・入出力の ON/OFF 確認、OUT/FLAG の強制出力をすることができます。また、 入出力の変化を csv ファイルに記録することができます。入出力の名前は、設定画面で記入されたメモの 内容に置き換わります。画面下部には、設定画面をイメージした入出力モニタを表示します。

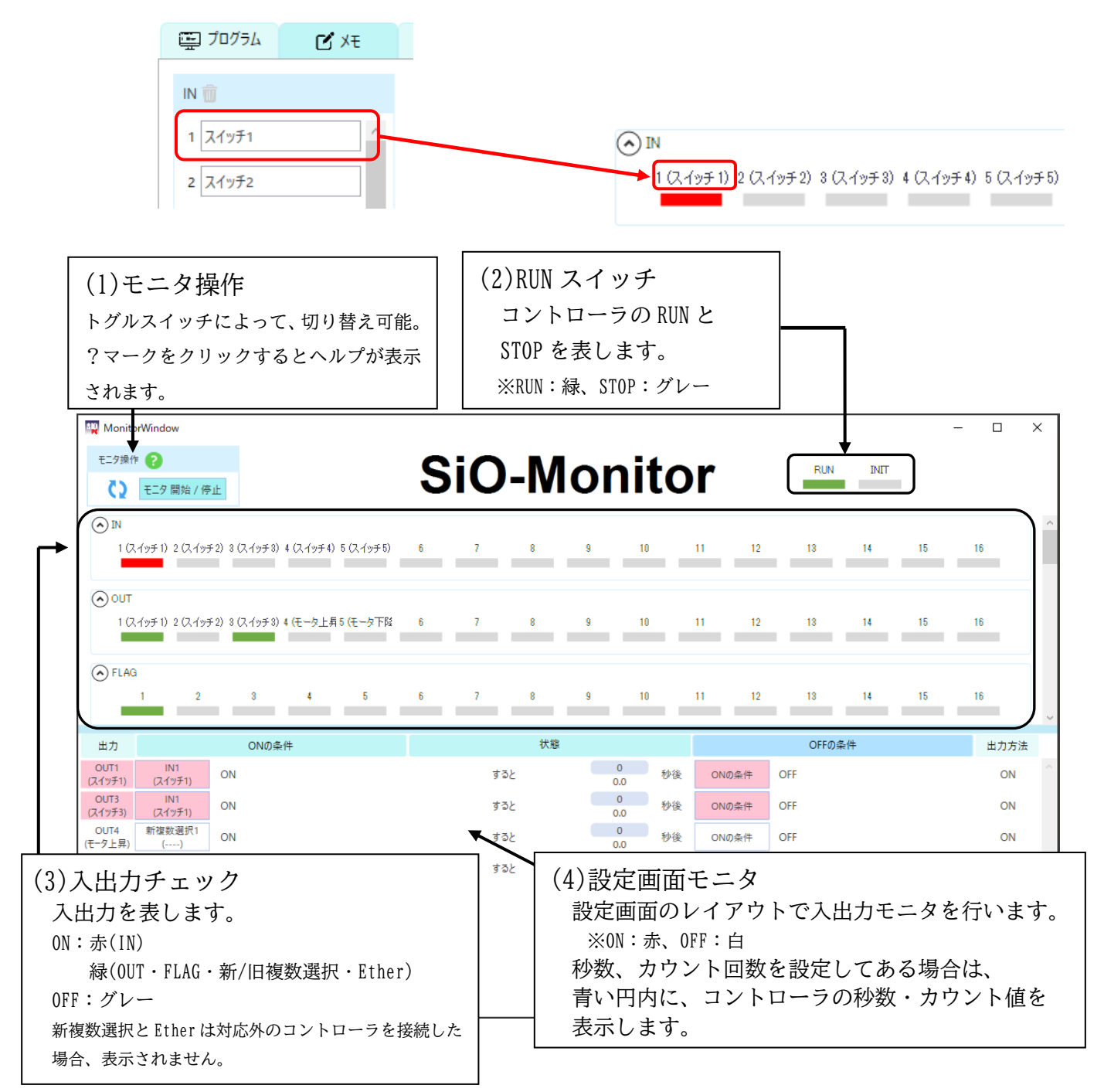

強制出力

モニタ中の SiO コントローラが RUN OFF の状態のみ、OUT,FLAG をモニタ画面から ON にすることができます。 強制出力の手順は以下の通りです。

①コントローラの RUN を OFF にする。 (各種 SiO コントローラ取扱説明書も併 せてご参照ください。)

 $\Box$  $\begin{picture}(180,10) \put(0,0){\line(1,0){10}} \put(10,0){\line(1,0){10}} \put(10,0){\line(1,0){10}} \put(10,0){\line(1,0){10}} \put(10,0){\line(1,0){10}} \put(10,0){\line(1,0){10}} \put(10,0){\line(1,0){10}} \put(10,0){\line(1,0){10}} \put(10,0){\line(1,0){10}} \put(10,0){\line(1,0){10}} \put(10,0){\line(1,0){10}} \put(10,0){\line($ br

クリックする

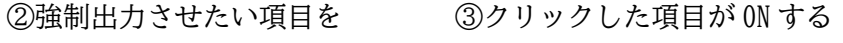

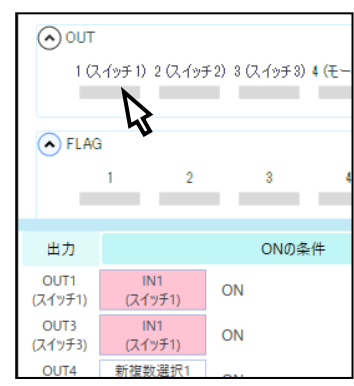

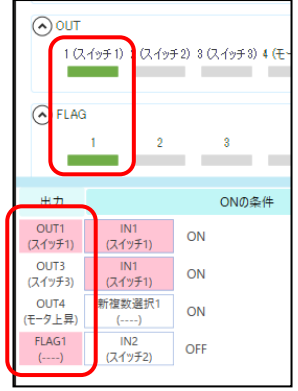

※強制出力をする際、クリックとダブルクリックによって挙動が変化します。

#### 詳細は以下の表を参照ください。

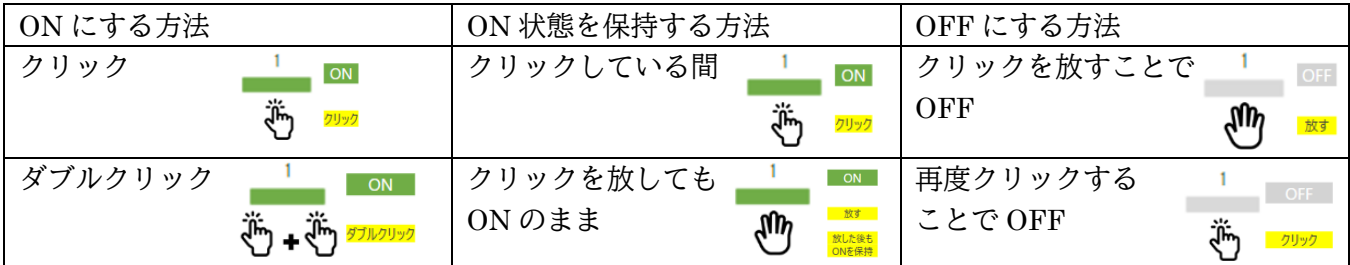

強制出力を ON している状態でモニタ画面を閉じようとすると、以下の画面が表示されます。 OK を押すと強制出力中だった OUT・FLAG が OFF になりモニタ画面が閉じます。 キャンセルを押すと強制出力の状態を維持したままモニタ画面が継続されます。

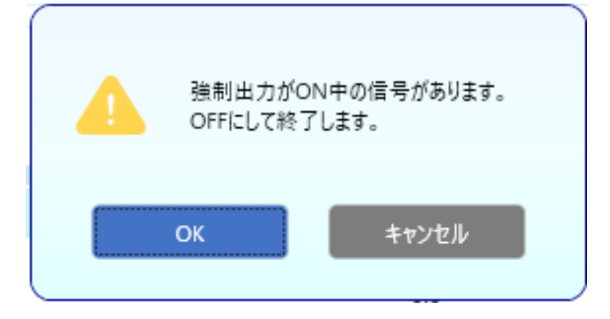

※ 新/旧複数選択を使用している場合、クリックすることで選択 された IO を表示できます。 また、新複数選択のみ ON 設定を 「●」、OFF 設定を「◯」として表示します。(→P.50)

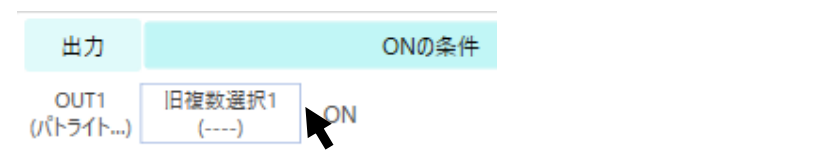

■■■■ 旧複数選択1

### シミュレータ

シミュレータでは、SiO-Programmer で入力した設定の入出力をパソコン上で確認することができます。 設定した内容が想定どおりの動作になっているか、事前確認にご使用ください。 シミュレータはパソコン上で実施するため、SiO コントローラを接続せずに実行可能です。

画面右上のシミュレータアイコンをクリックすると、シミュレータ画面として入出力表示画面と入力ボッ クスがそれぞれ表示されます。

入力ボックス内の RUN と対象の入力 IN1~16 をクリックしてシミュレーションを始めてください。

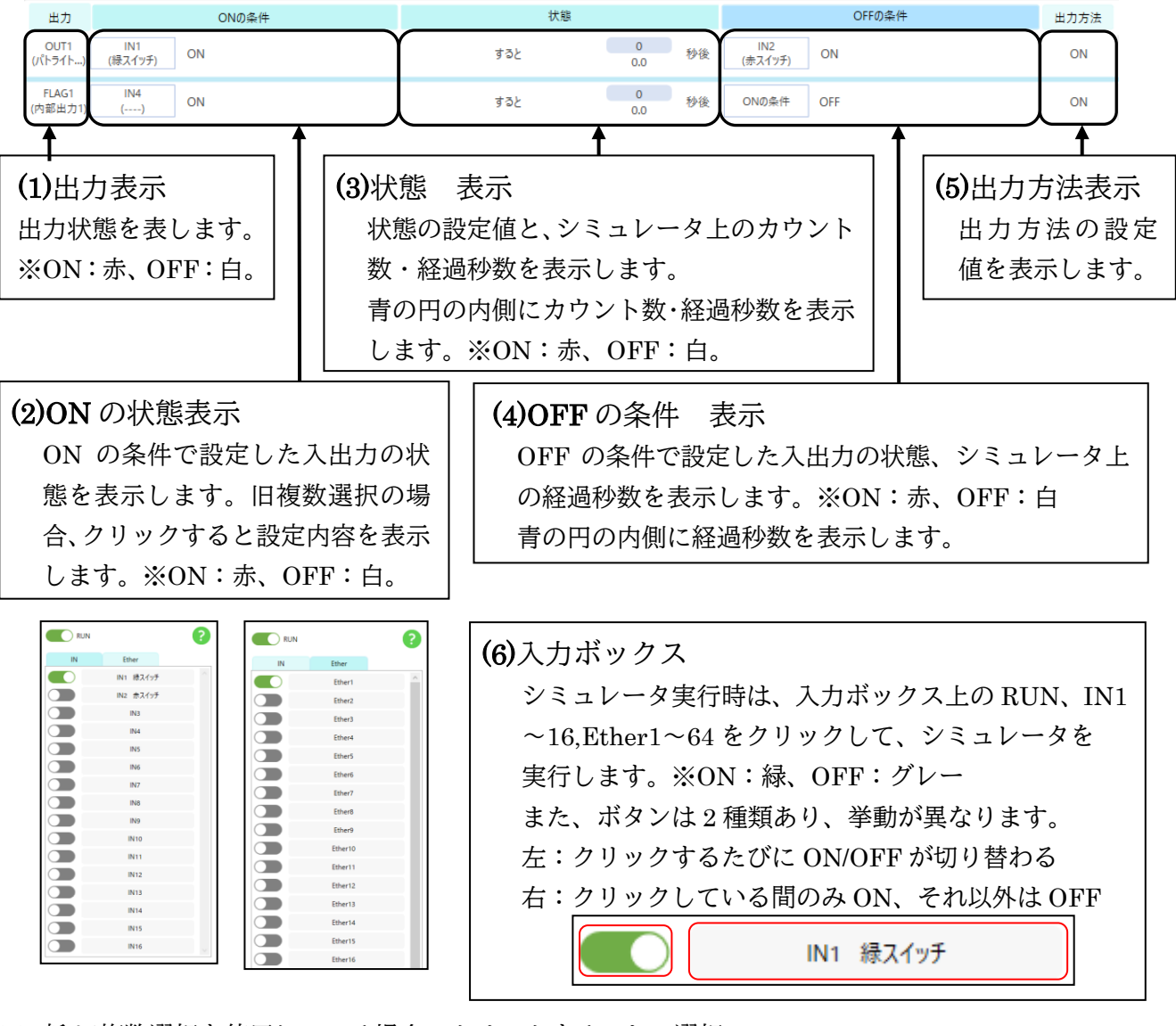

※ 新/旧複数選択を使用している場合、クリックすることで選択 された IO を表示できます。 また、新複数選択のみ ON 設定を 「●」、OFF 設定を「◯」として表示します。(→P.50)

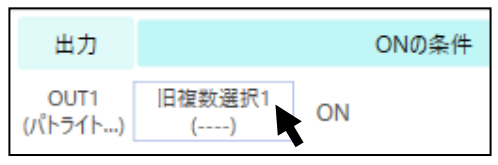

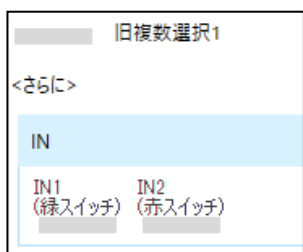

設定内容確認

 モニタ画面・シミュレーション画面では、設定画面モニタで使用されている新/旧複数選択をクリックす ることで、

設定されている内容を確認することができます。

①設定画面モニタの新/旧複数

選択をクリックする

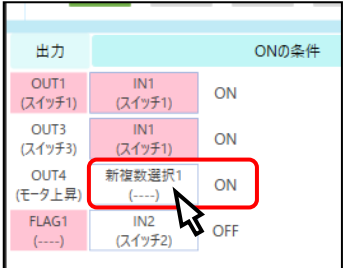

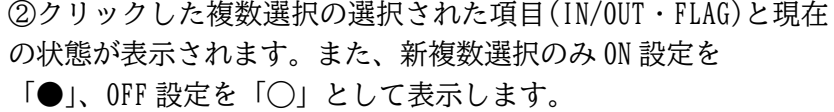

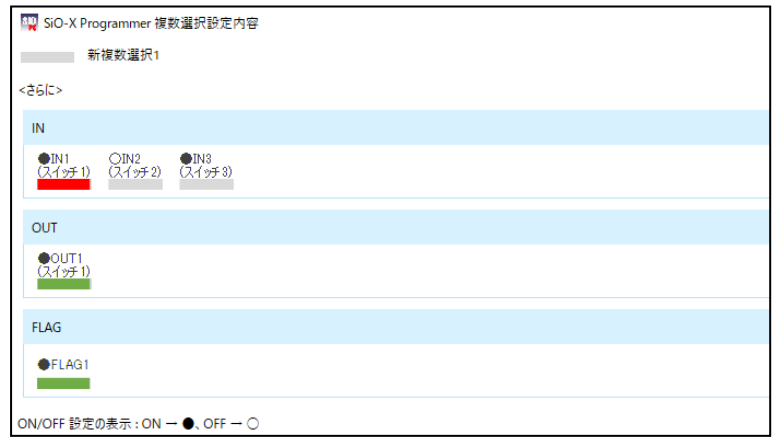

### 検索と置換

検索と置換では、入出力の検索や別の入出力への置き換えができます。

画面右上の検索と置換アイコンをクリックまたは ショートカットキー Ctrl + F、Ctrl + H で 表示することが可能です。

検索と置換アイコンをクリックまたは Ctrl + F で表示した場合には、検索画面が表示されます。 Ctrl + H で表示した場合には、置換画面が表示されます。

<検索画面> <置換画面> ?> ?> 検索と置換 検索と置換 検索 置換 検索 習過 検索する項目を選択してください 快索 1 検索する項目を選択してください 铁索 キャンセル キャンセル 位置 位置 検索と置換 ① 検索項目の表示 捨壺 置換 検索したい入出力を選択します。 接索 | 検索する項目を選択 **TKKEN** テキストボックスをクリックすることで、 キャンセル 位置 検索項目を表示させることができます。 検索項目には、IN,OUT,FLAG, 新複数選択,旧複数選択,Ether,RUN,INIT, 時間,T1,T2 があります。 置換画面の検索項目と置換後の項目に ついても同様です。

<検索>

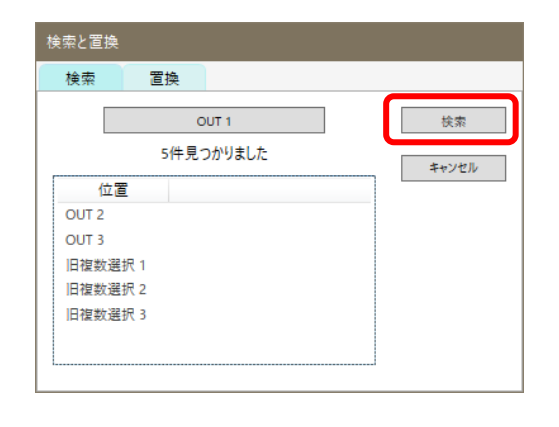

② 検索(プログラム画面) 検索ボタンをクリックすると、件数と位置 が表示されます。 また、検索項目と一致した入出力が黄色く なります。

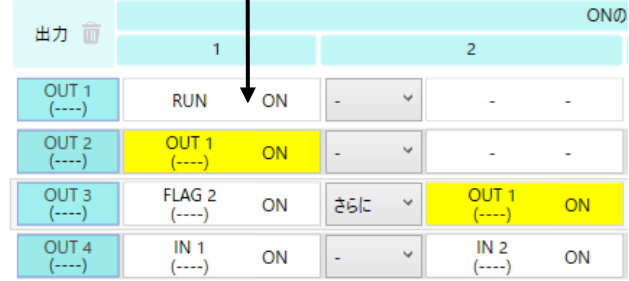

### ③ 検索(新/旧複数選択)

検索項目を設定内容に含む新/旧複数 選択がある場合には、その新/旧複数選 択が黄色くなります。

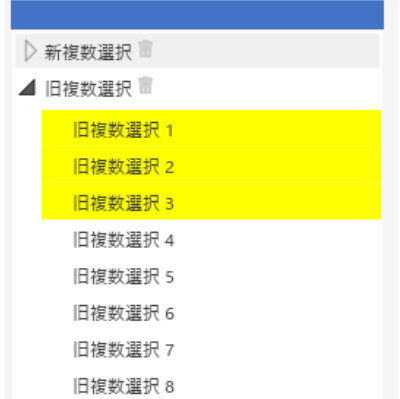

### <置換>

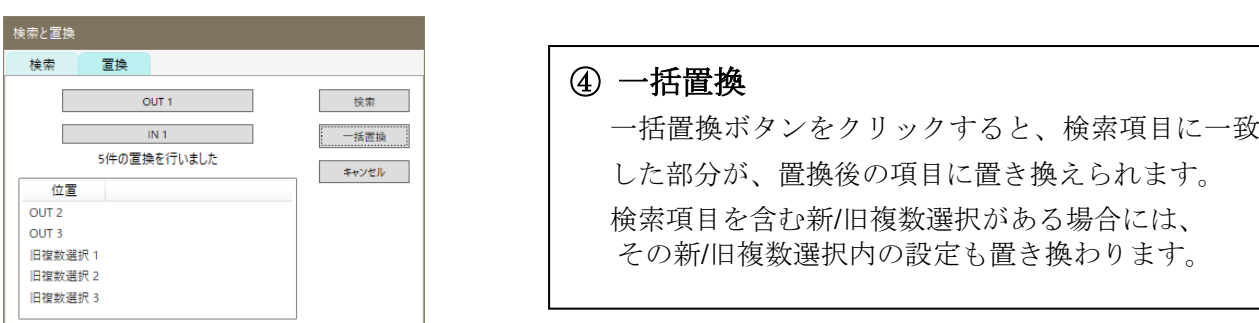

#### プログラム画面

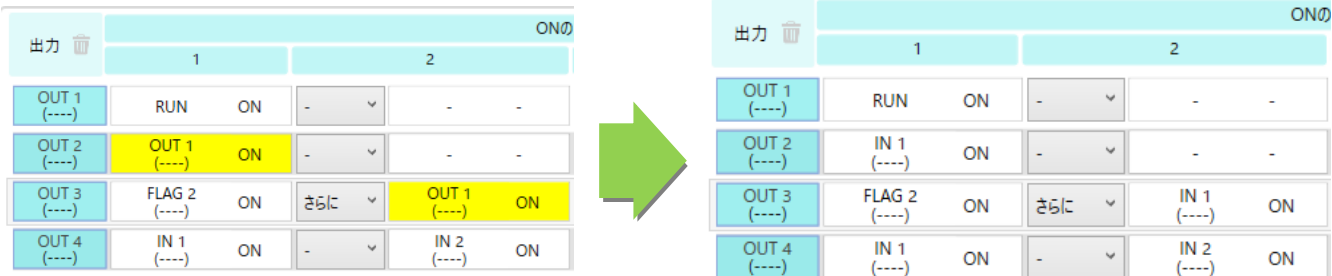

#### 新/旧複数選択

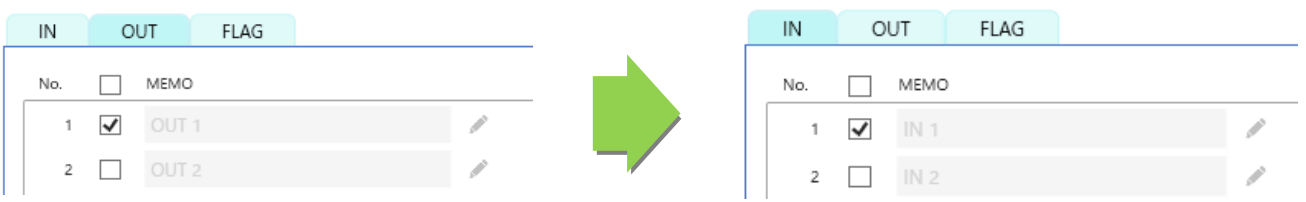

#### ※以下の点にご注意ください

- ・OFF 条件を INIT に置換することはできません。
- ・新/旧複数選択の設定を RUN,INIT,Ether に置換することはできません。
- ・置換後の項目が新/旧複数選択で既に設定されていた場合は、置換できません。
- ・時間、T1、T2 への置換はできません。

### メッセージ表示

プログラムが間違っていた場合や SiO コントローラが接続されていない等、 エラーにより以下のようなメッセージが表示されることがあります。

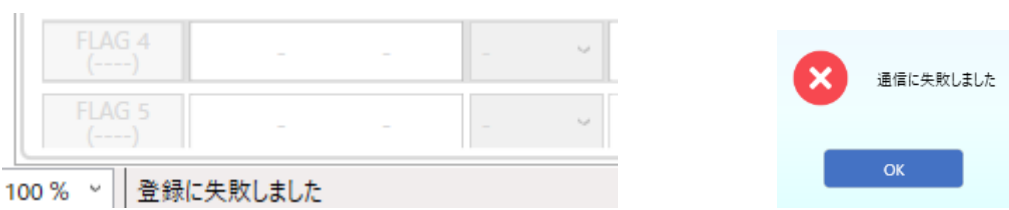

エラーメッセージの場合、下記をご確認の上、原因を取り除いてください。

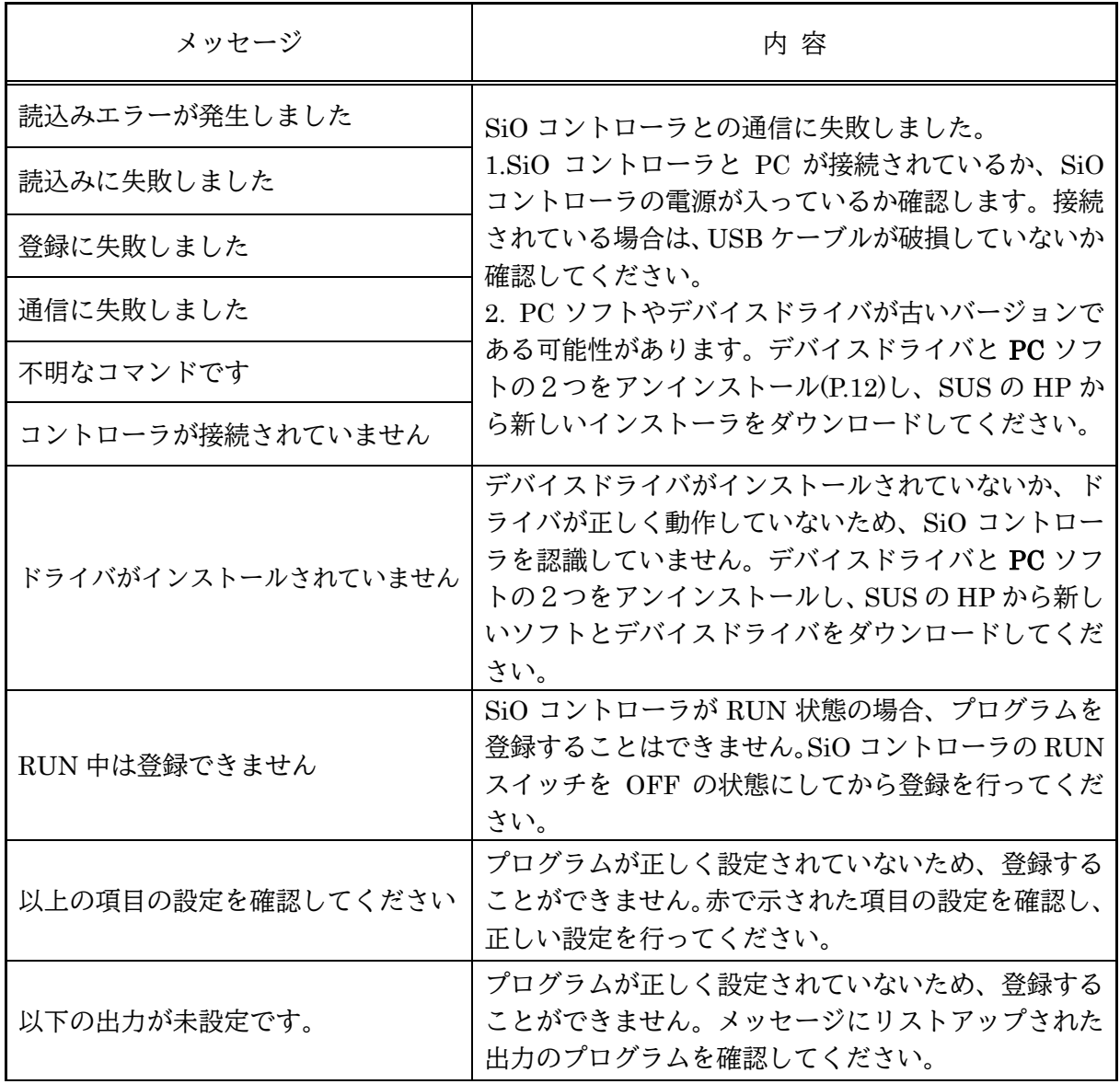

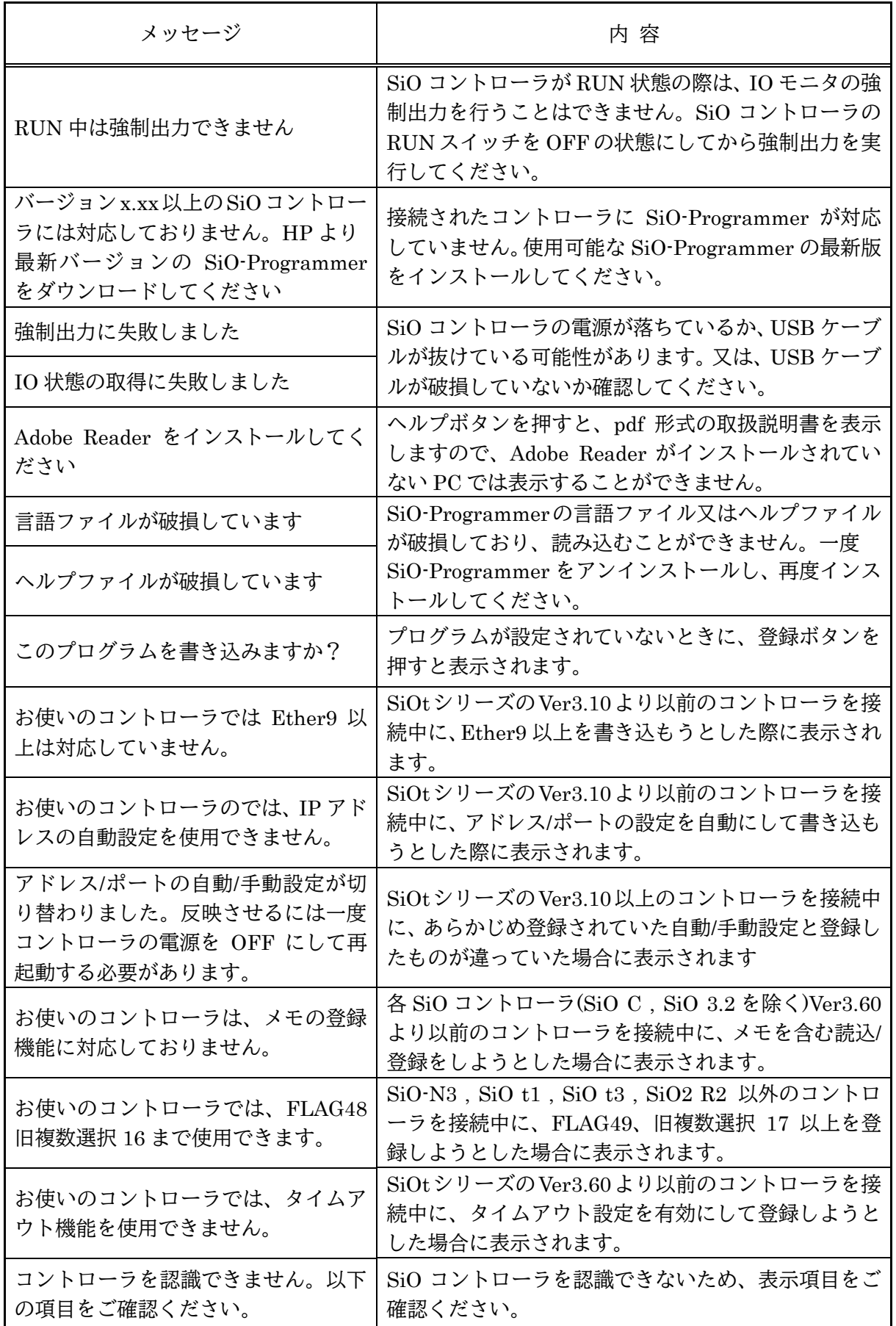

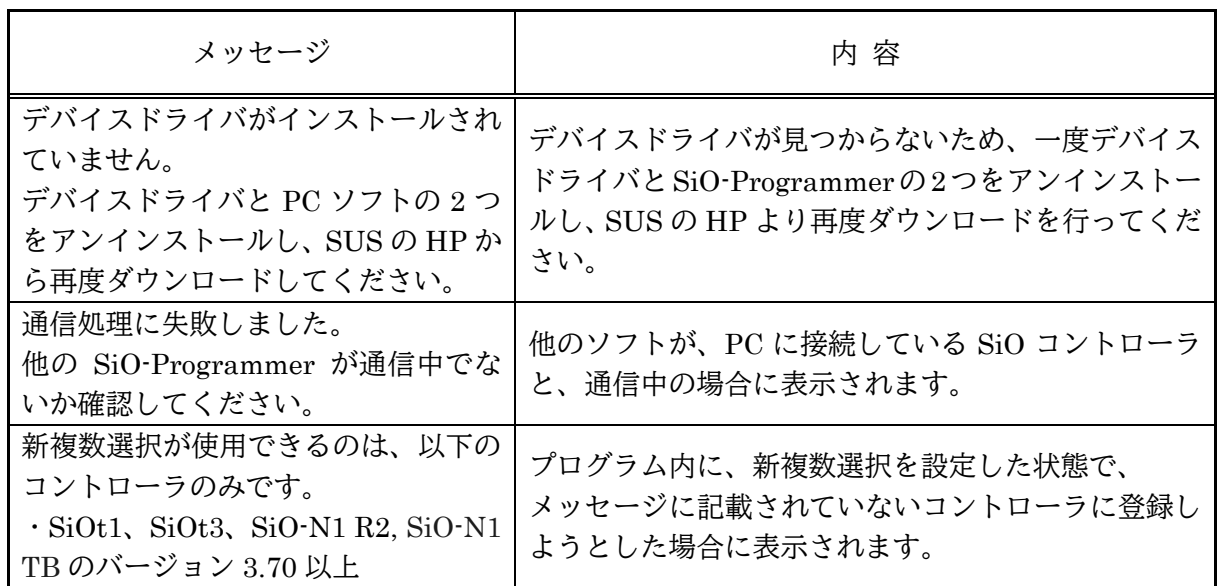

### SiO-Programmer に関するお問い合わせ

SiO-Programmer の不具合や不明点に関するお問い合わせは、 電子メールにて以下のアドレス宛に御願い致します。

### [sus-sales@sus.co.jp](mailto:sus-sales@sus.co.jp)

### 改版履歴

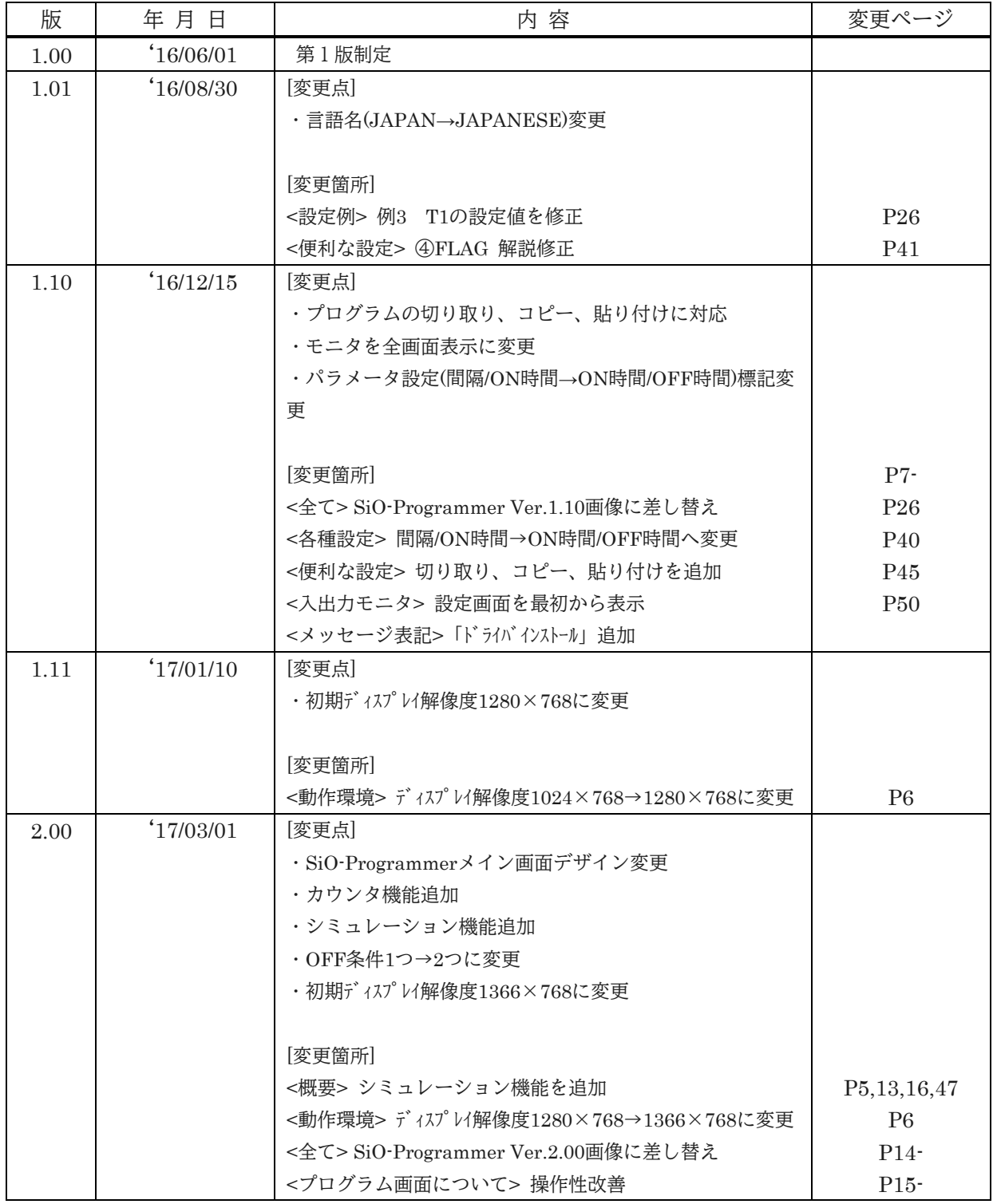

### SiO-Programmer

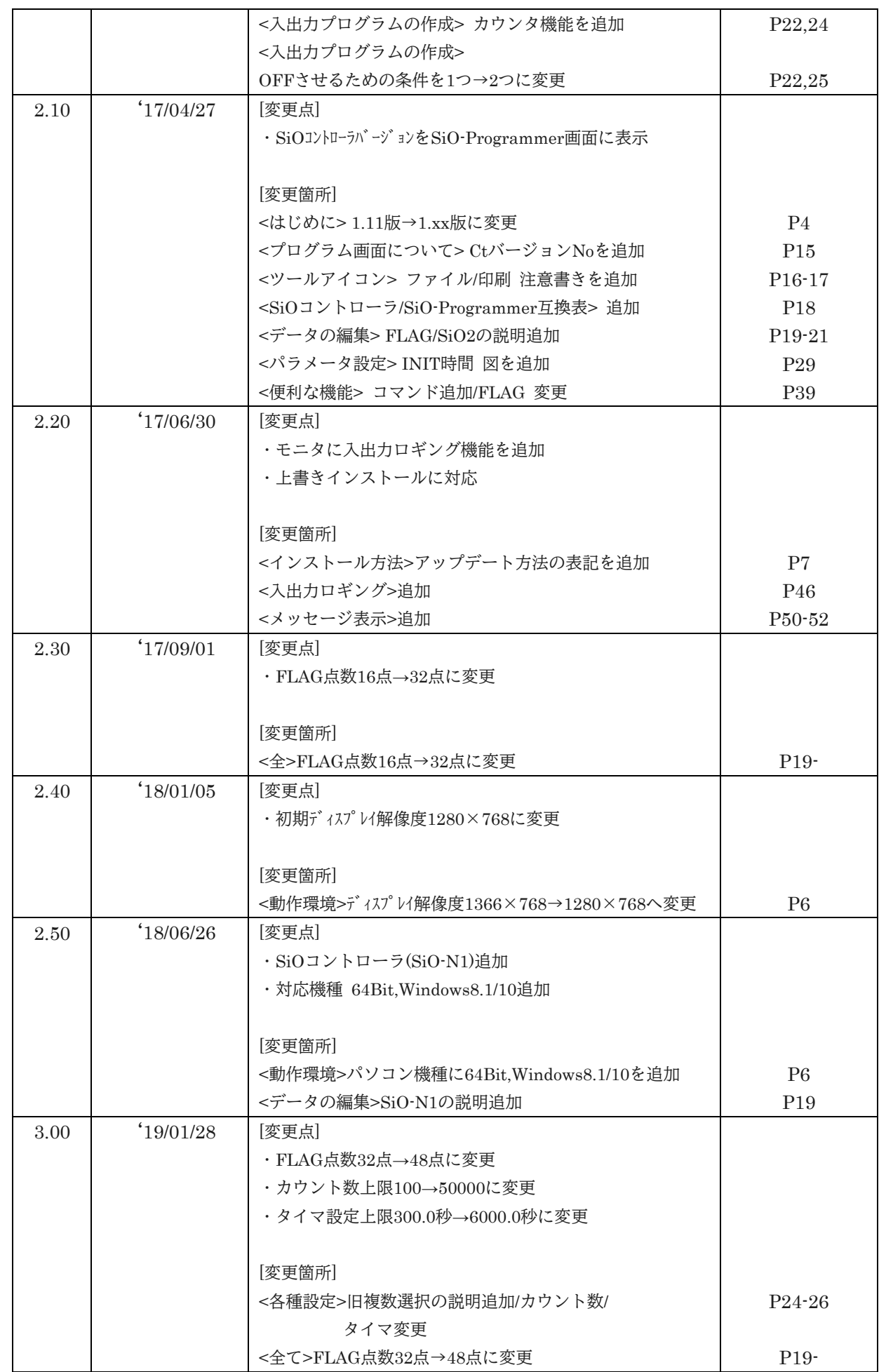

### SiO-Programmer

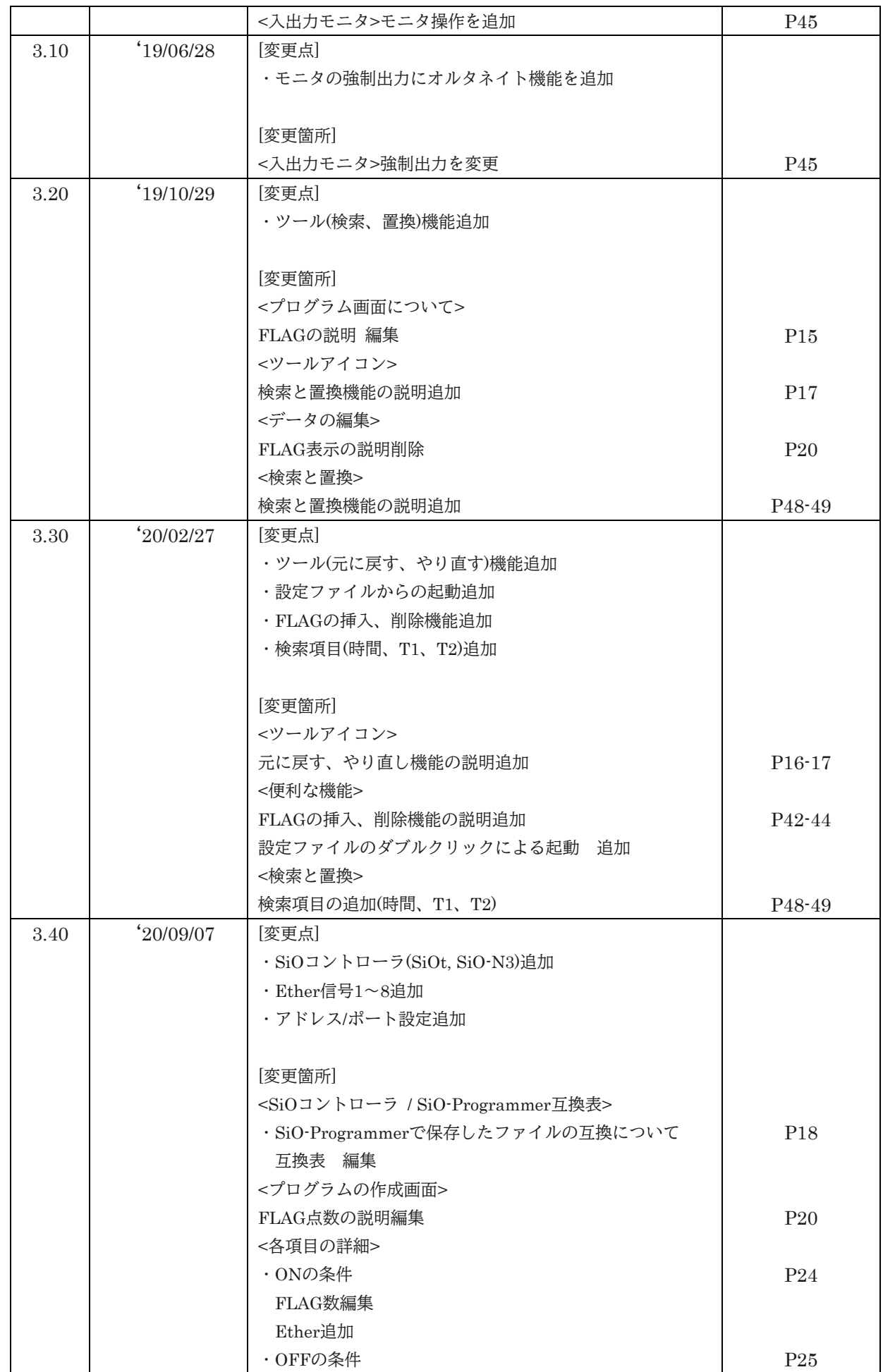

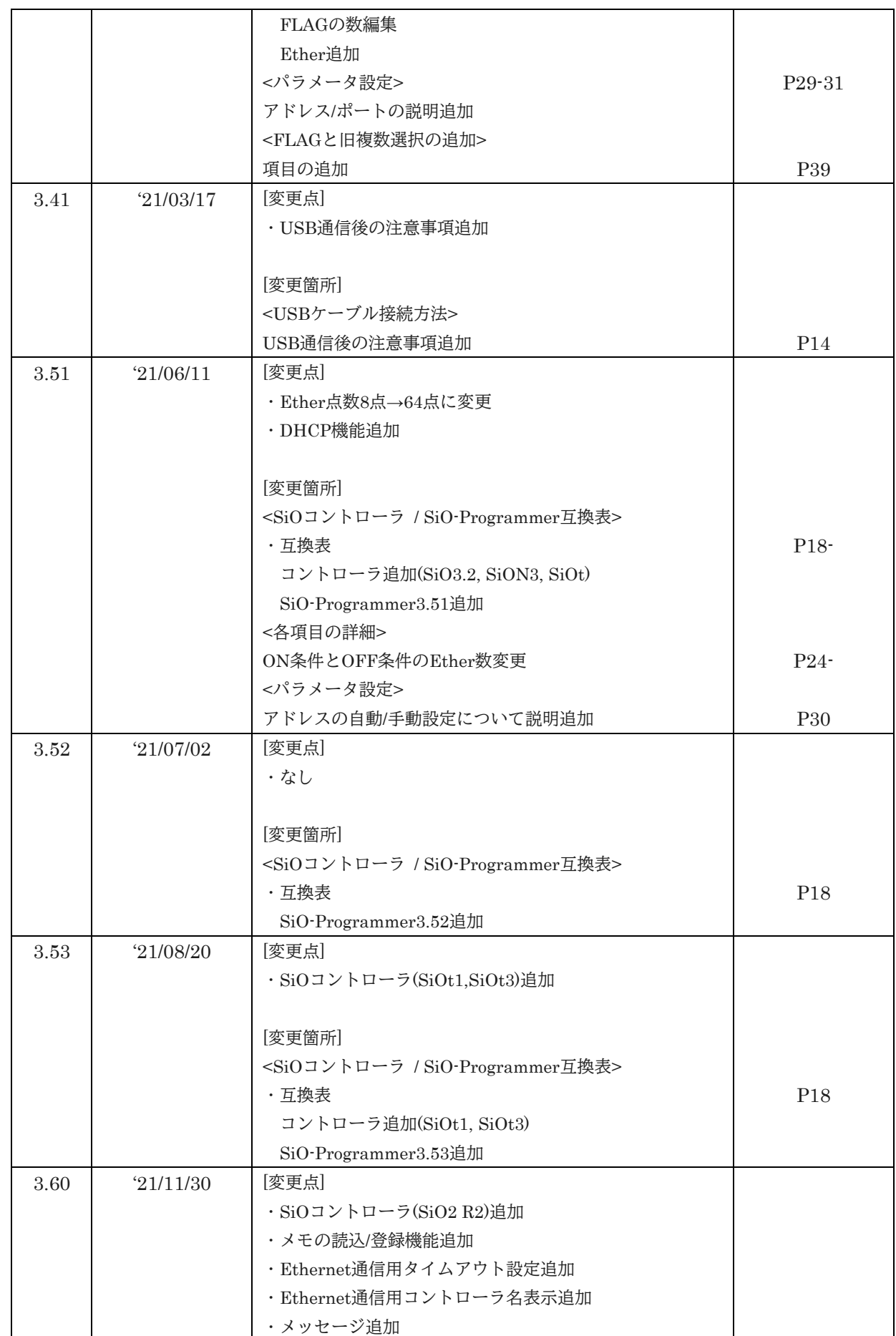

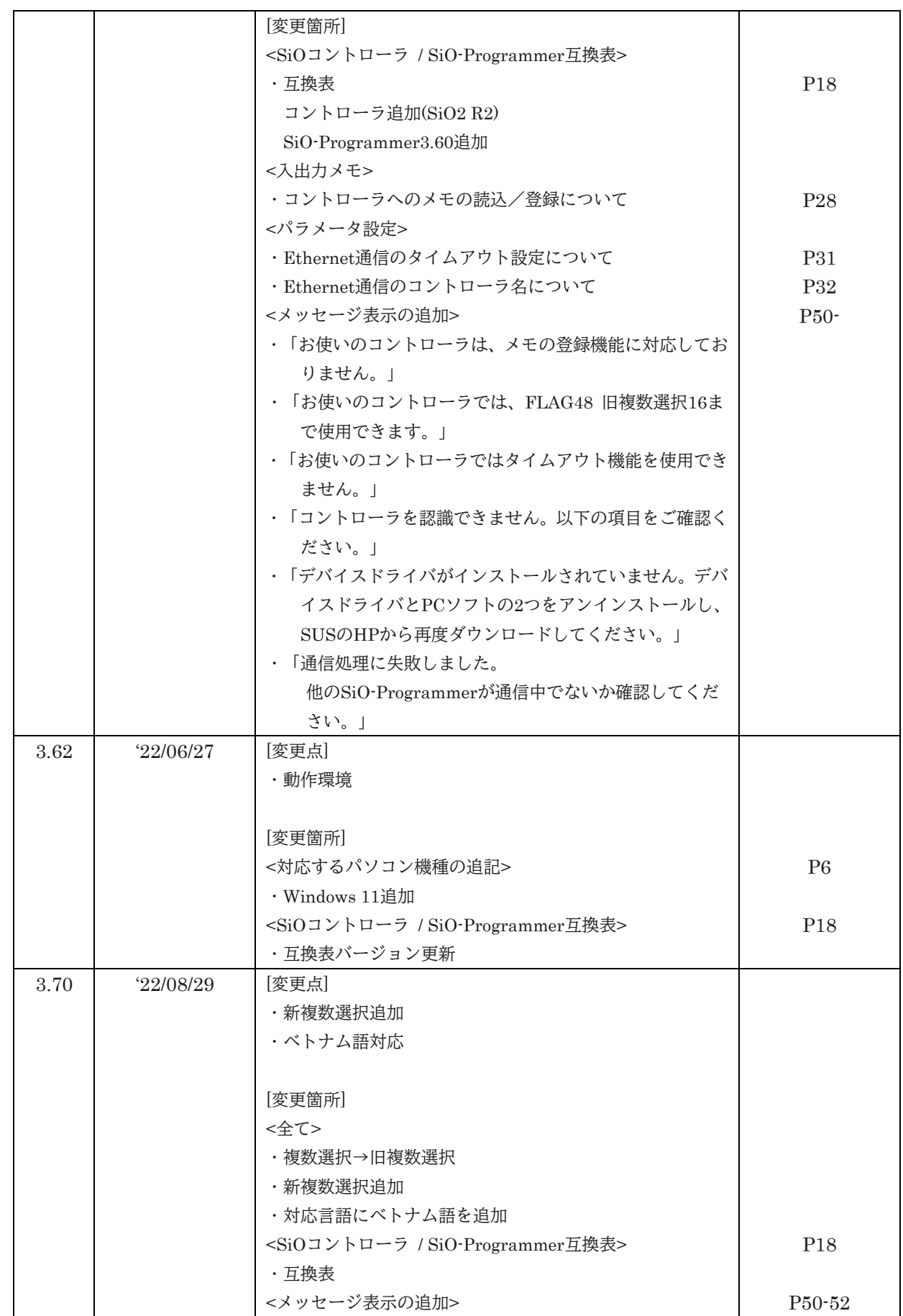

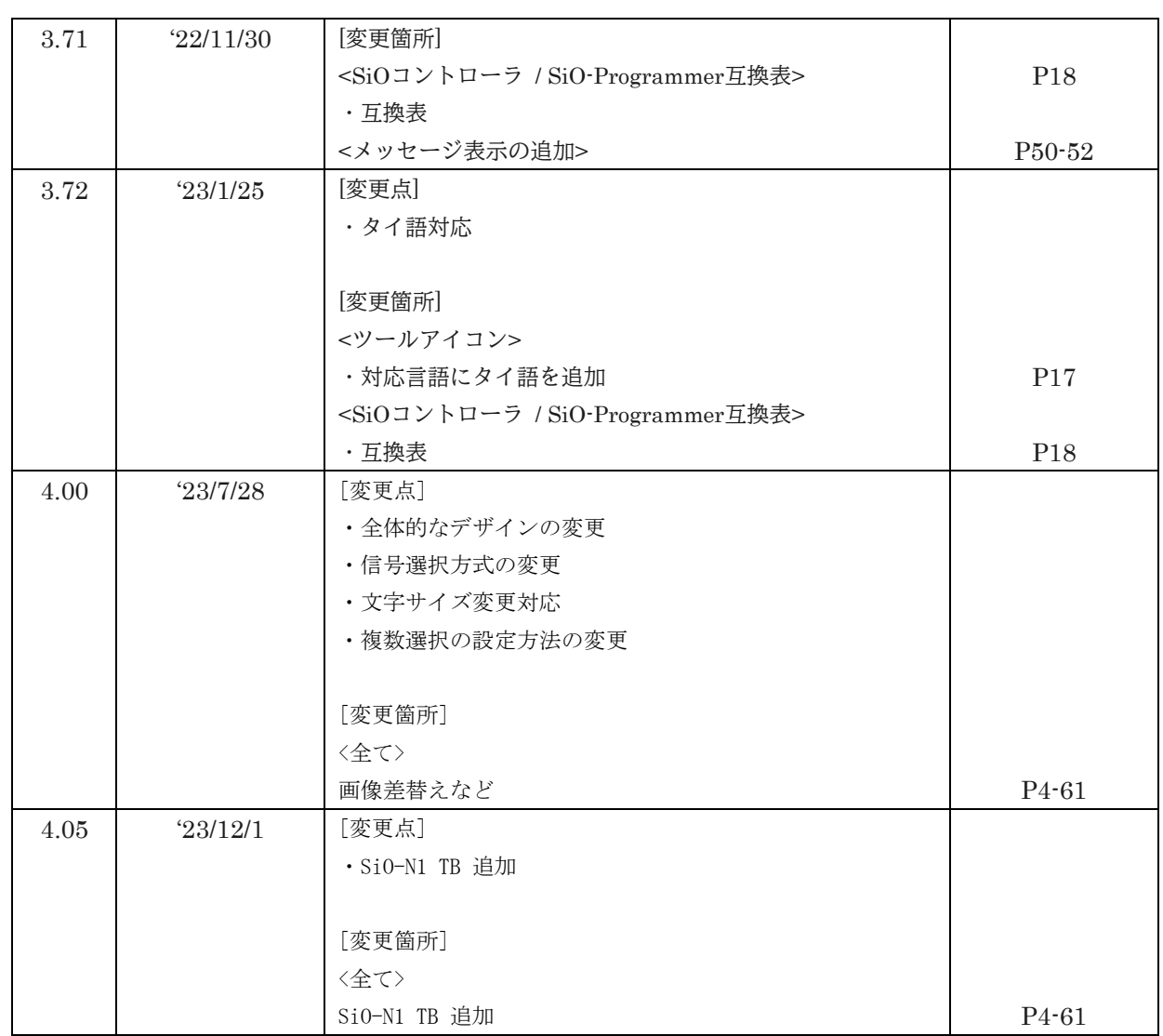